# EM 120-HR

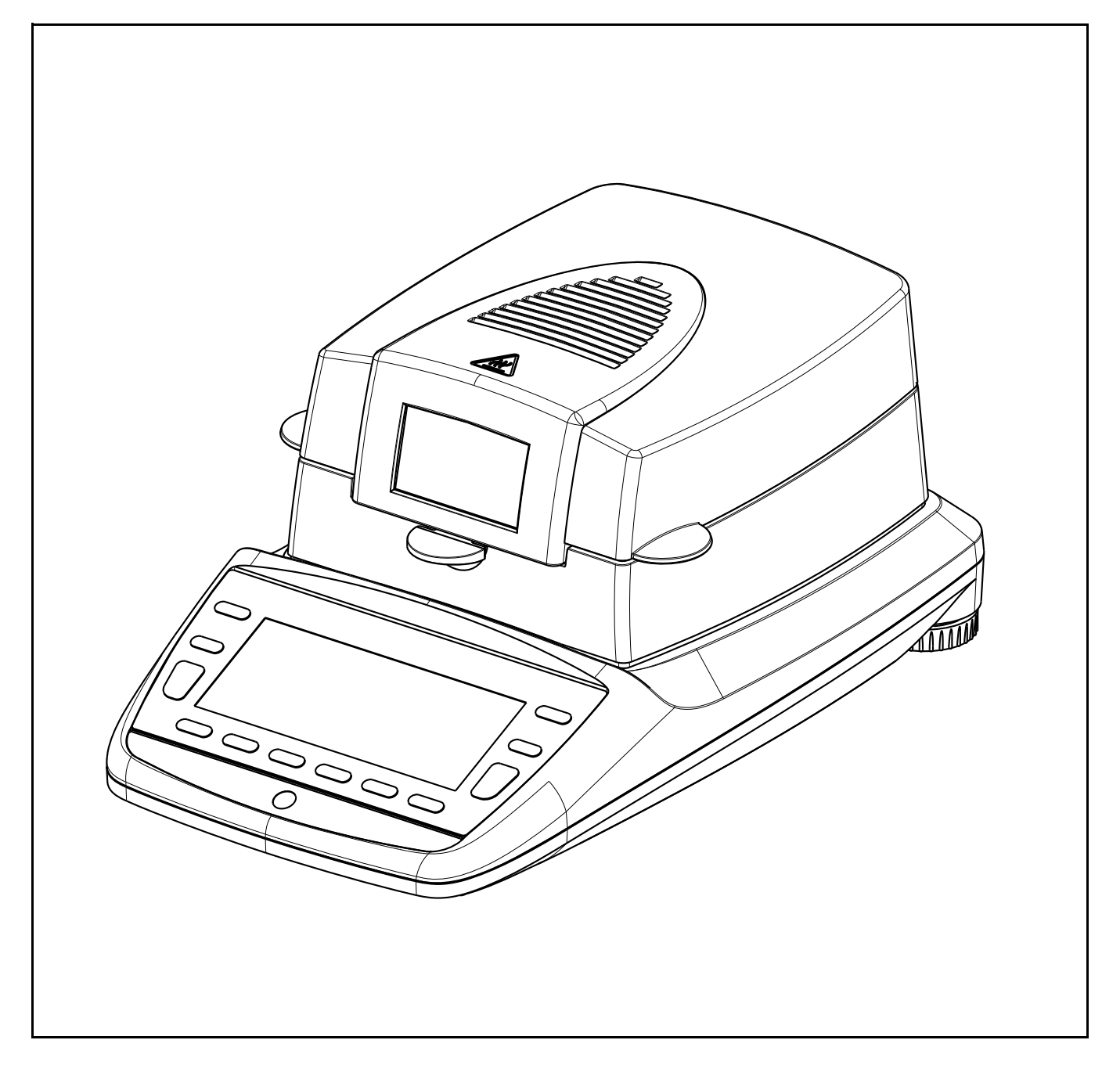

Bedienungsanleitung

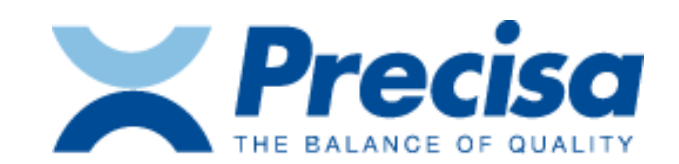

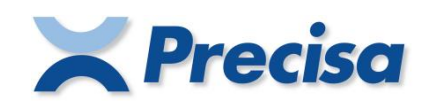

# **Declaration of conformity**

#### **Declaration of conformity for apparatus with CE mark Konformitätserklärung für Geräte mit CE-Zeichen Déclaration de conformité pour appareils portant la marque CE Declaración de conformidad para aparatos con disitintivo CE Dichiarazione di cofnromitá per apparecchi contrassegnati con la marcatura CE**

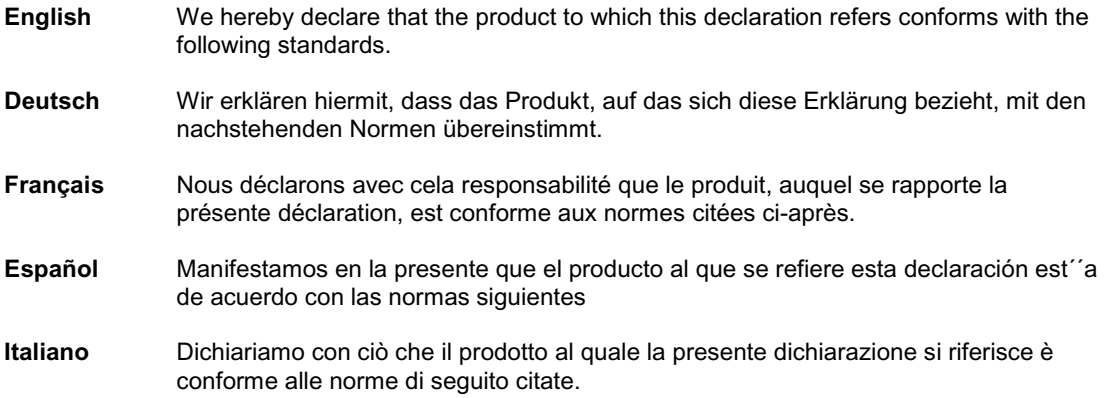

# **Moisture Balance: Precisa XM 10 SE Precisa XM 50 Precisa XM 60, XM 60-HR Precisa XM 66 Precisa XM 120M, XM 120M-HR Precisa EM 120-HR**

### **with infrared radiator, halogen radiator or dark radiator**

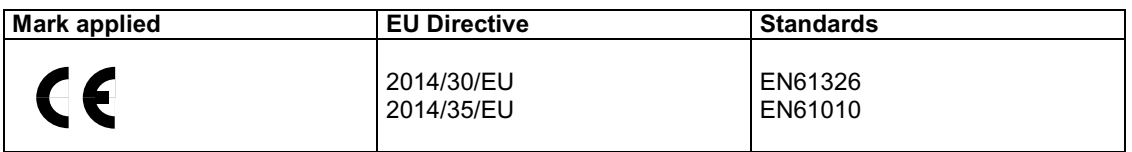

Date: 20.04.2016 Signature:

 $1.1$ 

R. Grolimund R & D Manager

Precisa Gravimetrics AG , Moosmattstrasse 32 , Postfach 352 , CH-8953 Dietikon

350-7579-004a.docx

# **Identifikation**

# **Deutsch**

# **Kundenservice**

Precisa Gravimetrics AG Moosmattstrasse 32 CH-8953 Dietikon Tel.  $+41-44-744$  28 28 Fax.  $+41-44-744$  28 38 Email **service@precisa.ch**

**http://www.precisa.com** Informationen und Adressen zu lokalen Kundendienst-Stellen entnehmen Sie unserer Homepage.

# **Copyright**

Diese Betriebsanleitung ist urheberrechtlich geschützt. Alle Rechte vorbehalten. Kein Teil der Betriebsanleitung darf ohne schriftliche Genehmigung in irgendeiner Form durch Fotokopien, Mikrofilm, Nachdruck oder andere Verfahren, insbesondere auch elektronischer Art, reproduziert, verarbeitet, vervielfältigt oder verbreitet werden.

© Precisa Gravimetrics AG, 8953 Dietikon, Switzerland, 2018.

# ■ *1 Übersicht*

# **1 Übersicht**

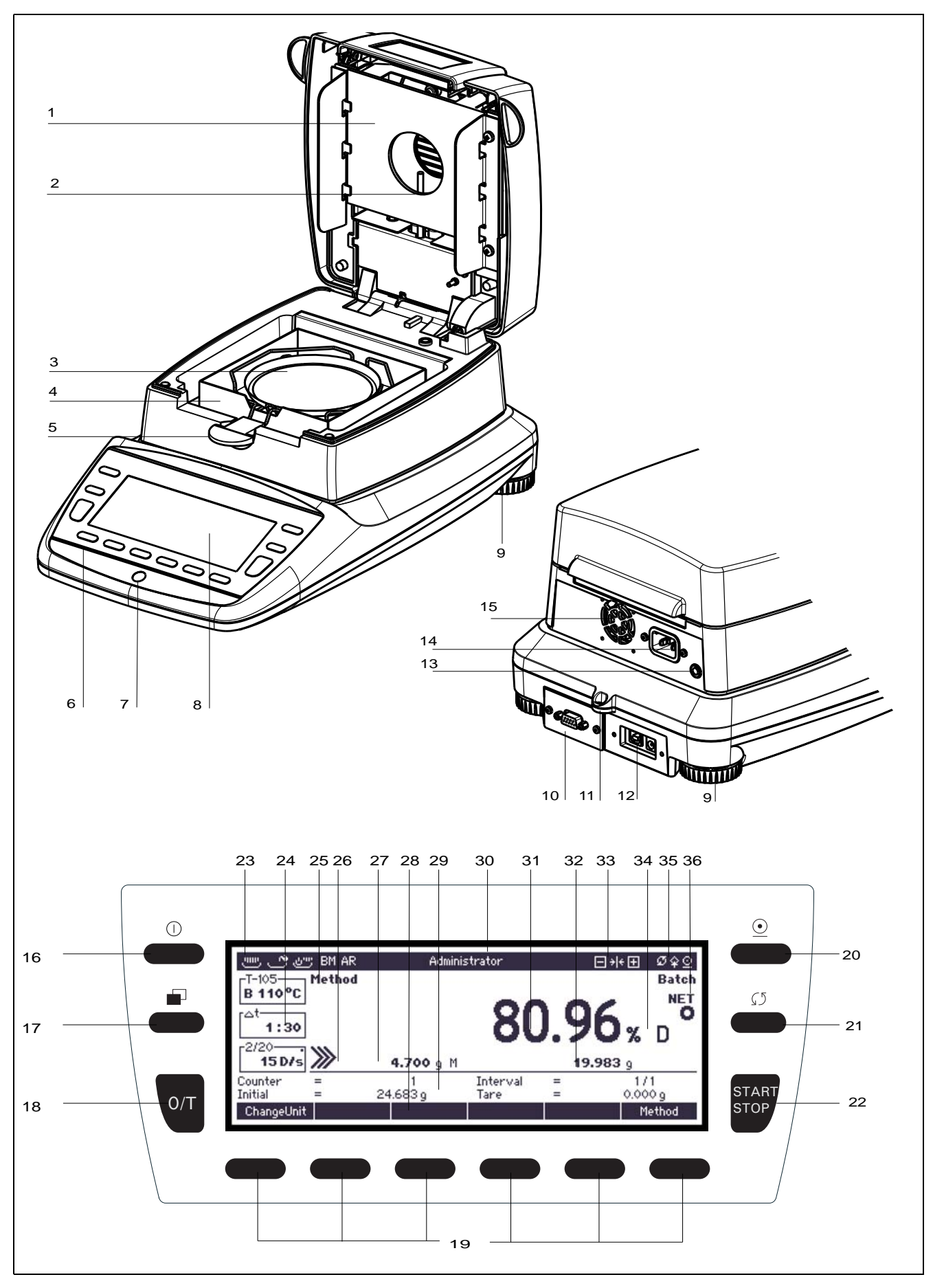

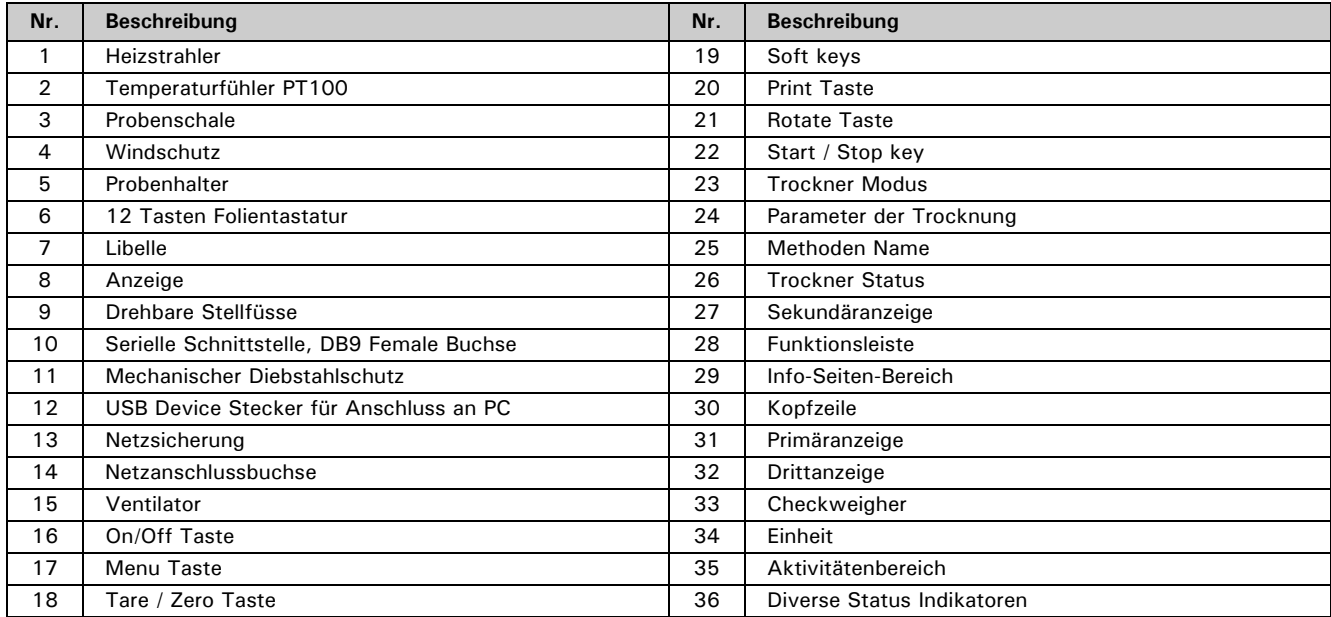

# **2 Lieferumfang**

Kontrollieren Sie sofort nach dem Auspacken aller Teile, ob die Lieferung vollständig ist.

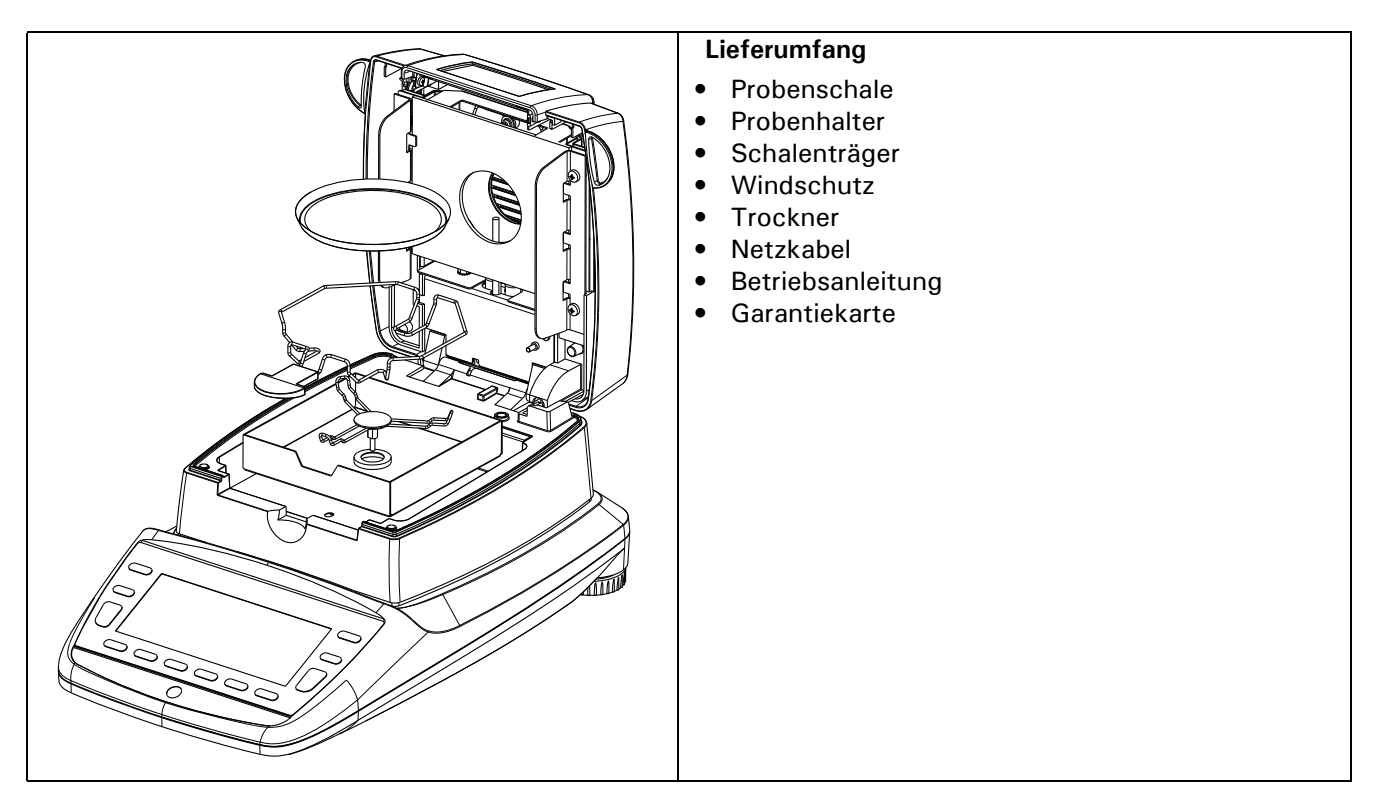

Der Trcokner wird in teilzerlegtem Zustand geliefert. Montieren Sie die einzelnen Bauteile in der unten angegebenen Reihenfolge.

- Legen Sie den Windschutz ein, achten Sie darauf das dieser flach aufliegt
- Stecken Sie den Schalenträger ein und drehen Sie diesen, so dass der Verdrehschutz einrastet

a

- Legen Sie den Probenhalter wie abgebildet ein
- Nun können Sie eine Aluschale auf den Schalenträger legen
- Stecken Sie das Netzkable auf der Rückseite ein

**HINWEIS**

Für den Zusammenbau wird ein Schraubendreher benötigt.

Alle Teile müssen sich ohne Kraftaufwand zusammenstecken lassen. Wenden Sie keine Gewalt an. Bei Problemen hilft Ihnen der Kundendienst gerne weiter.

# **3 Zubehör**

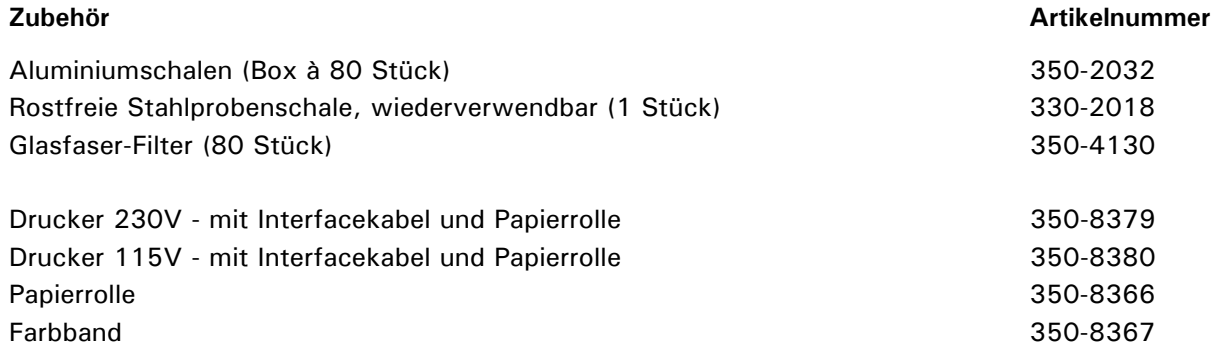

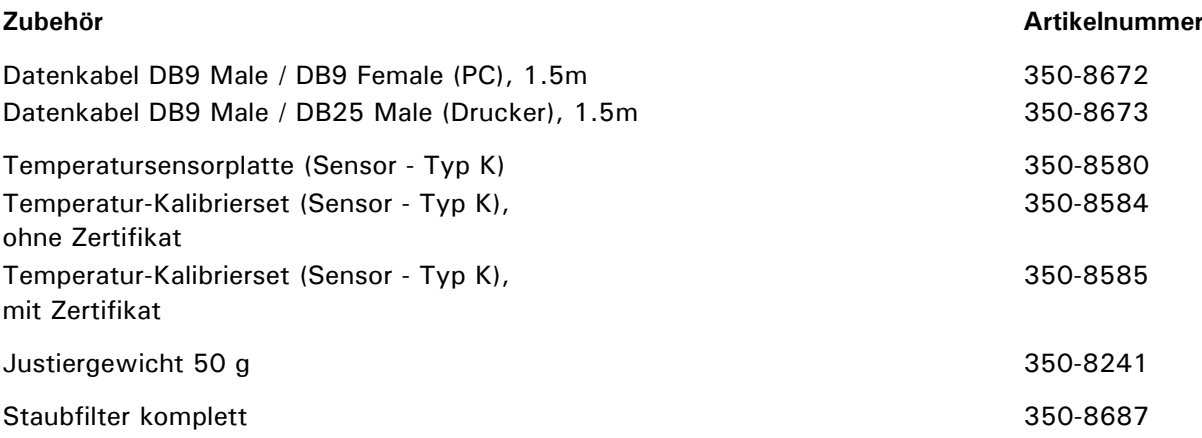

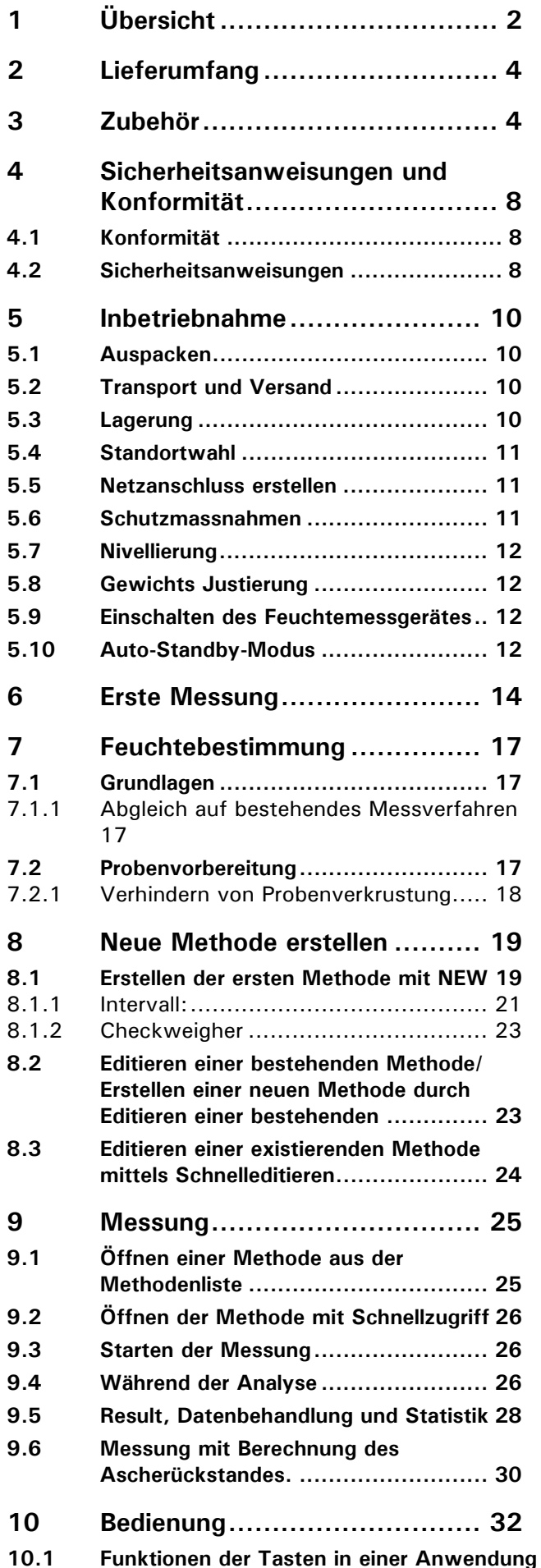

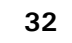

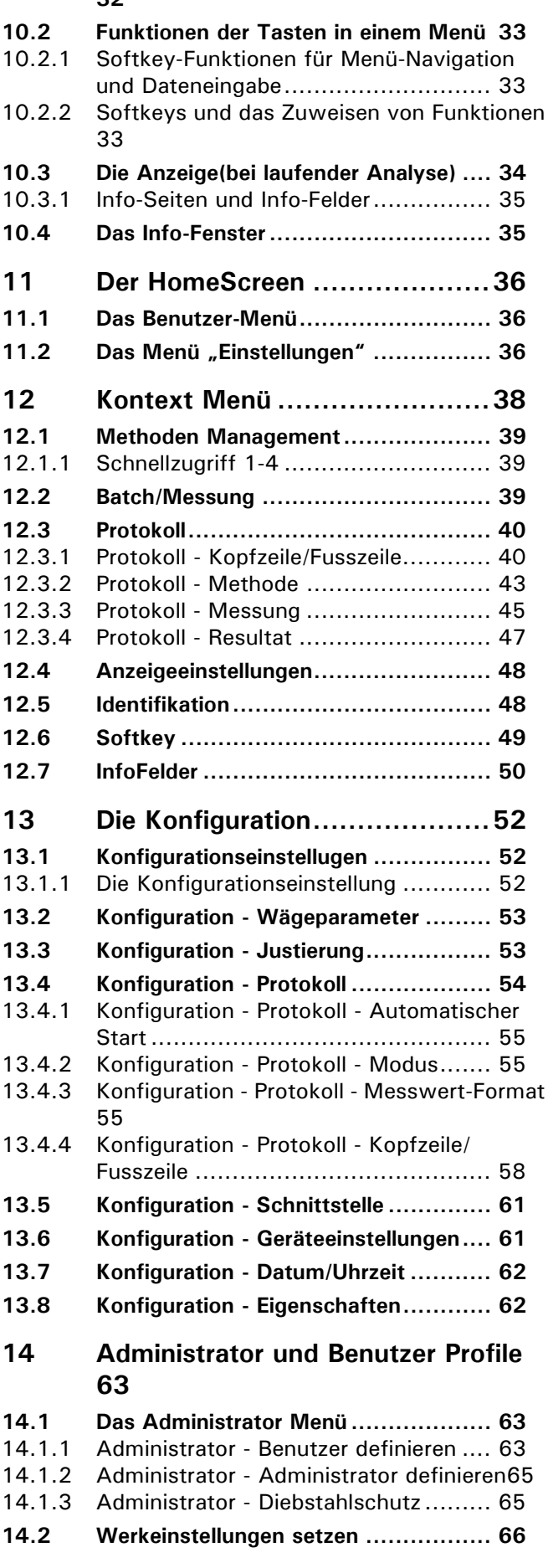

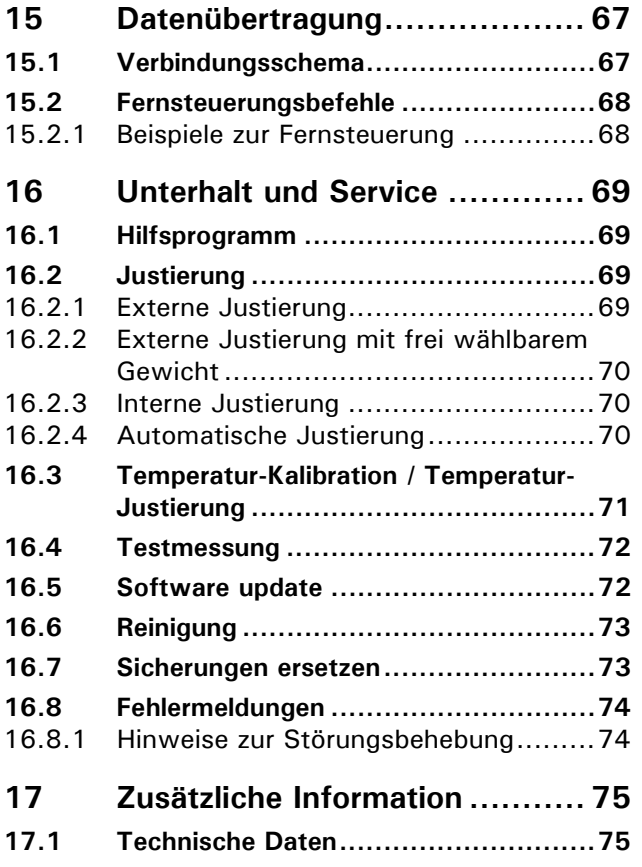

# **4 Sicherheitsanweisungen und Konformität**

### **4.1 Konformität**

Das Gerät wurde gemäss der in der beigelegten Konformitätserklärung aufgeführten Normen und Richtlinien gefertigt und geprüft.

### **4.2 Sicherheitsanweisungen**

- Bei Verwendung des Gerätes in Umgebungen mit erhöhten Sicherheitsanforderungen sind die entsprechenden Bestimmungen zu beachten.
- Nur Verlängerungskabel mit Schutzleiter verwenden.
- Beim Trennen des Gerätes vom Stromnetz, das Netzkabel von der Netzsteckdose trennen und dabei immer am Stecker, niemals am Kabel ziehen.
- Wenn das Netzkabel, beschädigt ist, das Gerät unverzüglich vom Stromnetz trennen und gegen unbeabsichtigten Betrieb sichern.
- Wenn aus irgendwelchen Gründen anzunehmen ist, dass ein gefahrloser Betrieb des Gerätes nicht mehr möglich ist, so ist es unverzüglich vom Stromnetz zu trennen und gegen unbeabsichtigen Betrieb zu sichern.
- Bei der Durchführung von Wartungsarbeiten müssen die in der Betriebsanleitung unter Kapitel "Wartung und Pflege" aufgeführten Hinweise unbedingt beachtet werden.
- Betreiben Sie das Gerät nicht in explosionsgefährdeten Bereichen und ätzenden Atmosphären.
- Überschreiten Sie nie die maximal zulässige Belastung des Gerätes.
- Bei Verwendung des Gerätes in Kombination mit anderen Geräten sind die für die jeweiligen Zusatzgeräte geltenden Bestimmungen zu deren sicherem Gebrauch und bestimmungsgemässer Verwendung unbedingt zu beachten
- Die Betriebsanleitung muss von jedem Bediener des Gerätes gelesen werden und muss am Arbeitsplatz jederzeit verfügbar sein

# **GEFAHR**

**Überprüfen Sie vor dem Anschliessen an das Stromnetz, ob die auf dem Gerät, dem Netzadapter oder dem Netzkabel angegebene Betriebsspannung mit der örtlichen Netzspannung übereinstimmt. Stimmt sie nicht überein, darf das Gerät keinesfalls ans Stromnetz angeschlossen werden! Kontaktieren Sie in diesem Fall den Precisa-Kundendienst.**

# **GEFAHR**

**Keine brennbaren Materialien auf, unter oder neben das Gerät legen.**

**Halten Sie genügend Freiraum in der Umgebung des Gerätes zur Verhinderung von Wärmestaus.**

**Explosionsgefährdete, leicht entzündbare Proben dürfen mit dem Feuchtemessgerät nicht analysiert werden.**

**Das Feuchtemessgerät nicht in explosionsgefährdeten Bereichen betreiben.**

**Probenmaterialien, welche giftige Stoffe freigeben, müssen unter einer speziellen Absaugvorrichtung getrocknet werden. Es muss sichergestellt sein, dass keine gesundheitsgefährdende Dämpfe eingeatmet werden können.**

**Achten Sie darauf, dass keine Flüssigkeit ins Innere des Gerätes bzw. in Anschlüsse auf der Geräterückseite gelangt.** 

**Nach Verschütten von Flüssigkeit auf das Gerät muss es unverzüglich vom Stromnetz getrennt werden. Das Feuchtemessgerät darf erst nach Überprüfung durch einen Precisa-Servicetechniker wieder betrieben werden.**

#### **VORSICHT** 4

**Einzelne Teile, z.B. Heizelement und Einsichtfenster können sich während des Betriebs stark erwärmen. Berühren Sie das Gerät nur an den dafür vorgesehenen Griffen.**

**Vorsicht beim Entnehmen der Probe. Die Probe selbst, die Heizeinheit und verwendete Probenschalen können noch sehr heiss sein.**

**Das Feuchtemessgerät sollte vorwiegend zum Trocknen von wasserhaltigen Substanzen verwendet werden. Probenmaterialien, welche aggressive Dämpfe entwickeln (z.B. Säuren), können zu Korrosionsproblemen an Geräteteilen führen.** 

**Bei Schäden liegt die Haftung und Verantwortung beim Anwender**

#### **HINWEIS** O

**Bei allfällig eintretenden Sach- und Personenschäden liegen Haftung und Verantwortung beim Anwender.**

# **5 Inbetriebnahme**

# **5.1 Auspacken**

Das Feuchtemessgerät wird in einer umweltfreundlichen, speziell für dieses Präzisionsinstrument entwickelten Verpackung geliefert, welche das Gerät beim Transport optimal schützt.

# **HINWEIS**

Bewahren Sie die Originalverpackung auf, um bei einem Versand oder Transport des Feuchtemessgerätes Transportschäden zu vermeiden und um das Gerät bei einer längeren Ausserbetriebnahme optimal lagern zu können

Um Beschädigungen zu vermeiden, müssen beim Auspacken des Feuchtemessgerätes folgende Punkte beachtet werden:

• Packen Sie das Gerät sorgfältig aus. Es handelt sich um ein Präzisionsinstrument.

 $\blacksquare$ 

- Bei sehr tiefen Aussentemperaturen sollte das Gerät zuerst einige Stunden in der ungeöffneten Transportverpackung in einem trockenen, normal temperierten Raum gelagert werden, damit sich beim Auspacken keine Kondensfeuchtigkeit auf dem Gerät niederschlägt.
- Überprüfen Sie das Gerät sofort nach dem Auspacken auf äusserlich sichtbare Beschädigungen. Sollten Sie Transportschäden feststellen, informieren Sie umgehend Ihren Servicevertreter.
- Soll das Feuchtemessgerät nicht direkt nach dem Kauf eingesetzt, sondern erst zu einem späteren Zeitpunkt in Betrieb genommen werden, so sollte sie an einem trockenen Ort mit möglichst geringen Temperaturschwankungen aufbewahrt werden. (Siehe Kap. 5.3 "Lagerung")
- Lesen Sie diese Betriebsanleitung durch, ehe Sie mit der Waage arbeiten und beachten Sie die Sicherheitshinweise. (Siehe Kap. 4 "Sicherheitsanweisungen und Konformität")

# **5.2 Transport und Versand**

Ihr Feuchtemessgerät ist ein Präzisionsgerät. Behandeln Sie sie sorgfältig.

Vermeiden Sie während des Transports Erschütterungen, stärkere Stösse oder Vibrationen.

 $\blacksquare$ 

 $\blacksquare$ 

Achten Sie darauf, dass während des Transports keine starken Temperaturschwankungen auftreten und dass die Waage nicht feucht werden kann (Kondenswasser).

# **HINWEIS**

Versenden und transportieren Sie das Feuchtemessgerät vorzugsweise in der Originalverpackung, um Transportschäden zu vermeiden.

# **5.3 Lagerung**

Wenn Sie die Waage längere Zeit ausser Betrieb nehmen, trennen Sie sie vom Stromnetz, reinigen Sie sie gründlich (Siehe Kap. 16.6 "Reinigung") und lagern sie an einem Platz, welcher folgende Bedingungen erfüllt:

- Keine starken Erschütterungen, keine Vibrationen
- Keine grossen Temperaturschwankungen
- Keine direkte Sonneneinstrahlung
- Keine Feuchtigkeit

### **HINWEIS**

Lagern Sie das Feuchtemessgerät vorzugsweise in der Originalverpackung, da diese die Waage optimal schützt.

# **5.4 Standortwahl**

Um eine einwandfreie Funktion Ihres Fecuhtemessgerätes zu gewährleisten, muss der Standort so gewählt werden, dass die zulässigen Umgebungsbedingungen eingehalten werden und zudem folgende Voraussetzungen erfüllt sind:

- Zulässige Umgebungsbedingungen
	- Temperatur: 5°C ... 40°C
	- Relative Luftfeuchtigkeit: 25% ... 85%, nicht kondensierend
- Stellen Sie das Feuchtemessgerät auf eine feste, erschütterungs- und möglichst vibrationsarme, horizontale Unterlage
- Schützen Sie das Gerät gegen Erschütterung und Herunterfallen
- Keine direkte Sonnenbestrahlung des Gerätes und keine staubige Umgebung

ŋ

• Keine Zugluft und keine übermässigen Temperaturschwankungen

# **HINWEIS**

Bei schwierigen Umgebungsbedingungen (leichte Erschütterungen, Vibrationen der Waage) kann die Waage durch geeignete Einstellung der Stabilitätskontrolle (Siehe Kap. 13.2 "Konfiguration - Wägeparameter") trotzdem präzise Ergebnisse liefern.

### **5.5 Netzanschluss erstellen**

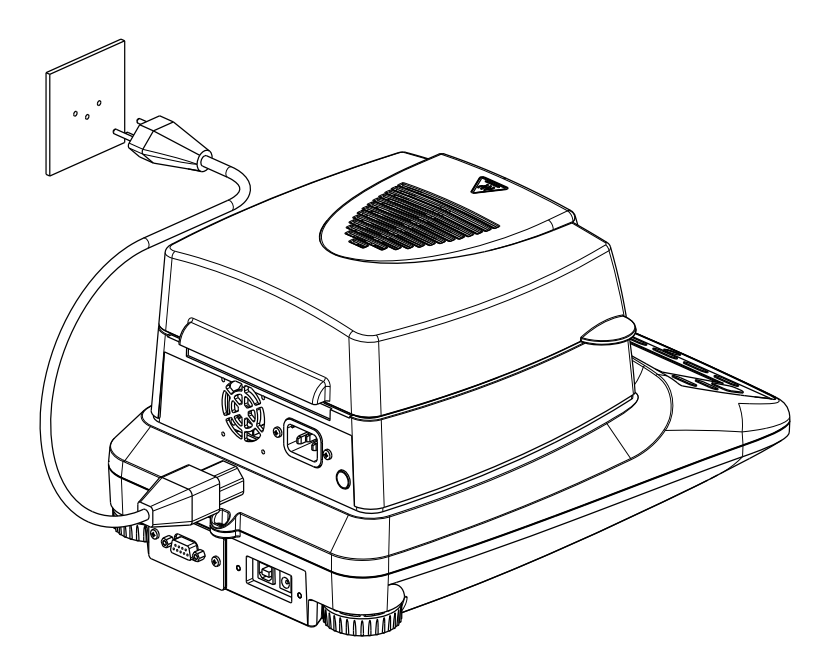

Beim Anschliessen der Waage an des Feuchtemessgerätes müssen folgende Sicherheitshinweise unbedingt beachtet werden:

# **GEFAHR**

**Das Gerät darf nur mit dem mitgelieferten Originalnetzkabel betrieben werden.**

**Bei unzureichender Länge des mitgelieferten Netzkabels, ausschliesslich ein Verlängerungskabel mit Schutzleiter verwenden.**

**Netzkabel an eine vorschriftsmässig installierte Steckdose mit Schutzleiteranschluss (PE) anschliessen. Aus technischen Gründen ist die Heizeinheit werkseitig auf den Spannungswert 230 V oder 115 V ausgelegt und entsprechend auf Ihre Bestellung abgestimmt. Stimmt die Einstellung mit der ortsüblichen Netzspannung überein?**

### **5.6 Schutzmassnahmen**

Das Feuchtemessgerät darf nur an eine vorschriftsgemäss installierte Steckdose mit Schutzleiteranschluss

### ■ *5 Inbetriebnahme*

(PE) angeschlossen werden. Die Schutzwirkung darf nicht durch eine Verlängerungsleitung ohne Schutzleiter aufgehoben werden. Bei Spannungsversorgung aus Netzen ohne Schutzleiteranschluss ist von einem Fachmann ein gleichwertiger Schutz entsprechend den gültigen Installationsvorschriften herzustellen.

### **5.7 Nivellierung**

Für eine einwandfreie Funktion muss die Waage exakt horizontal aufgestellt werden.

Die Waage ist mit einer "Libelle" zur Niveaukontrolle und zwei drehbaren Stellfüssen ausgestattet, mit deren Hilfe kleinere Höhenunterschiede bzw. Unebenheiten der Waagenstandfläche ausgeglichen werden können.

Die beiden Schraubfüsse müssen so eingestellt werden, dass die Luftblase in der Libelle exakt im Zentrum der Sichtglas-Markierung liegt.

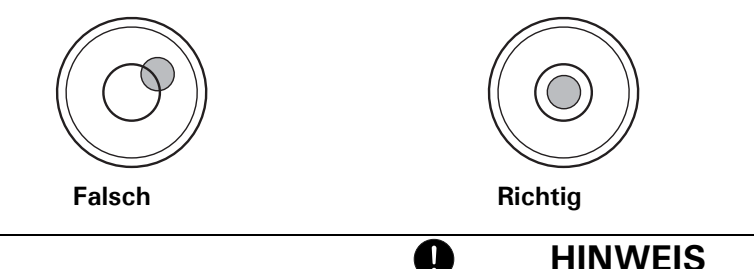

Um genaue Messwerte zu erhalten, muss die Waage nach jedem Standortwechsel sorgfältig neu nivelliert werden.

# **5.8 Gewichts Justierung**

Da der Wert der Erdbeschleunigung nicht an jedem Ort der Erde gleich ist, muss jede Waage – gemäss dem zugrundeliegenden physikalischen Wägeprinzip – am Aufstellort auf die dort herrschende Erdbeschleunigung abgestimmt werden. Dieser Justiervorgang muss bei der ersten Inbetriebnahme und nach jedem Standortwechsel durchgeführt werden. Um genaue Messwerte zu erhalten, empfiehlt es sich zudem, die Waage auch im Wägebetrieb periodisch zu Kalibrieren und gegebenenfalls zu Justieren.

# **HINWEIS**

Die Waage muss bei der ersten Inbetriebnahme und nach jedem Standortwechsel justiert werden. Wenn Sie nach "Gute Laborpraxis GLP" arbeiten, beachten Sie die vorgeschriebenen Intervalle für die Kalibrierung resp. Justierung.

O.

Die Einstellung der Justierung erfolgt im Konfigurationsmenü. Sie kann extern, intern oder automatisch erfolgen (Siehe Kap. 13.3 "Konfiguration - Justierung" und siehe Kap. 16.2 "Justierung").

Mit Hilfe des "Intelligent Calibration Mode" ICM kann die Waage die Grösse des Kalibriergewichtes selbst feststellen, was eine exakte Justierung mit verschiedenen Gewichtsgrössen (in 10-g-Schritten) ermöglicht.

### **5.9 Einschalten des Feuchtemessgerätes**

• Drücken Sie «**ON/OFF**», um die Waage einzuschalten.

Das Gerät führt eine Selbstdiagnose durch, um die wichtigsten Funktionen zu überprüfen. Nach Beendigung des Aufstartprozesses (Dauer ca. 5 Sekunden) ist das Feuchtemessgerät bereit für die nächste Messung in jener Methode in der das Gerät ausgeschaltet wurde.

# **5.10 Auto-Standby-Modus**

Die Waage ist mit einem Auto-Standby-Modus ausgestattet, welcher im Konfigurationsmenü aktiviert bzw. deaktiviert werden kann.

Ist der Auto-Standby-Modus aktiviert, schaltet die Waage einige Zeit nach der letzten Wägung oder Tastenbedienung automatisch auf Standby um (Stromsparfunktion).

Die Zeitspanne bis zum Umschalten auf Standby wird im Konfigurationsmenü definiert. (Siehe Kap. 13.2 "Konfiguration - Wägeparameter")

• Drücken Sie eine beliebige Taste oder legen Sie ein Gewicht auf, um die Waage aus dem Standby-Modus

wieder in den Wägemodus zu überführen.

# **6 Erste Messung**

Nach der erfolgreichen Inbetriebnahme des Feuchtemessgerätes führen wir eine erste Messung durch, um sich mit dem neuen Gerät vertraut zu machen und es auf allfällige Fehlfunktionen zu testen.

Schalten Sie das Gerät mit der «**ON/OFF**» Taste ein. Das Feuchtemessgerät führt eine Selbstdiagnose aus, um die wichtigsten Funktionen zu überprüfen. Nach Beendigung des Aufstartprozesses (Dauer etwa zehn Sekunden) wird in der Anzeige "Null" angezeigt; d.h. das Gerät ist nun betriebsbereit.

Während der ersten Messung arbeitet das Gerät mit den werkseitig eingestellten Trocknungsparametern.

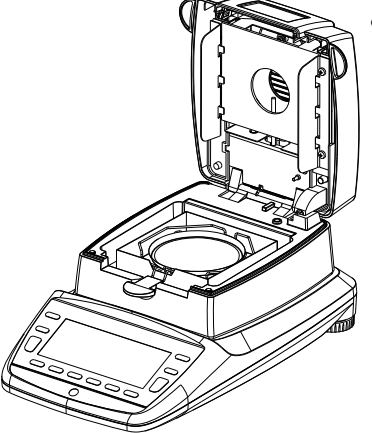

- Geräthaube öffnen
	- Probenhalter mit einer leeren Probenschale auf den Probenschalenhalter legen.

Beachten Sie, dass die Probenschale flach auf den Probenschalenhalter zu liegen kommt.

Arbeiten Sie immer mit dem Probenhalter, er erlaubt ein sicheres Arbeiten und verhindert Verbrennungen.

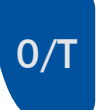

• Drücken Sie die **«TARA»** Taste.

Das Gerät ist für die Einwaage der Probe bereit.

• Geben Sie ca. 1.0 g Wasser in die Probenschale.

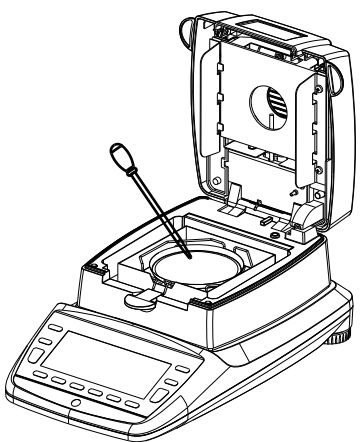

- Haube schliessen
	- Das Gerät ist für die erste Messung vorbereitet.

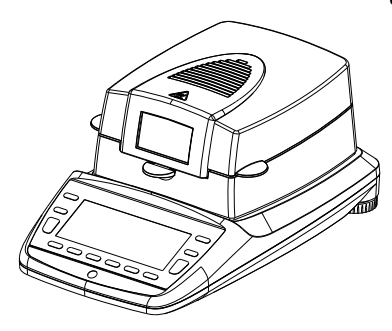

• Starten Sie die Messung mit der **«START»** Taste.

Das Heizelement heizt auf 105°C auf und der Ventilator beginnt zu kühlen.

• Die Standard Bildschirm wird angezeigt

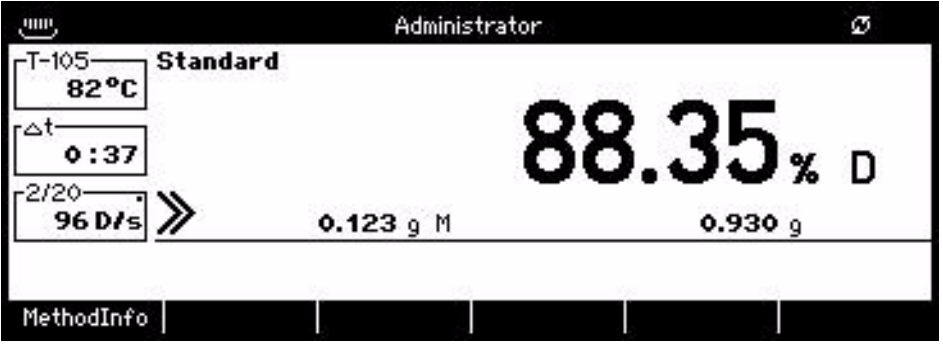

• Drücken Sie **«ROTATE»** um in die Messungsanzeige zu wechseln

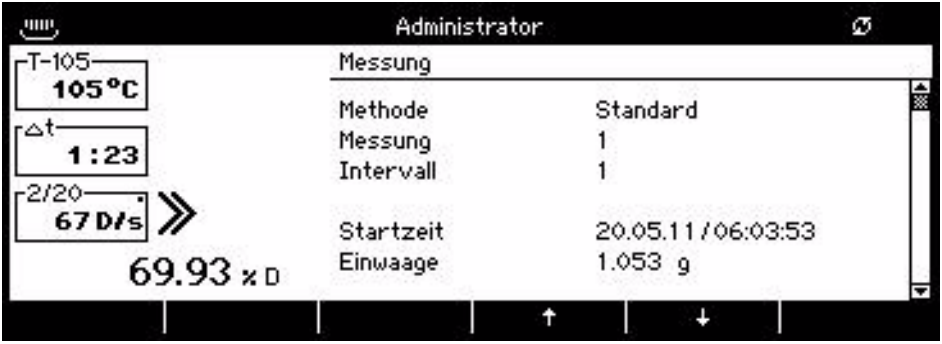

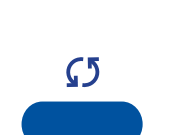

 $\mathcal{L}$ 

**START STOP** 

• Drücken Sie **«ROTATE»** um in die graphische Anzeige zu wechseln

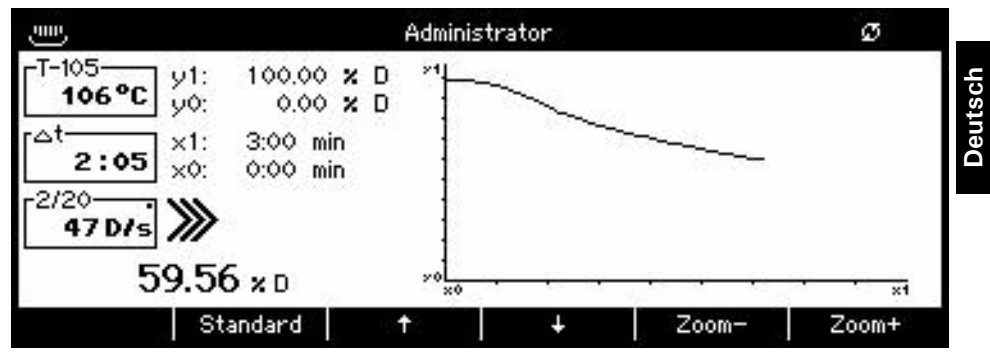

• Halten Sie die Messung mit der **«START/STOP»** Taste an.

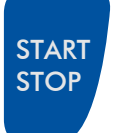

Die Messung würde zu lange dauern mit den momentan eingestellten Abschaltkrierium. Für sehr feuchte Proben empfhelen wir grundsaätzlich die Verwendung von Fiberglas Filtern was die Messdauer westenlich reduziert. • Wenn die Trocknung beendet ist ertönt ein akkustisches Signal und die Heizung wird abgeschaltet. Der Ventilator läuft weiter bis die Temperatur im Probenraum unter 40°C sinkt.

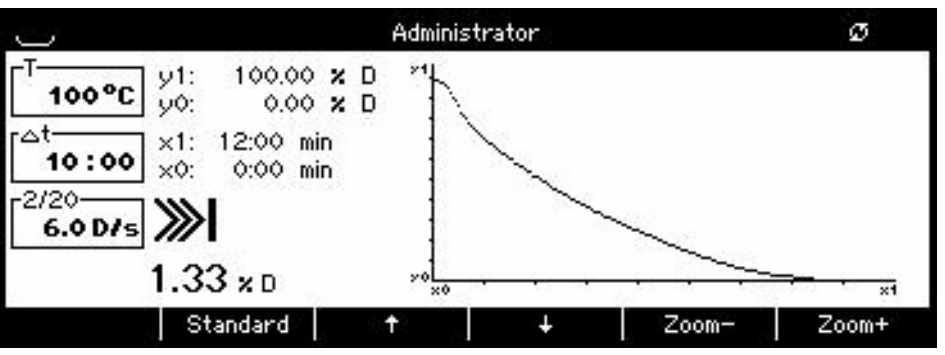

- Haube öffnen
- Entnehmen Sie vorsichtig die Probenschale, dabei den Probenhalter nur am Griff anfassen.

Vorsicht alle Teile des Probenraumes sind heiss.

Lassen Sie Probenschale und Halter abkühlen, bevor weiter gearbeitet wird.

• **«TARA»** Taste drücken, das Gerät ist für eine neue Messung vorbereitet.

- $\overline{0}$
- 

• Neue Probenschale in das Gerät einlegen.

### **VORSICHT**

**Die Probenschale und die Probenhalterung sind heiss!**

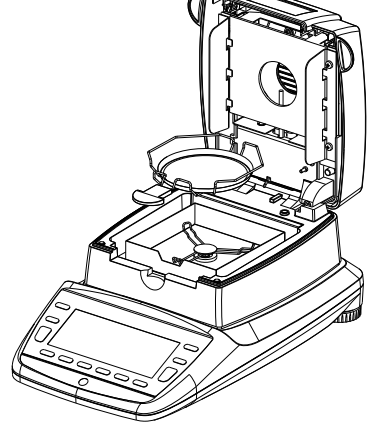

# **7 Feuchtebestimmung**

Das Feuchtemessgerät dient der schnellen und zuverlässigen Bestimmung der Materialfeuchte in flüssigen, porösen und festen Stoffen nach dem Verfahren der Thermogravimetrie.

# **7.1 Grundlagen**

Unter Feuchte wird nicht nur Wasser verstanden, sondern alle Stoffe die sich unter Erwärmung verflüchtigen. Dazu zählen neben Wasser auch,

- Fette
- Öle
- Alkohol
- Lösungsmittel
- etc...

Um die Feuchte eines Materials bestimmen zu können, gibt es verschiedene Methoden.

Die beim Feuchtemessgerät verwendete, ist die Thermogravimetrie. Bei dieser Methode wird vor und nach dem Erwärmen die Probe gewogen, um aus der Differenz die Materialfeuchte zu bestimmen.

Die herkömmliche Trockenschrankmethode arbeitet nach dem selben Prinzip, ausser dass bei dieser Methode die Messdauer um ein vielfaches länger ist. Bei der Trockenschrankmethode wird die Probe durch einen heissen Luftstrom von aussen nach innen erwärmt, um so die Feuchtigkeit zu entziehen.

Die beim Feuchtemessgerät eingesetzten Halogenstrahlung dringt überwiegend in die Probe ein, um dort in Wärmeenergie umgewandelt zu werden, Erwärmung von innen nach aussen. Ein geringer Teil der Halogenstrahlung wird von der Probe reflektiert, diese Reflektion ist bei dunklen Proben geringer als bei hellen. Die Eindringtiefe der Halogenstrahlung hängt von der Durchlässigkeit der Probe ab. Bei Proben mit geringer Durchlässigkeit dringt die Halogenstrahlung nur in die oberen Schichten der Probe ein, was zu unvollständiger Trocknung, Verkrustung oder Verbrennung führen kann. Aus diesem Grund ist die Probenvorbereitung äusserst wichtig.

### **7.1.1 Abgleich auf bestehendes Messverfahren**

Häufig ersetzt das Feuchtemessgerät ein anderes Trocknungsverfahren(z.B. den Trockenschrank), da das Gerät bei einfacherer Bedienung kürzere Messzeiten erreicht. Aus diesem Grund muss das herkömmliche Messverfahren auf das Feuchtemessgerät abgestimmt werden, damit vergleichbare Ergebnisse erzielt werden können.

- Parallelmessung durchführen geringere Temperatureinstellung beim Feuchtemessgerät als bei der Trockenschrankmethode
- Ergebnis des Feuchtemessgerätes stimmt nicht mit der Referenz überein
	- Messung wiederholen mit geänderter Temperatureinstellung
	- Abschaltkriterium variieren
- Anpassung mit Eichkurve oder Faktor

# **7.2 Probenvorbereitung**

Immer nur eine Probe für die Messung vorbereiten. Dadurch wird vermieden, dass die Probe Feuchtigkeit mit der Umgebung austauschen kann. Müssen mehrere Proben gleichzeitig entnommen werden, so sollten diese in luftdichte Behälter verpackt werden, damit sie sich während der Lagerung nicht ändern.

Die Probe **gleichmässig** und **dünn** auf der Probenschale verteilen, um reproduzierbare Ergebnisse zu erhalten.

Durch ungleichmässiges Aufbringen kommt es zu einer inhomogenen Wärmeverteilung in der zu trocknenden Probe, was unvollständige Trocknung oder die Verlängerung der Messzeit zur Folge hat. Durch eine Aufhäufung der Probe erfolgt eine stärkere Erwärmung an den oberen Schichten, was Verbrennungen oder Verkrustungen zur Folge hat. Die hohe Schichtdicke oder eventuell entstehende Verkrustung macht es der Feuchtigkeit unmöglich, aus der Probe zu entweichen. Diese Restfeuchte hat zur Folge, dass so ermittelte Messergebnisse nicht nachvollziehbar und reproduzierbar sind.

### **Feststoffe:**

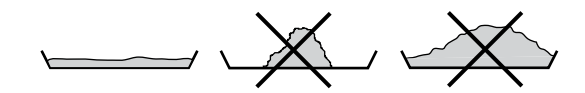

- Pulvrige und körnige Proben gleichmässig auf Probenschale verteilen
- Grobkörnige Proben mit Mörser oder Schroter verkleinern. Beim Zerkleinern der Probe jegliche Wärmezufuhr vermeiden, da dies zu Feuchteverlust führt.

### **Flüssigkeiten:**

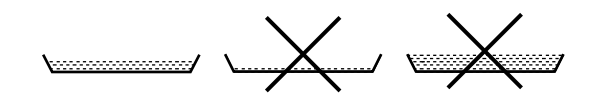

- Für Flüssigkeiten, Pasten oder schmelzende Proben empfiehlt sich den Glasfaserfilter zu verwenden. Der Glasfaserfilter hat folgende Vorteile:
	- gleichmässige Verteilung wegen Kapillarwirkung
	- keine Tropfenbildung
	- schnelles Verdunsten durch grössere Oberfläche

### **7.2.1 Verhindern von Probenverkrustung**

Um das Verkrusten der Probe zu verhindern, kann nach dem Start der Messung zusätzlich Lösungsmittel der Probe hinzugefügt werden. Das hinzugefügte Lösungsmittel findet im Endergebnis der Messung keine Berücksichtigung.

- Setzen Sie in der Methode\Trockner Optionen\ "Nachfüllen" auf "Ein"
- Die Trocknerhaube kann während der Analyse geöffnet werden.
- Fügen Sie nun das zusätzliches Lösungsmittel hinzu. Sobald die Trocknerhaube geschlossen ist, die Messung fortgesetzt.

#### A **HINWEIS**

Im Messwerteausdruck ist das zusätzliche Lösungsmittel berücksichtigt, da Zwischenwerte jeweils aus dem aktuellen Gewichtswert berechnet werden.

Auf das Trocknungsresultat hat dies aber keinen Einfluss, da das Lösungsmittel vollständig weggetrocknet wird.

# **8 Neue Methode erstellen**

Die Unterteilung in Gruppen erleichtert das auffinden der Methoden. Methoden und Gruppen werden über Namen und Nummer identifiziert.

Erstellen Sie eine Methode mittels NEW oder durch editieren einer bestehenden Methode.

### **8.1 Erstellen der ersten Methode mit NEW**

Schalten Sie das Feuchtemessgerät ein: Drücken Sie **«ON/OFF»** Erstellen Sie eine neue Methode:

• Drücken Sie den Softkey "Methode"

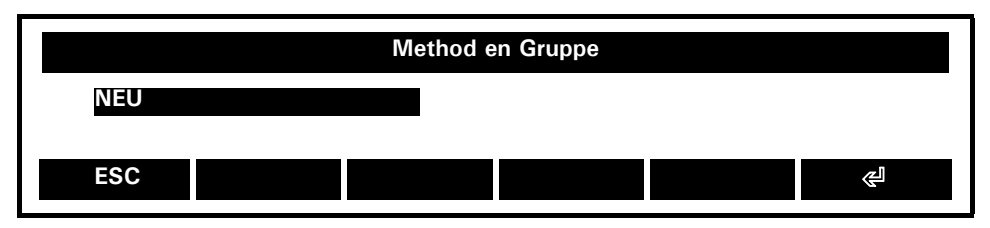

- Drücken Sie wiederholt  $\{\blacklozenge\}$  bis der Menüpunkt "NEW" Method group ausgewählt ist. (Sind noch keine Methodengruppen definiert, so ist nur "NEU" vorhanden.)
- Drücken Sie **{**E**}** um Ihre Auswahl zu bestätigen

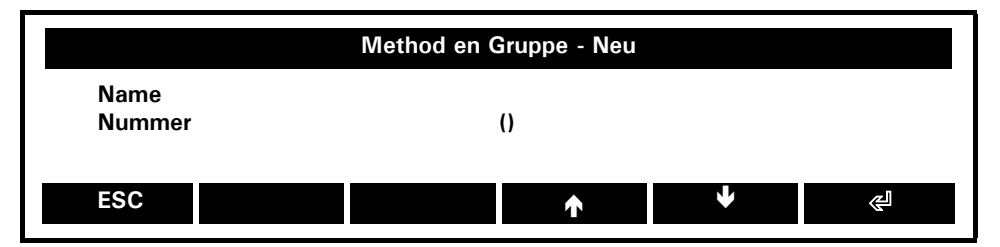

• Drücken Sie **{**E**}** um das Fenster Texteingabe zu öffnen. Geben Sie den Gruppennamen ein. z.B. "DAIRY":

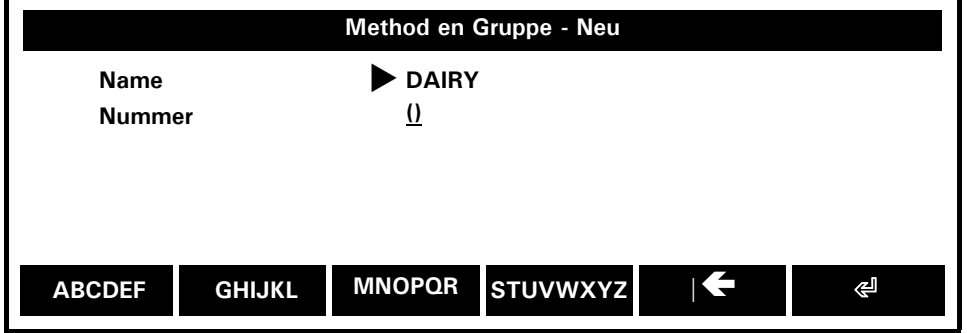

Für die Texteingabe sind weitere Softkey-Funktionen vorhanden (dies wird durch das Rotationssymbol oben rechts im Bildschirm angezeigt). Drücken Sie **«ROTATE»** um zwischen Buchstaben, Zahlen etc. zu wechseln:

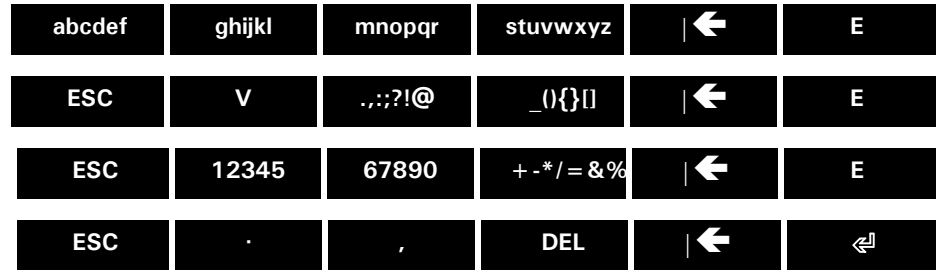

#### $\mathbf \Omega$ **HINWEIS**

Texteingaben mittels Softkey-Funktionen **{12345}** und **{67890}** entsprechen Zeichen und nicht numerischen Werten

Nach der Texteingabe:

- Drücken Sie  $\{\leq l\}$ , um die Eingabe zu beenden und zu speichern
- Drücken Sie { $\blacklozenge$ }, um "Nummer" zu wählen
- Drücken Sie **{**E**}** , um die Auswahl zu bestätigen
- Geben Sie die Gruppennumme eine, z.B. "1".
- Drücken Sie **{**E**},** um die Eingabe zu beenden und zu speichern
- Drücken Sie **«ESC»**
- Drücken Sie  $\{\Leftrightarrow\}$
- Drücken Sie wiederholt **{}** , bis der Menüpunkt "NEU" gewählt ist. (Sind noch keine Methoden definiert, so ist nur "NEU" vorhanden.)
- Wählen Sie **{**E**}**, um die Auswahl zu bestätigen
- Geben Sie alle Parameter Ihrer Methode ein:

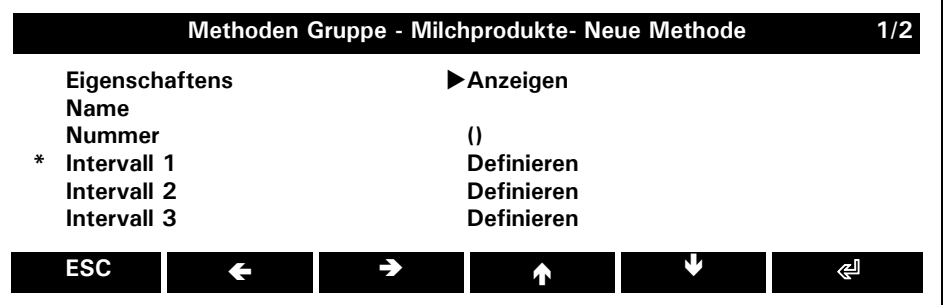

• Wenden Sie die Seiten mittels  $\{\blacklozenge\}$  respektive  $\{\blacklozenge\}$ 

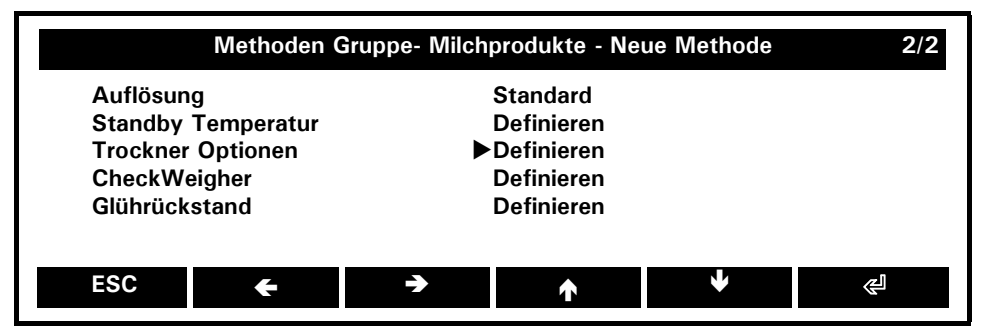

### **Eigenschaften: Anzeigen**

*Zeigt alle Einstellungen der Methode*

#### **Name:**

*Geben Sie den Namen der Methode ein*

**Nummer: ()** *Geben Sie die Methodennummer ein.*

### **Intervall 1-3**

*Eine Methode besteht aus 1 bis 3 Intervallen mit je eigenen Temperaturen, Heizmodus, Einheiten... Aktivierte Intervalle werden mit einem Sternchen gekennzeichnet (Siehe unten)*

# **Auflösung: Standart/**Hoch

*Standart (d=1 mg) Hoch (d=0.1 mg)*

### **Standby Temperatur:**

*Standby Temperatur (50 - 100 °C) wird zwischen den Messungen gehalten*

### **Trockner Optionen:**

- **Autostart:** *Die Analyse startet sobald der Deckel geschlossen wird (kein Drücken der Start-Taste)*
- Schnellstart: *Die Einwaage wird beim Drücken der Start-Taste oder beim Schliessen des Deckels (falls Autostart gewählt ist) übernommen, ohne einen stabilen Wägewert abzuwarten. Quick start ist bei Proben mit leichtflüchtigen Lösungsmitteln empfohlen*
- **Nachfüllen:** *Der Deckel kann während der Analyse geöffnet werden, um Trocknungsadditive (Lösungsmittel) hinzuzufügen. Die Gewichtszunahme geht nicht in die Berechnung ein, das Lösungsmittel muss am Ende der Trocknung vollständig verdunstet sein.*

### **CheckWeigher:**

*Legt die Einwaage-Grenzen fest (siehe unten)*

#### **Glührückstand: Ein**, Aus

*Erlaubt die Berechnung des Glührückstandes nach externer Veraschung der Probe (siehe unten)*

### **8.1.1 Intervall:**

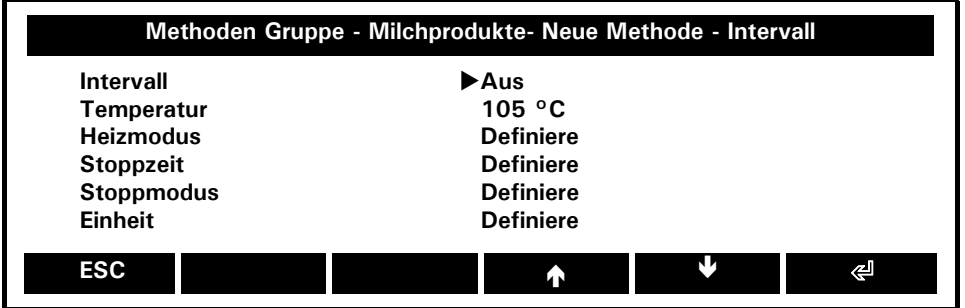

#### **Intervall: Ein**, Aus

*Ein- resp. Ausschalten des aktuellen Intervalls. Dies Einstellung ist nur im Intervall 2 und Intervall 3 verfügbar.*

#### **Temperatur (50-230 °C)**

*Die Trocknungstemperatur kann in 1°C Schritte zwischen 50 °C und 230 °C eingegeben werden.*

#### **Heizmode:**

- *• Standard: Die Trocknungstemperatur wird vom Benutzer vorgegeben. Die Endtemperatur wird mit grosser Heizleistung angefahren und mit leichtem Überschwingen konstant gehalten*
- *• Boost: Dieses Programm wird für Proben mit sehr hohem Feuchtigkeitsgehalt verwendet (z.B. Flüssigkeiten). Die Trocknungstemperatur wird vom Benutzer vorgegeben. Während den ersten Minuten der Trocknung wird die Zieltemperatur um 40% überschritten. Die Dauer ist von 0.1-10.0 min wählbar. Nach Ablauf dieser Zeit wird die Temperatur auf die Zieltemperatur heruntergeregelt. Die Temperatur wird mit grosser Heizleistung angefahren. Die maximale Temperatur die während des Boostes erreicht wird ist die höchst zulässige Temperatur des Feuchtemessgerätes.*
- *• Rampe: Dieses Programm wird für Proben mit geringem Feuchtigkeitsgehalt, bei denen die Gefahr des Verbrennens besteht, verwendet. Trocknungstemperatur und Aufheizzeit (5-20 min) wird vom Benutzer vorgegeben.*

#### **Stoppzeit:**

*Feste Zeit, nach der die Analyse gestoppt wird.* 

### **Stoppmodus:**

*Legen Sie die Bedingungen für die Endpunkt-Erkennung des stabilen Gewichtes fest (Abschaltkrierium).* 

- **Verzögerungszeit:** *Das Stoppkriterium wird erst nach Ablauf dieser Zeit berücksichtigt. Dies kann bei Proben mit Feuchte mit unterschiedlichen Siedpunkten eingesetzt werden.*
- *• Digit/Zeit: Die Trocknung wird abgeschaltet, sobald in der eingestellten Zeit die Gewichtsabnahme kleiner ist als die Anzahl eingestellter Digits. Die Gewichtsabnahme muss einmal grösser als das Abschalkriterium gewesen sein. Beachten Sie, dass d abhängig von der gewählten Auflösung ist. (Standard (d=1 mg), heigh (d=0.1 mg))*
- *• Prozent/Zeit: Die Trocknung wird abgeschaltet, sobald in der eingestellten Zeit die Gewichtsabnahme kleiner ist als die gewählte Prozente. Die Gewichtsabnahme muss einmal grösser als das Abschalkriterium gewesen sein. Prozente beziehen sich auf die Einwaage.*

### ■ *8 Neue Methode erstellen*

- *• AdaptStop: Ist ein vollautomatischer Stopmode, der an Hand des Trocknungsverlaufes den Abschaltzeitpunkt bestimmt.*
- *• Minimum Stop: Die Trocknung wird abgeschaltet, sobald das Trockengewicht in % (100 % .. 0 %) unter denn eingestellten Wert sinkt.*

*Wenn Stoppzeit und Stoppmodus auf Aus eingestellt sind, erscheint ein Warnhinweis.*

#### **Einheit:**

Wählen Sie Berechung und Einheit des Resultates.

Berechung und verwendete Variablen:

Zeichenerklärung der verwendeten Variablen

- TG: Trockengewicht (Gewichtswert am Ende des Intervalls oder der Messung)
- FG: Feuchtgewicht (Gewichtswert zu Beginn der Messung)

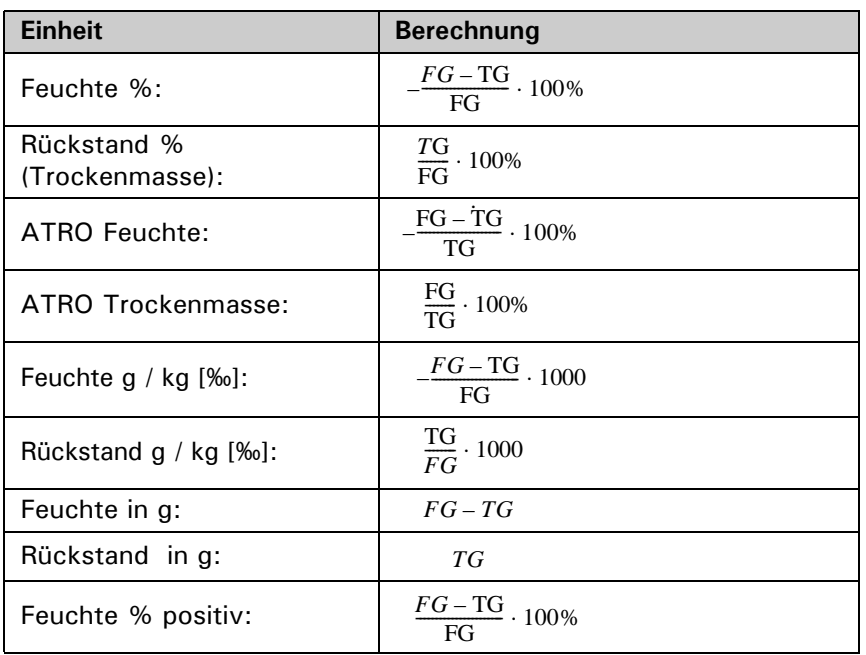

- *• Unit: Wählen der Berechung und der Einheit*
- *• Resultat Basis: Wählen des Wertes für das Feuchtgewicht FG (*ist nur im Intervall 2 und Intervall 3 verfügbar*)*
- *• Resultat Korrekturfaktor: Aus, Ein*

*Legen Sie fest, ob das berechnete Resultat korrigiert werden soll und geben Sie den Korrekturfaktor ein.*

Berechung für Feucht in % und Feucht in g/kg mit Subtrahend und Divisor. Dies Berechnungen sind nur im Intervall 2 und Intervall 3 verfügbar.

Zeichenerklärung der verwendeten Variablen

- TG: Trockengewicht (Gewichtswert am Ende des intervalls oder der Messung)
- SG: Gewichtswert der als Subtrahend verwendet wird.
- QG: Gewichtswert der als Divisor verwendet wird.

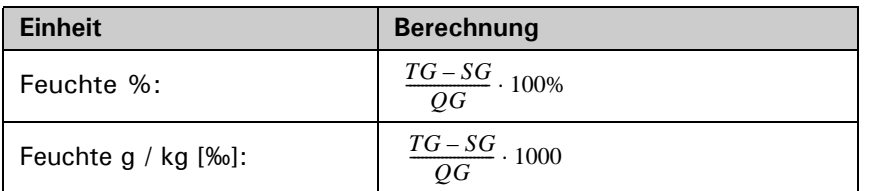

*• Subtrahend: Wählen des Wertes der als Subtrahend SG verwendet wird.*

- *• Divisor: Wählen des Wertes der als Divisor QG verwendet wird.*
- *• Resultat Korrekturfaktor: Aus, Ein Legen Sie fest, ob das berechnete Resultat korrigiert werden soll und geben Sie den Korrekturfaktor ein.*

### **8.1.2 Checkweigher**

Mit Hilfe der "Checkweigher" können Sie das Probengewicht exakt auf seine Übereinstimmung mit einem definierten Referenzwert plus/minus zulässiger Abweichungen einwägen.

In der Anzeige sind "+", "-" und "→II←" aktiv.

Wenn ">III' leuchtet, liegt der gemessene Wert innerhalb der definierten Toleranzen und der Trocknungsvorgang kann gestartet werden. Ist das Probengewicht ausserhalb der Einwaagetoleranz kann die Trocknung nicht ausgelöst werden. In diesem Fall werden als Fehlermeldung die Einwaagetoleranzen eingeblendet.*:*

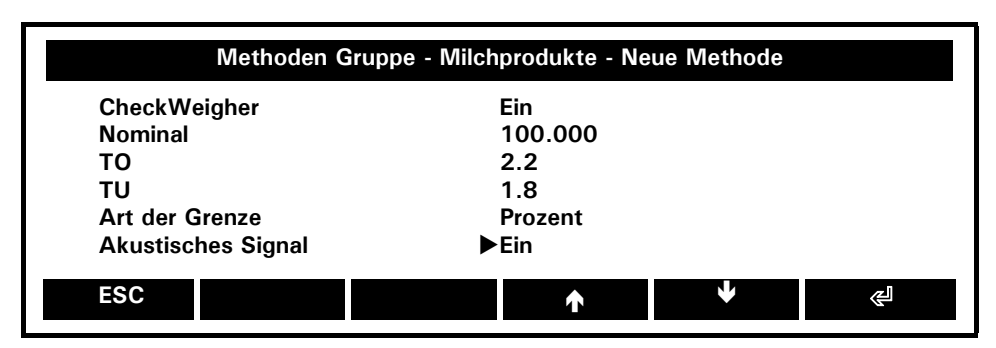

**CheckWeigher:** Ein, **Aus** *Aktivieren/deaktivieren des CheckWeighers*

**Nominalwert: 100.000 g** *Nominalgewicht*

**TO: 2.5% (oder 0.000 g)** *Obergrenze je nach Anwendung als Gewicht in der Grundeinheit, in Prozent*

**TU: 2.5% (oder 0.000 g)**

*Untergrenze je nach Anwendung als Gewicht in der Grundeinheit, in Prozent*

**Art der Grenze: Prozent**, Gewicht *Grenzwerte TO/TU gemäss Anwendung in der Grundeinheit, in Prozent oder in Stück*

**Akustische Signal: Ein**, Aus

*Akustisches Signal entsprechen dem Gewicht relativ zu Nominalwert und den Grenzen*

### **8.2 Editieren einer bestehenden Methode/Erstellen einer neuen Methode durch Editieren einer bestehenden**

Schalten Sie das Feuchtemessgerät ein: Drücken Sie **«ON/OFF»**

Wählen Sie die Methode:

• Drücken Sie den Softkey **«Menu»**

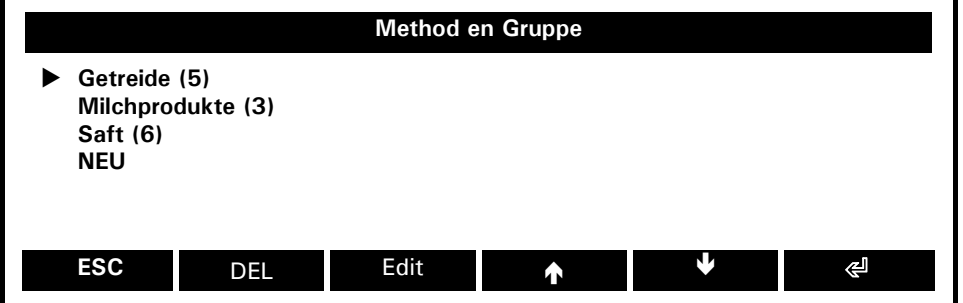

• Drücken Sie wiederholt **{}** bis die gewünschte Methodengruppe gewählt ist

• Drücken Sie **{**E**}** , um Ihre Wahl zu bestätigen

**Deutsch**

23

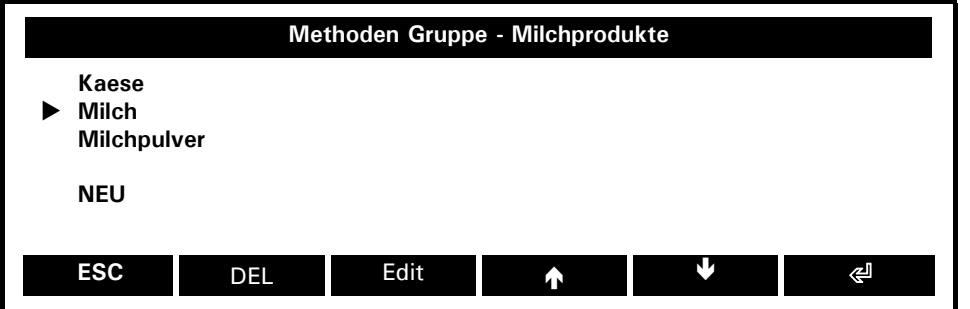

- Drücken Sie wiederholt **{}** bis die gewünschte Methodengruppe gewählt ist
- Drücken Sie **{Edit}**
- Geben Sie alle Parameter Ihrer Methode ein
- Ändern Sie Name (und Nummer), um als neue Methode zu speichern. Wird der Name der Methode nict geändert, so wird die alte Methode überschrieben und alle damit erhobenen Daten gelöscht.

### **8.3 Editieren einer existierenden Methode mittels Schnelleditieren**

• Legen Sie den Softkey "Methode editieren" fest, siehe 12.6 "Softkey". Sie finden nun den neuen Softkey "MethodEdit" im Funktionsbalken.

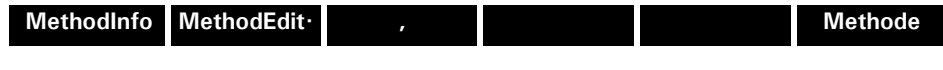

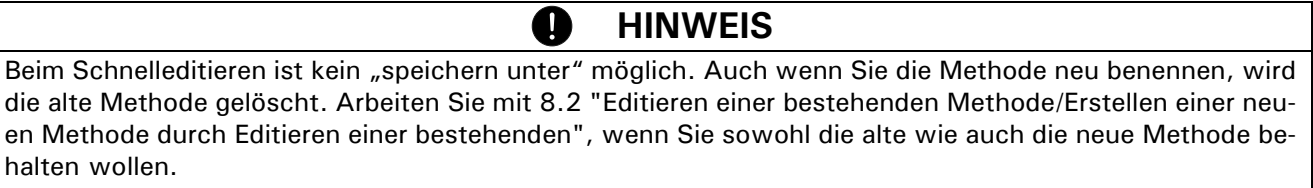

- Öffnen Sie die zu bearbeitende Methode
- Drücke Sie den Softkey **{MethodEdit}**
- Geben Sie alle Parameter Ihrer Methode ein
- Mith esc werden die neuen Parameter gespeichert. Die alte Methode wird überschrieben.

# **9 Messung**

# **9.1 Öffnen einer Methode aus der Methodenliste**

Schalten Sie das Feuchtemessgerät ein: Drücken Sie **«ON/OFF»**

Wählen der Methode:

• Drücken Sie den Softkey **«Menu»**

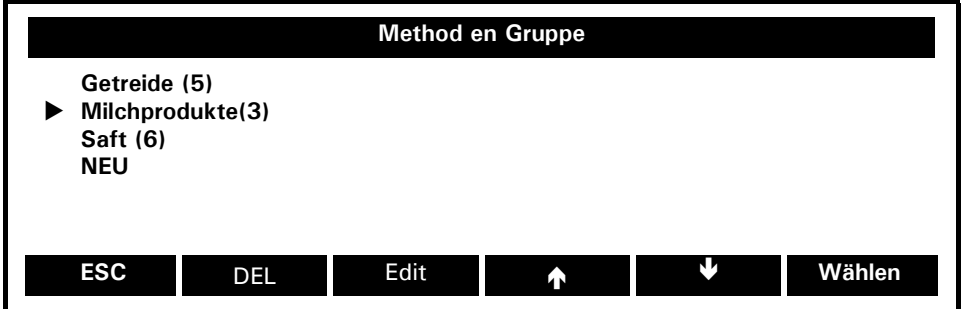

- Drücken Sie wiederholt **{}** bis die gewünschte Gruppe gewählt ist
- Drücken Sie **{**E**}** , um Ihre Wahl zu bestätigen

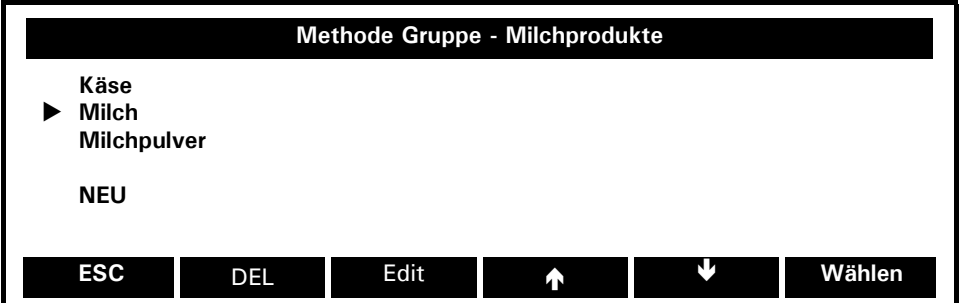

- Drücken Sie wiederholt **{}** bis die gewünschte Methode gewählt ist
- Drücken Sie **{Wählen}** , im die Methode zu öffnen

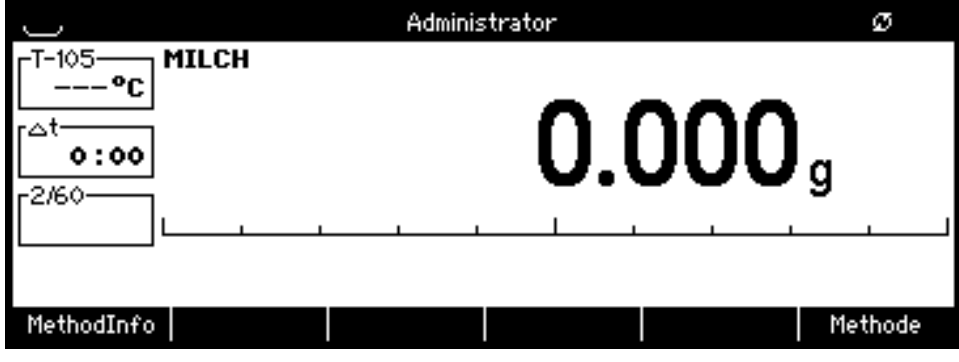

### ■ 9 Messung

• (Mittles **{MethodInfo}** haben Sie Einsicht in alle Einstellungen der gewählten Methode, blättern Sie innerhalb des Fensters. )

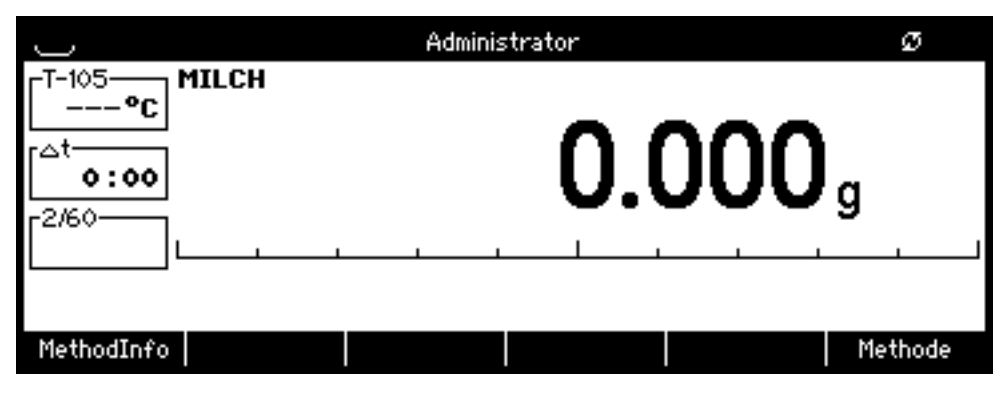

# **9.2 Öffnen der Methode mit Schnellzugriff**

Ein dirketer Zugriff auf die vier häufigsten Methoden ist mittels Softkey möglich.

- Wählen Sie die Methoden für den Direktzugriff aus: 12.1 "Methoden Management".
- Weisen Sie jeder Methode einen Softkey zu ( 12.6 "Softkey")
- Sie Finden nun die Methoden-Softkeys im Funktionsbalken..

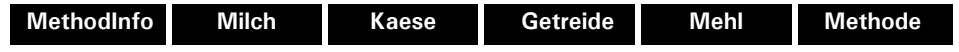

• Öffnen Sie die Methode durch Drücken des entsprechenden Softkeys.

# **9.3 Starten der Messung**

- Geben Sie die Aluminiumschale auf die Waagschale
- Tarieren Sie die Waage mit **{0/T}**

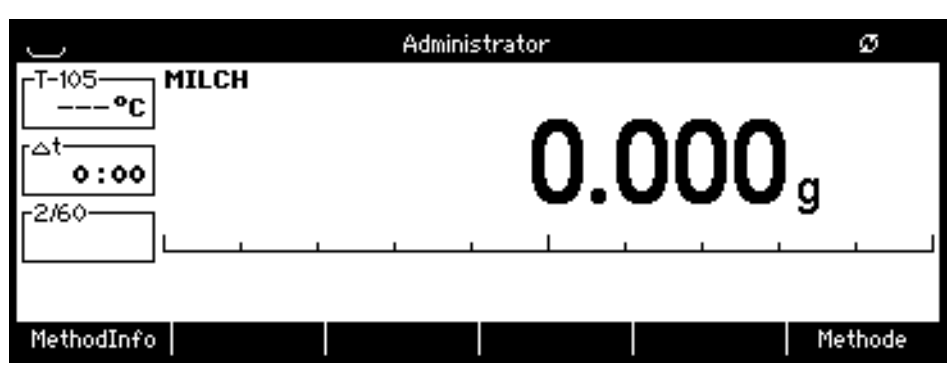

- Verteilen Sie die Probe gleichmässig auf der Aluminiumschale
- Schliessen Sie den Deckel und starte Sie die Messung mit **{START}**
- Die Messung wird beendet, wenn das Stopkriterium erreicht ist, die **{START/STOP}** Taste gedrückt wird oder der Deckel geöffnet wird (ist"Nachfüllen" aktiviert führt das Öffnen des Deckels nicht zum Abbruch der Analyse)

# **9.4 Während der Analyse**

Falls im Kontextmenü aktiviert ( 12.4 "Anzeigeeinstellungen"), stehen mit **«ROTATE»** weitere Bildschirme zu Verfügung:

• Standard Bildschirm:

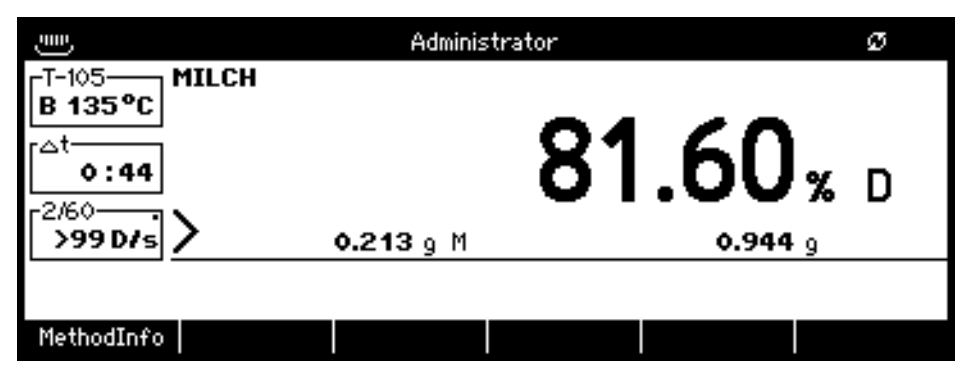

• Messungsanzeige: Blättern Sie innerhalb des Fensters mittels Pfeilen:

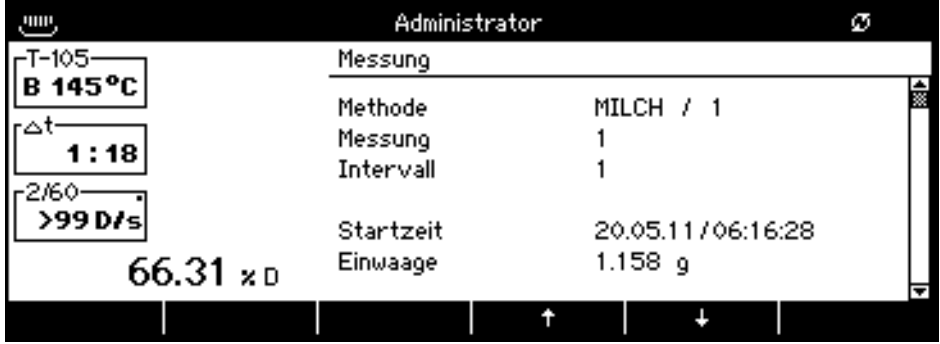

• Grafikanzeige:

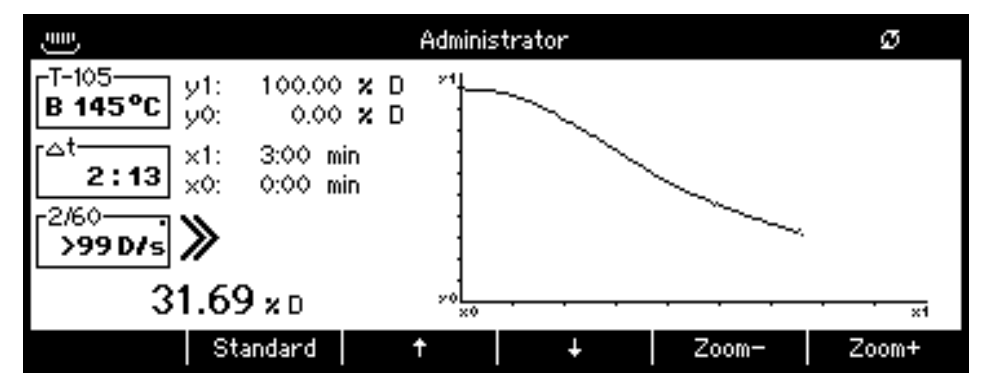

Bildschirm-Informationen:

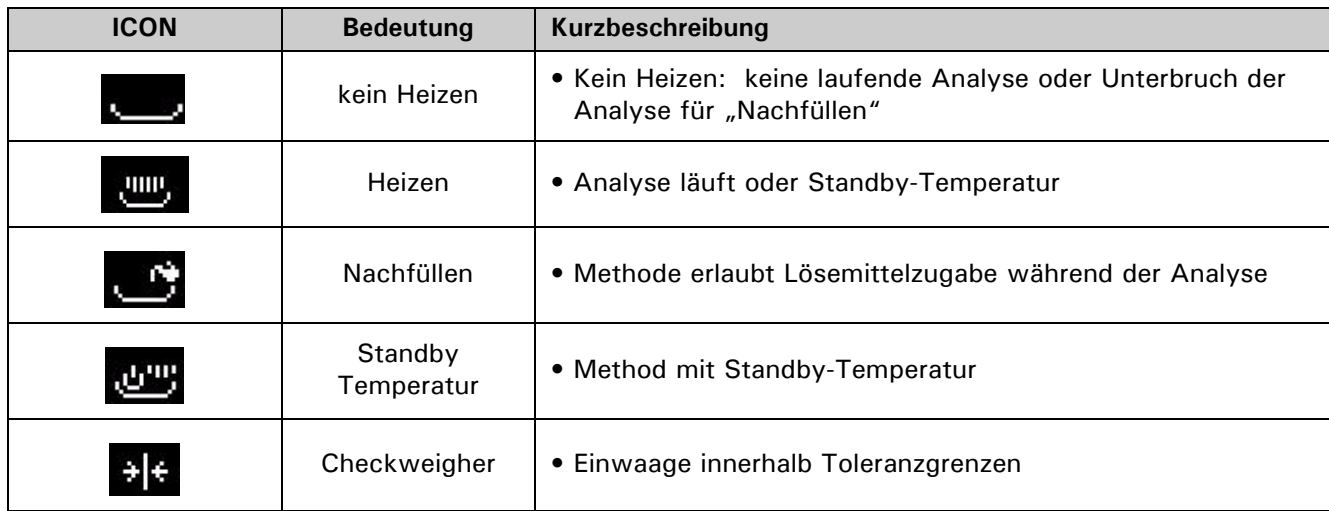

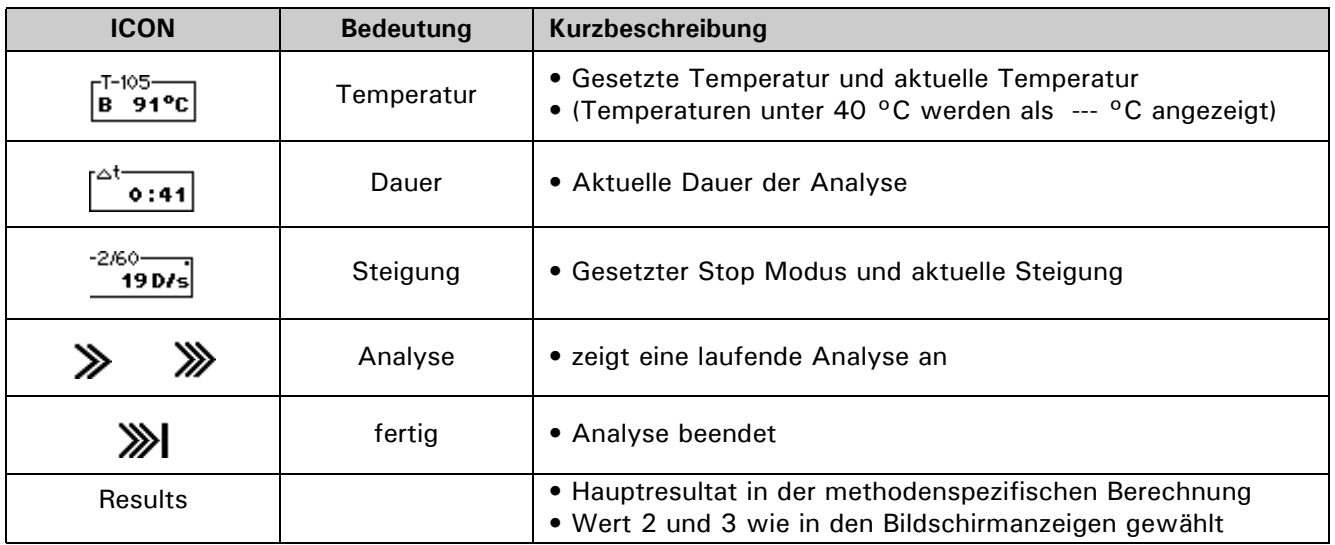

# **9.5 Result, Datenbehandlung und Statistik**

Der benutzerdefinierte Bericht wird automatisch an den angeschlossenen Drucker/PC übermittelt. Falls im Kontextmenü aktiviert ( 12.4 "Anzeigeeinstellungen"), stehen mit **«ROTATE»** weitere Bildschirme zu Verfügung:

• Standart-Anzeige:

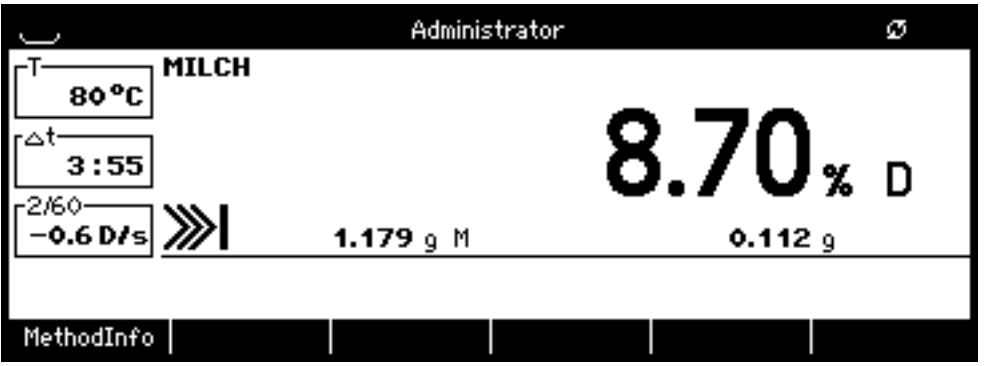

• Messungsanzeige: Blättern Sie innerhalb des Fensters mittels Pfeilen

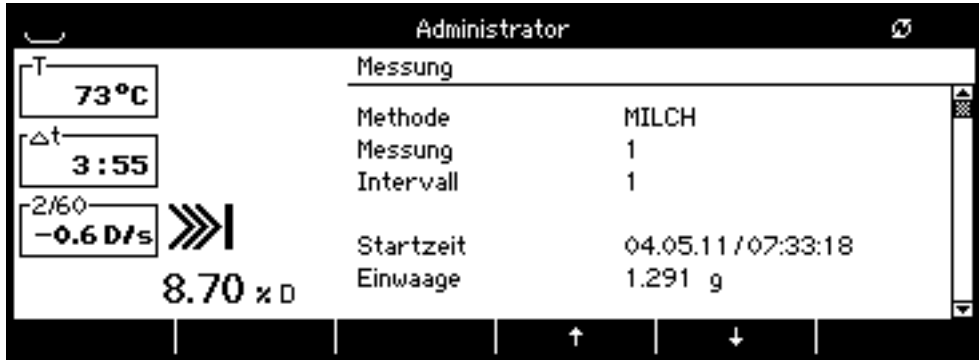

### • Grafikanzeige

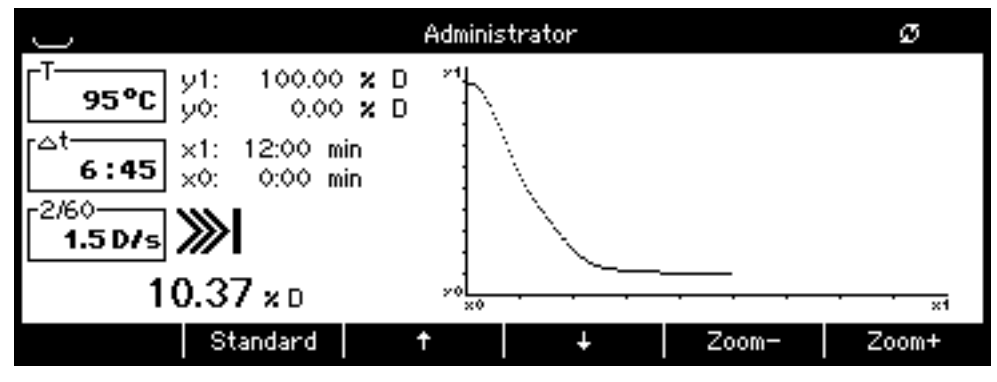

Zomen Sie mittel "Zoom+" und "Zoom-" in 10 % -Schritten

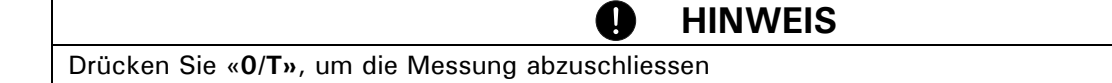

Drücken Sie «**ROTATE**» , um auf den Bildschirm Messungsinformation zu wechseln. Sie haben nun Zugang zur Statistik und den Informationen der letzten Messung.

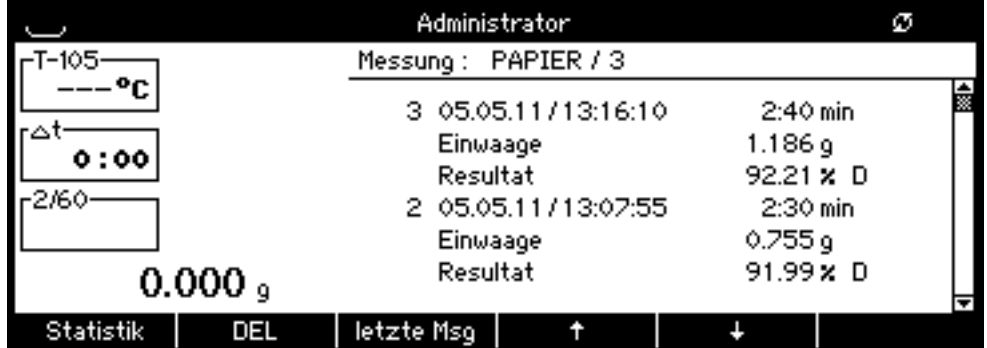

### **Statistik**

*Folgende statistischen Informationen stehen Ihnen zu Verfügung:*

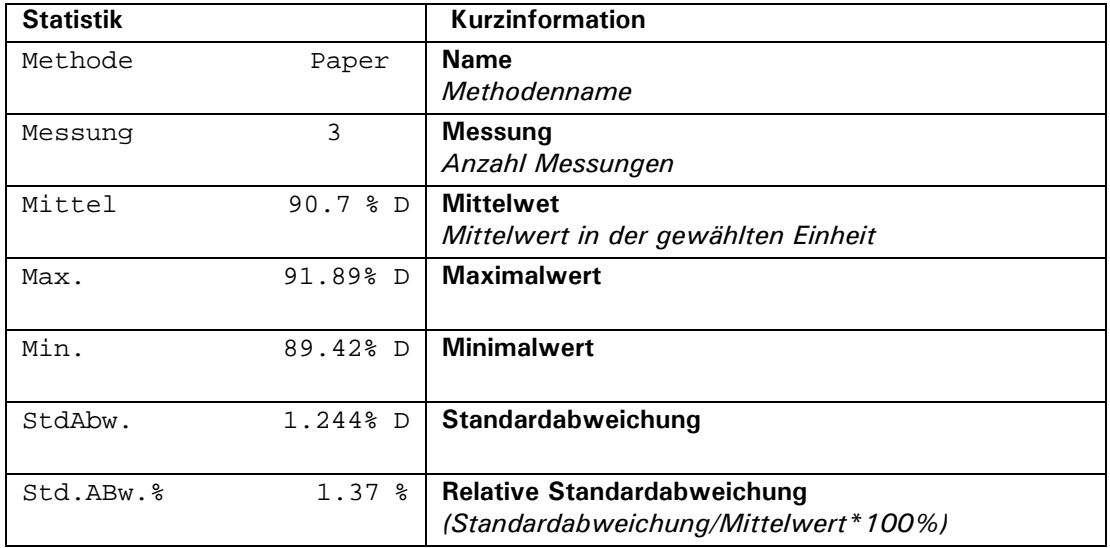

### **DEL**

*Löschen einzelner Messungen, resp. aller Daten*

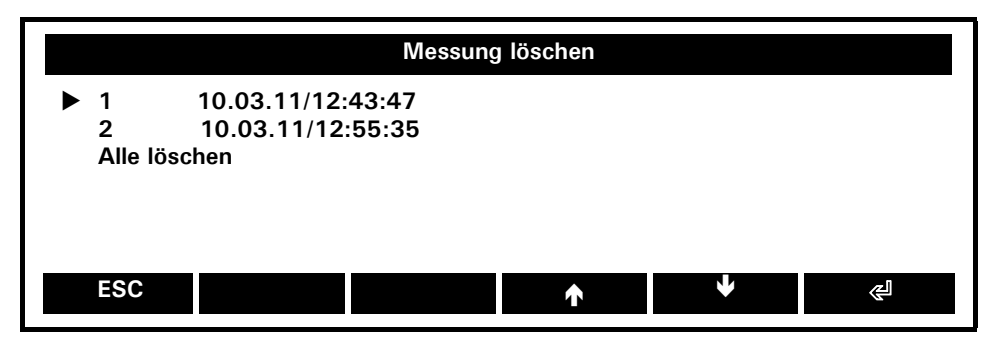

#### **letzte Msg**

*Informationen zur letzten Messung*

### **9.6 Messung mit Berechnung des Ascherückstandes.**

• Öffnen Sie die Trockenmethode (Ascherückstand muss in dieser Methode auf EIN gesetzt sein)

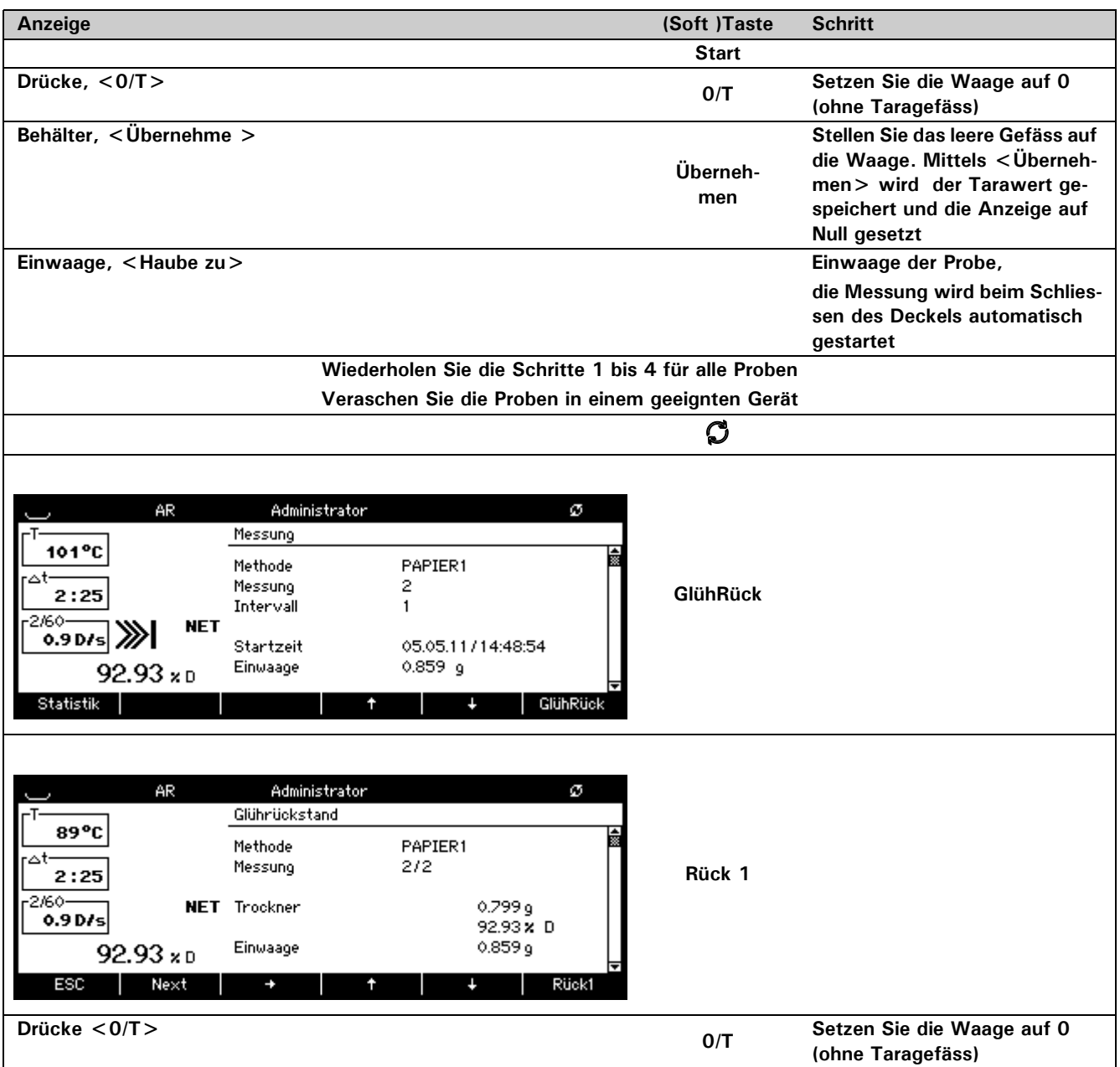

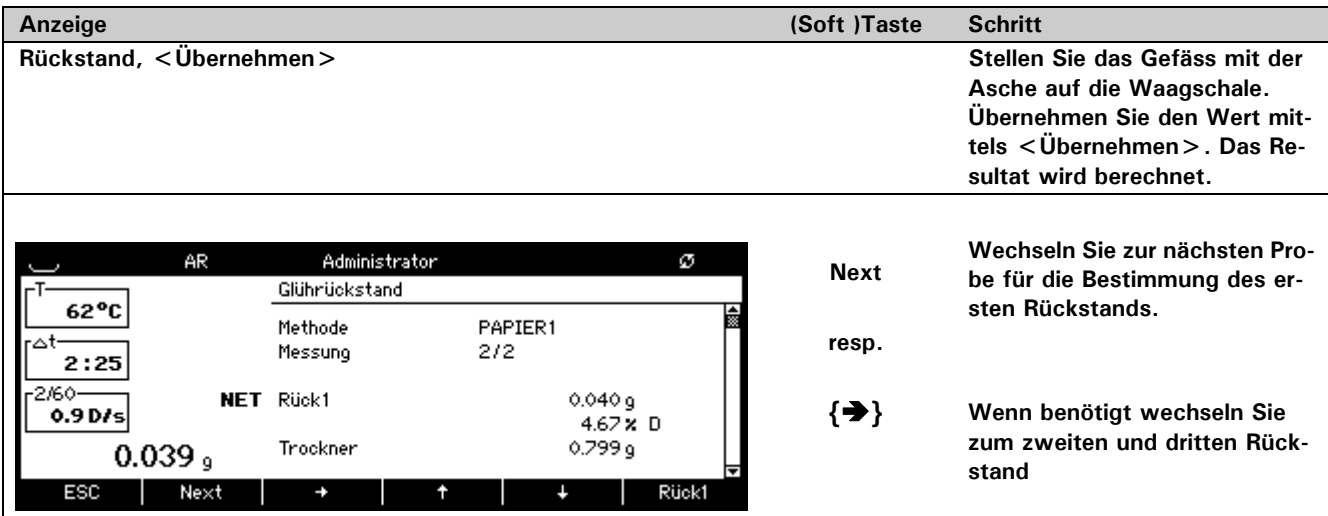

# **10 Bedienung**

Auch wenn Ihnen Ihr neues Feuchtemessgerät ein überaus leichtes und intuitives Arbeiten ermöglicht, sollten Sie diese Bedienungsanleitung ganz durchlesen, um die einzelnen Merkmale, welche Ihnen die Waage zum Bewältigen Ihrer täglichen Arbeit zur Verfügung stellt, in ihrer Gesamtheit voll ausschöpfen zu können.

### **Die Tastatur**

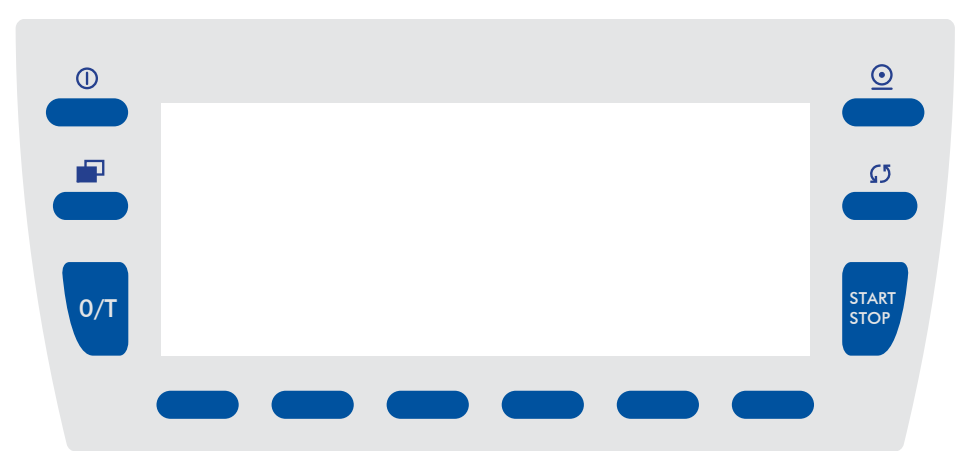

### **10.1 Funktionen der Tasten in einer Anwendung**

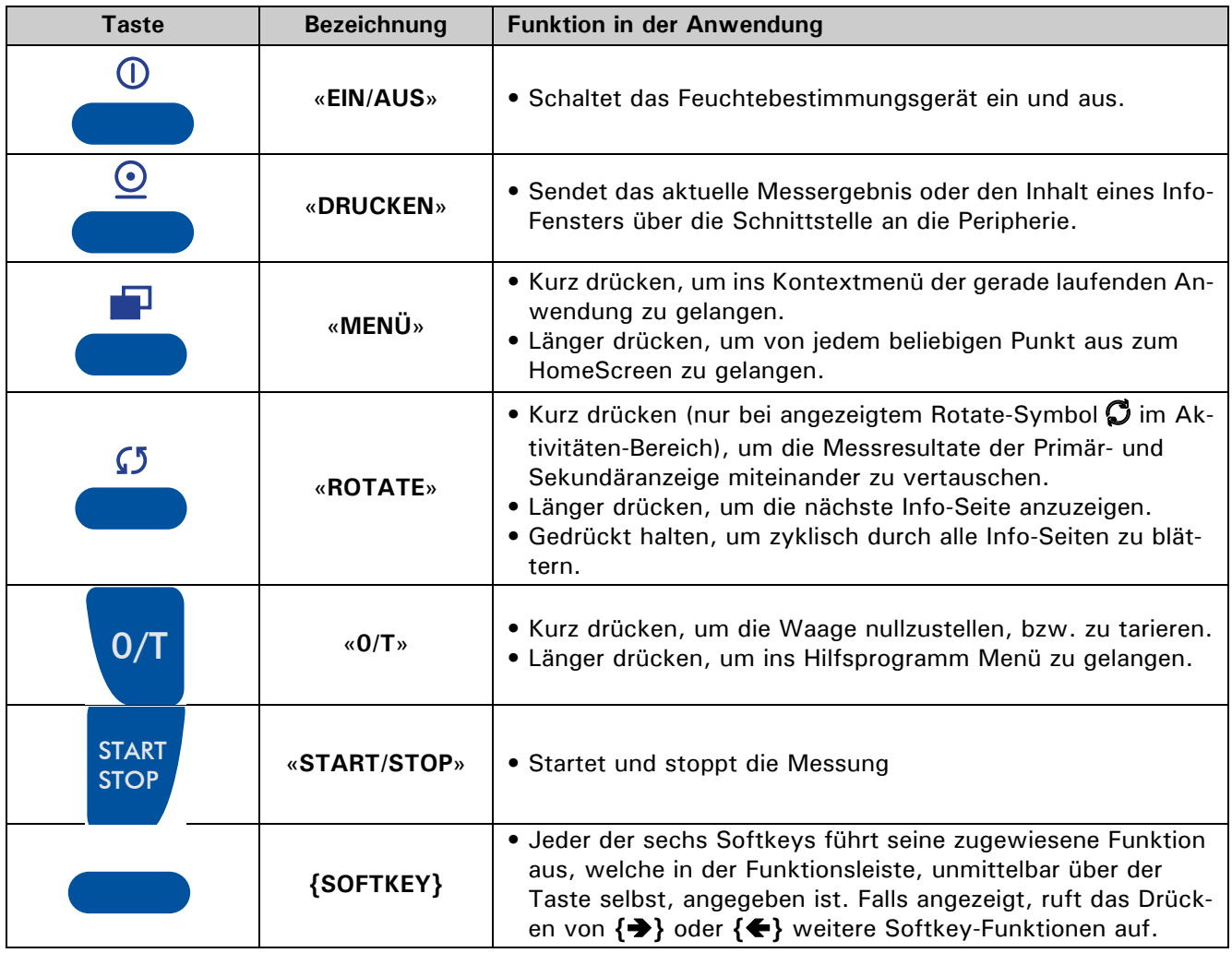

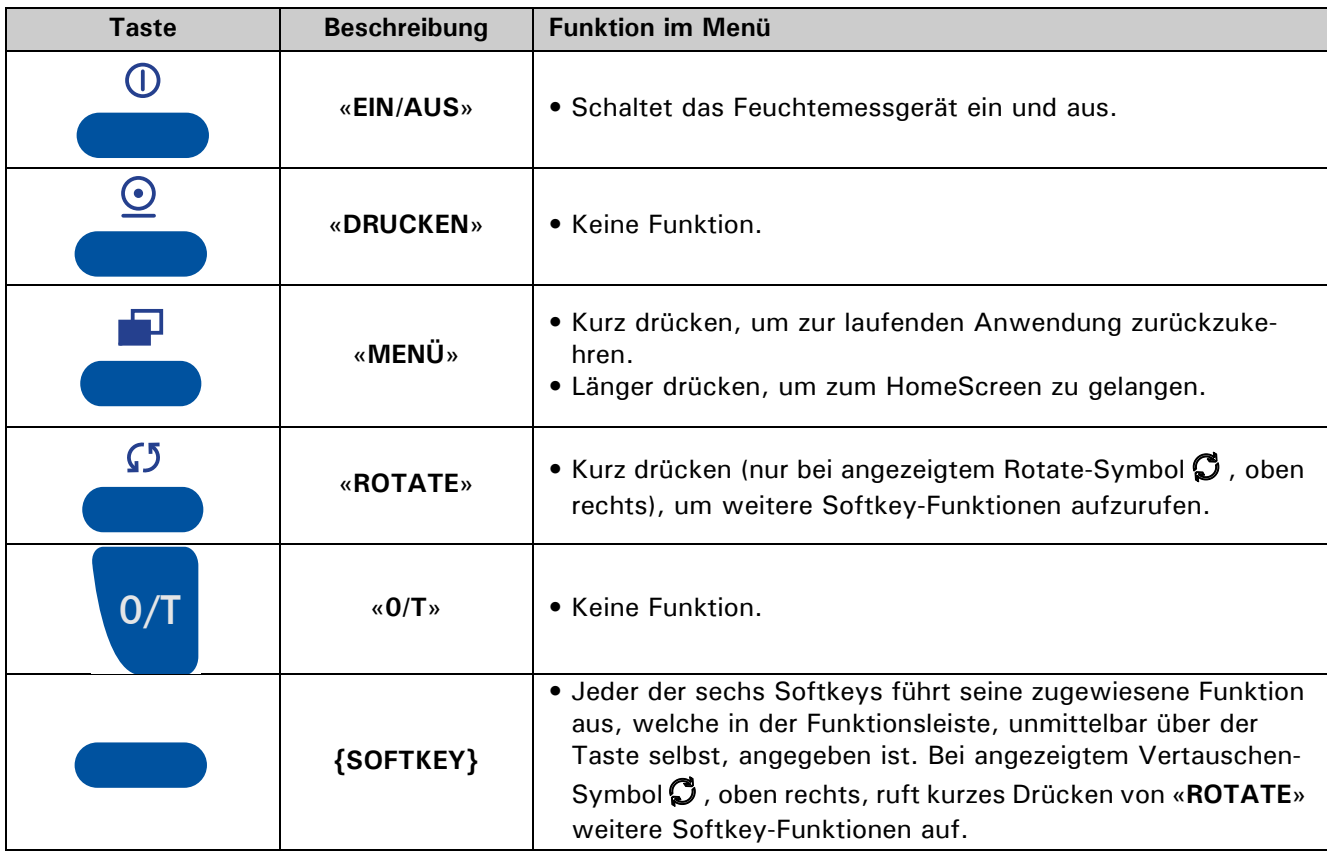

# **10.2 Funktionen der Tasten in einem Menü**

### **10.2.1 Softkey-Funktionen für Menü-Navigation und Dateneingabe**

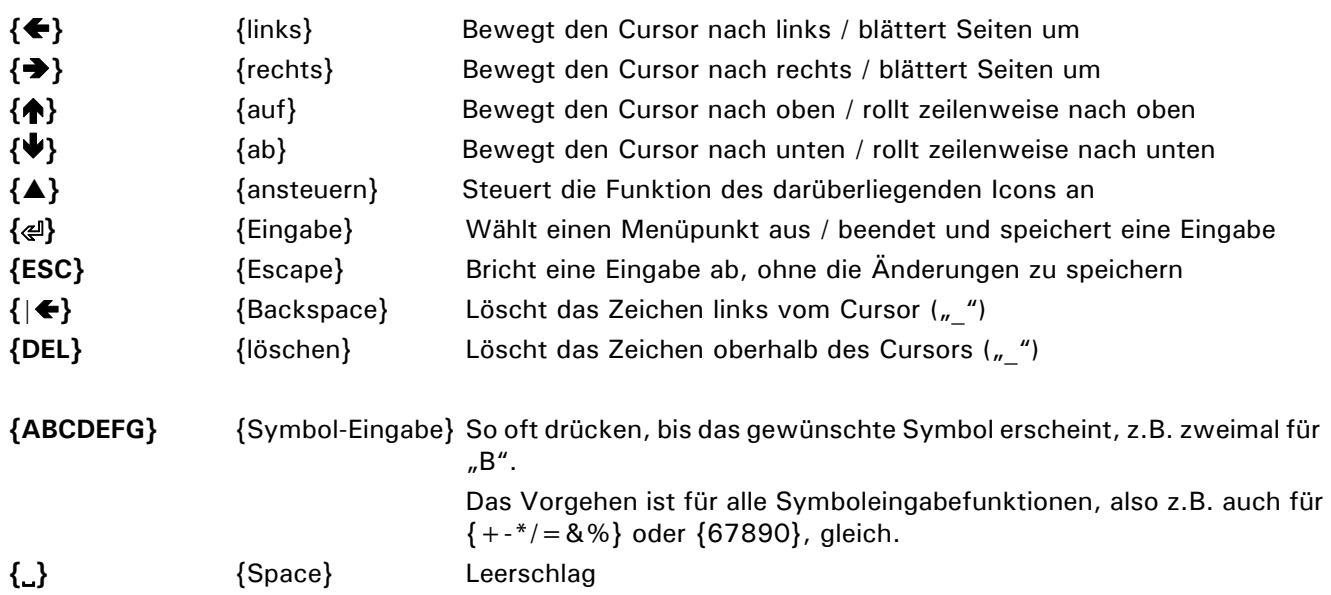

### **10.2.2 Softkeys und das Zuweisen von Funktionen**

Ein Softkey ist eine mit einer Software hinterlegte (codierte), in unmittelbarer Nähe einer Anzeige gelegene Taste und führt die Funktion aus, welche gerade über ihr in der Funktionsleiste angezeigt wird. (Im Gegensatz dazu ist ein Hardkey eine fest codierte Taste, welche ausschliesslich ihre fest vorgegebene Funktion ausführt, z.B. «**EIN/AUS**».)

Je nach Bedürfnis können Sie den Softkeys eine Auswahl verschiedener Funktionen zuweisen. Bei mehr als sechs zugewiesenen Funktionen, wird eine Funktion **{}** oder **{}** angezeigt, um von der augenblicklichen Auswahl an Funktionen zur nächsten wechseln zu können.

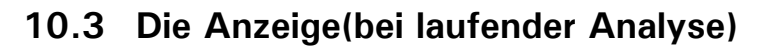

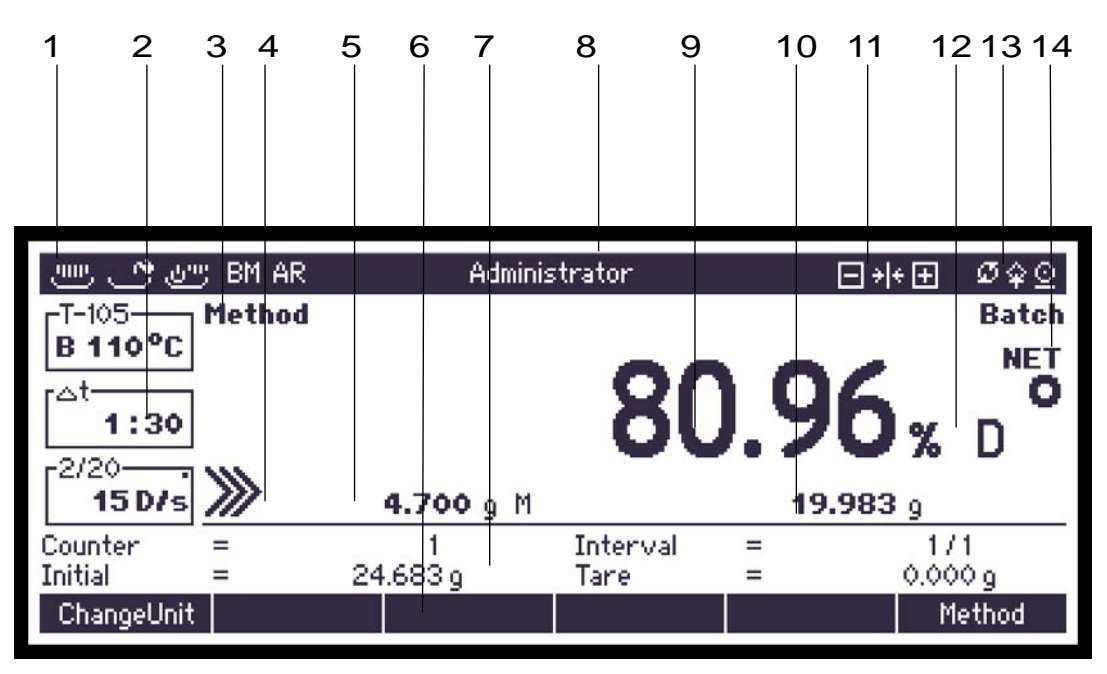

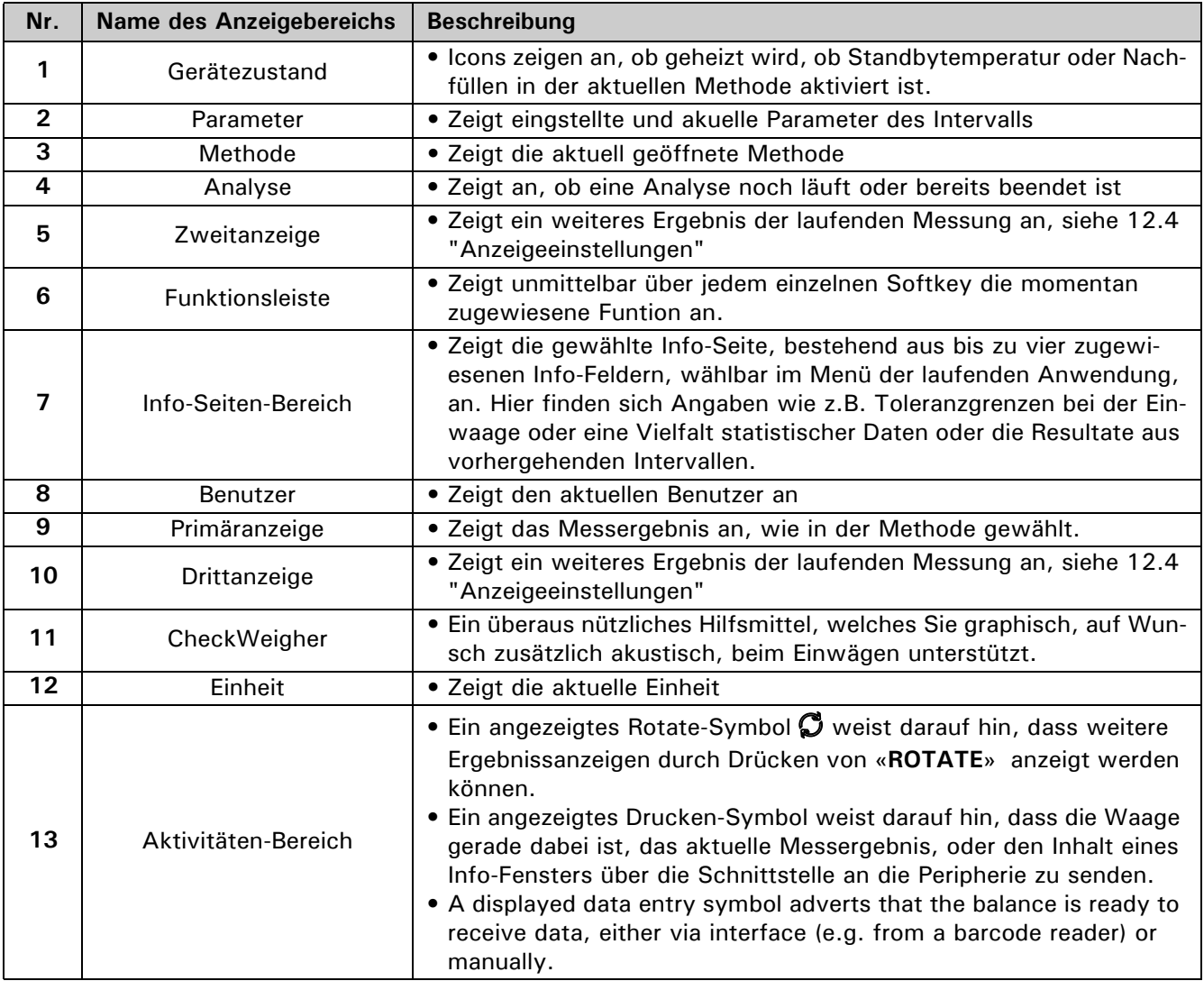
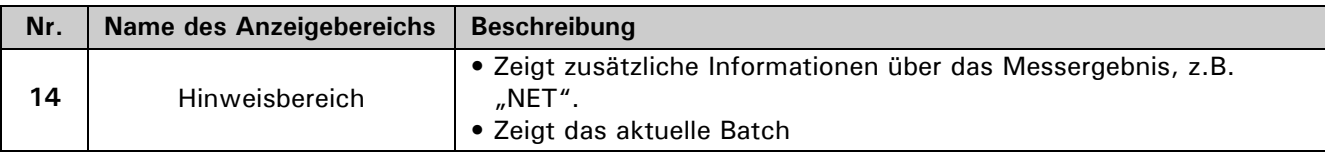

## **10.3.1 Info-Seiten und Info-Felder**

Ein Ausschnitt der Anzeige heisst "Info-Seiten-Bereich", oder einfach die "Info-Seite" und zeigt anwendungsspezifische Angaben. Jede Info-Seite hat vier Info-Felder: "Oben links", "Unten links", "Oben rechts" und "Unten rechts". Bei laufender Anwendung ruft ein längeres Drücken der «**ROTATE**»-Taste die nächste Info-Seite auf, ein dauerndes Gedrückthalten blättert zyklisch durch alle Info-Seiten.

**Verfügbare Info-Felder (Quadranten) um auf den Info-Seiten Informationen anzuzeigen:**

| $\equiv$ Seite 1 / Oben links       | Seite 1 / Oben rechts           |
|-------------------------------------|---------------------------------|
|                                     |                                 |
| $\equiv$ Seite 1 / Unten links      | $\equiv$ Seite 1 / Unten rechts |
| $\equiv$ Seite 2 / Oben links       | $\equiv$ Seite 2 / Oben rechts  |
| $\equiv$ Seite 2 / Unten links      | $\equiv$ Seite 2 / Unten rechts |
| $\blacksquare$ Seite 3 / Oben links | Seite 3 / Oben rechts           |
| $\equiv$ Seite 3 / Unten links      | $\equiv$ Seite 3 / Unten rechts |
|                                     |                                 |

Einige Anwendungen zeigen bereits die jeweils gebräuchlichsten Angaben an, Sie können die Info-Seiten aber jederzeit umgestalten. Steuern Sie hierfür im Kontextmenü der Anwendung den Menüpunkt "Info-Felder" an und belegen Sie nun die Info-Felder individuell.

## **10.4 Das Info-Fenster**

Das Info-Fenster wird genutzt um grosse Textinformationen anzuzeigen. Mittels **«PRINT»** können Sie jederzeit den Text des Info-Fensters ausdrucken.

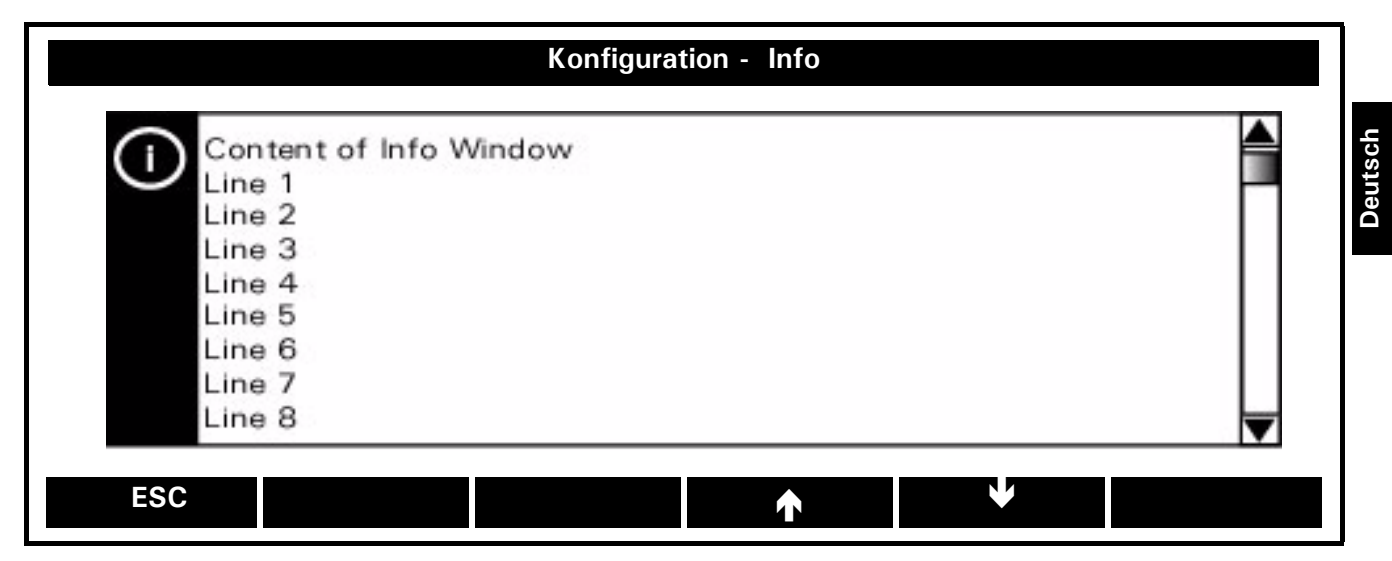

Mittels **{}** und **{}** wandern Sie die Linien herauf und hinunger. Bleiben Sie auf der Taste, springen Sie auf die oberste resp. unterste Linie des Textes. Mit **{ESC}** verlassen Sie das Info-Fenster.

# **11 Der HomeScreen**

Der Zugang zu den verschiedenen Menüs des Feuchtebestimmers erfolgt über den HomeScreen. Die Menüs sind in der weissen Kopfzeile aufgelistet. Das jeweils angewählte Menü ("Anwendung", "Benutzer" oder "Einstellungen") erscheint schwarz hinterlegt und wird im Bildschirm darunter angezeigt.

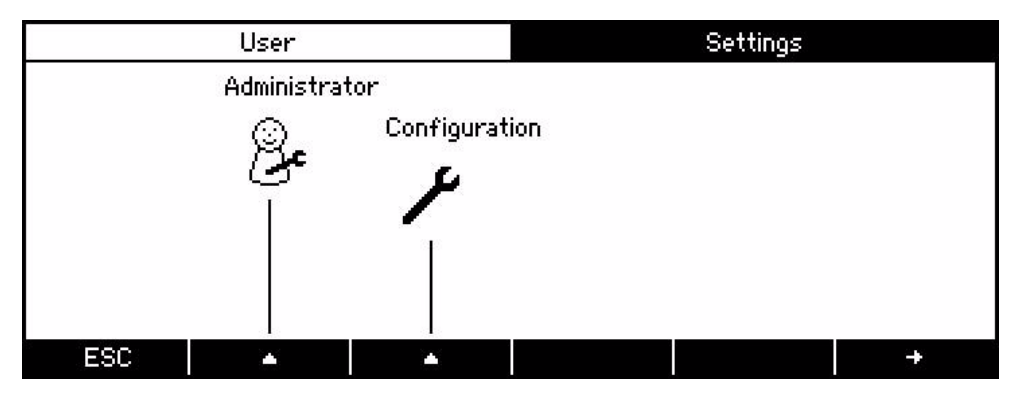

## **11.1 Das Benutzer-Menü**

Das Benutzer-Menü ermöglicht bis zu 8 verschiedenen passwortgeschützten Benutzerprofilen.Das Benutzter-Menü kann nur angewählt werden, wenn Benutzer definiert sind (Siehe Kapitel 14.1.1 "Administrator - Benutzer definieren")

- Wechslen Sie zum HomeScreen mittels «**MENU**»
- Drücken Sie **{}** bis das Benutzer-Menü ewählt ist

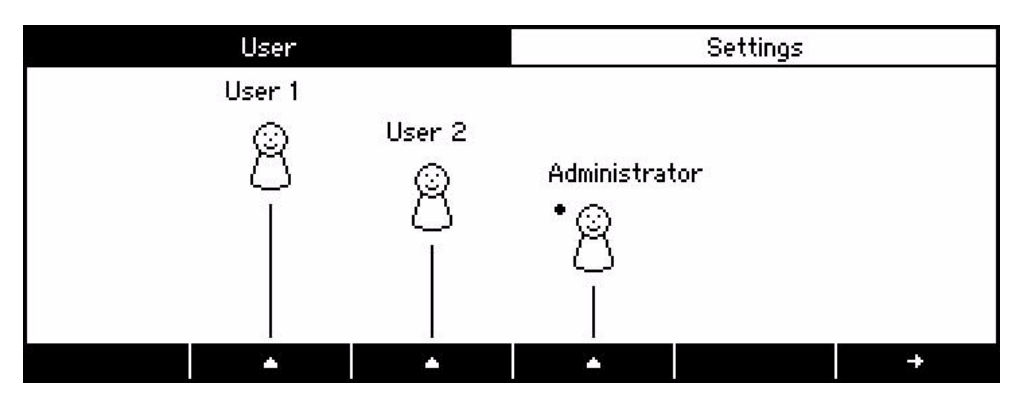

Sind mehr als vier Benutzer definiert, so erscheint auf der rechten Seite der Scrollbalken. Mittels { $\blacklozenge$ } wechseln Sie auf die nächste Seite. Drücken Sie auf die Taste {A} unter dem entsprechenden Benutzer, um das Benutzerprofil zu definieren.

## 11.2 Das Menü "Einstellungen"

Im Menü "Einstellungen" werden die Geräteeinstellungen durchgeführt, wie die Grundparameter, Administrator- und Benutzerprofile definiert sowie das Gerät in die Werkseinstellungen zurückgesetzt..

- Wechslen Sie zum HomeScreen mittels «**MENU**»
- Drücken Sie **{}** bis Menü Einstellungen gewählt ist

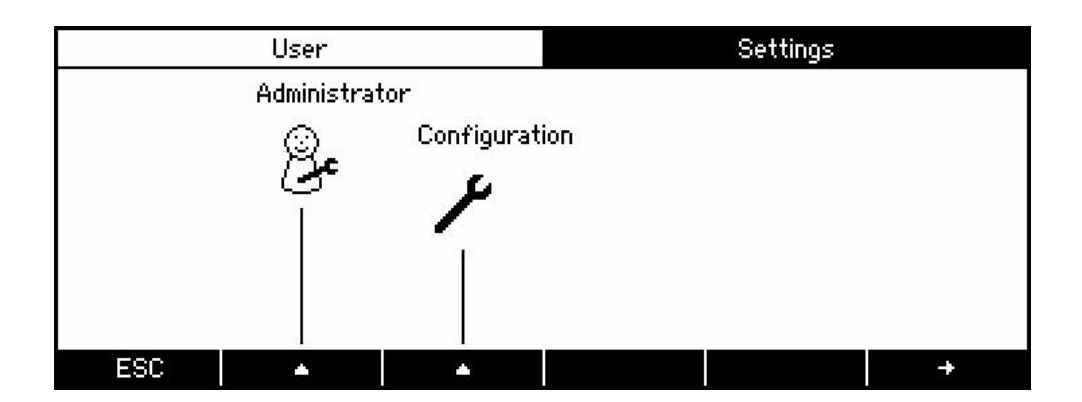

Für weitere Informationen beachten Sie die entsprechenden Kapitel: 13 "Die Konfiguration", 14 "Administrator und Benutzer Profile"

# **12 Kontext Menü**

Navigieren im Kontextmenü:

- Drücken Sie {**MENU**}, um das Kontext-Menü zu öffnen. (Die Kopfzeile benennt das Menü, der Funktionsbalken stellt die nötigen Steuerfunktionen bereit.)
- Drücken Sie wiederholt **{}** , bis der gewünschte Menüpunkt angewählt ist. Die linke Spalte listet die Menüpunkte auf, welche in der Rechten einzeln angewählt und definiert werden können.
- **{} {}** Seiten blättern (Die aktuelle Seitenzahl und die Anzahl Seiten werden am rechten Ende der Kopfzeile angezeigt, in unserem Beispiel "1/2", also Seite 1 von 2.)
- drücken Sie **{**E**}** , um Ihre Wahl zu bestätigen.
- Mit {**ESC**} gehen Sie eine Ebene zurück und speichern gleichzeitig die Anderungen

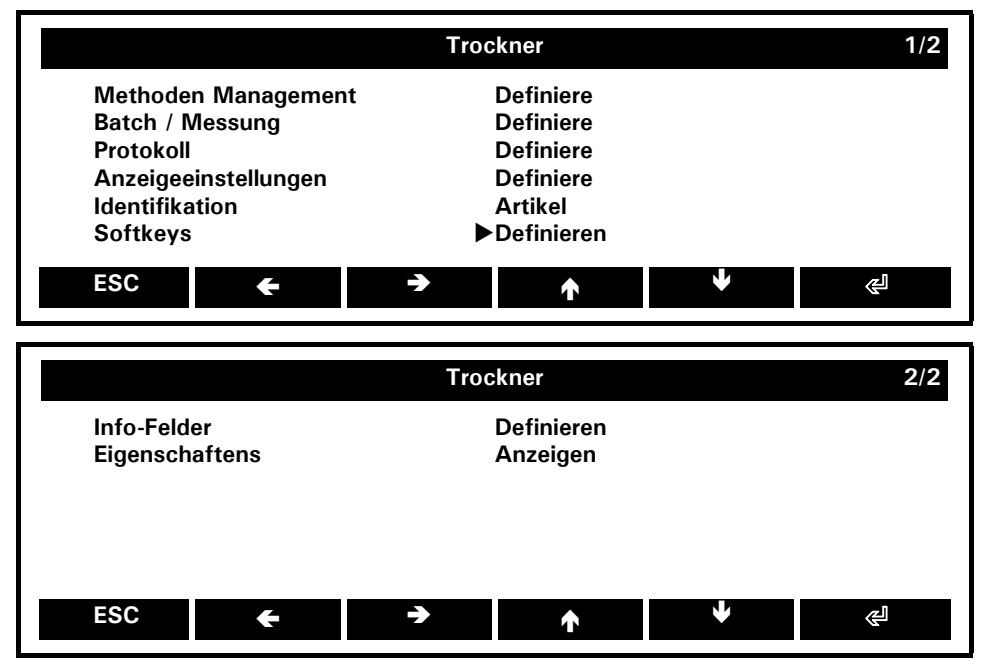

#### **Methoden Management:**

*Definieren der Methode für quick access und löschen aller Methoden Del. all methods*

#### **Batch / Messung:**

*Batch modus ein und aus, Messungen löschen*

#### **Protokoll:**

*Allgemeine Einstellungen für das Protokoll/den Ausdruck*

#### **Anzeigeeinstellungen:**

*Definieren was in den verschiedenen Anzeigen dargestell wird*

#### **Identifikation:**

*Definieren der ID 1/2/3/4/5/6, siehe unten*

### **Softkeys:**

*Definieren der Softkeys*

**Info-Felder:** *Definieren der Info-Felder*

#### **Eigenschaften:**

*Zeigt Hardware- und Software-Information, alle Einstellungen zu Protokoll, Bildschirm, Identifikation und Softkeys*

## **12.1 Methoden Management**

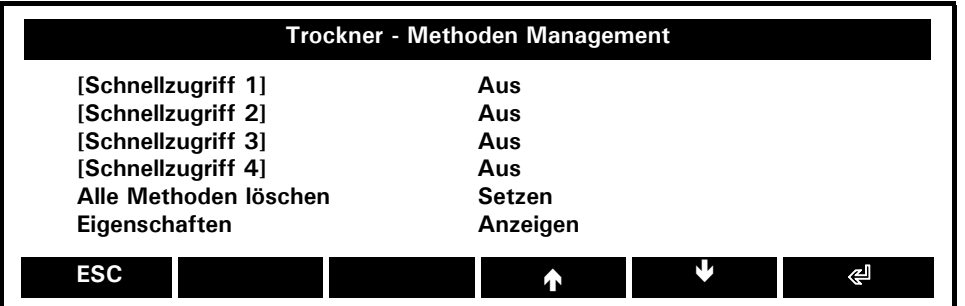

### **Schnellzugriff 1-4: Aus**/Methode

*Nur verfügbar, wenn mehr als eine Methode definiert wurde. Legen Sie die vier häufig benutzen Methoden für den Schnellzugriff fest.*

#### **Alle Methoden löschen:**

*Alle Methodengruppen und Methoden werden gelöscht Eine Sicherheitsabfrage erscheint.*

#### **Eigenschaften:**

*Übersicht: Anzahl besetzter/freier Methoden 100) (bis zu und Methodengruppen (bis zu 50)*

## **12.1.1 Schnellzugriff 1-4**

Bestimmen sie die vier am häufigsten benutzen Methoden für den Schnellzugriff. Nach deren Auswahl müssen diese einem Softkey zugewiesen werden.

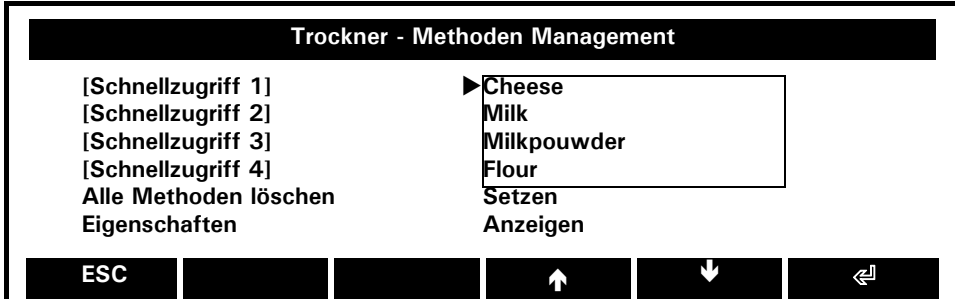

## **12.2 Batch/Messung**

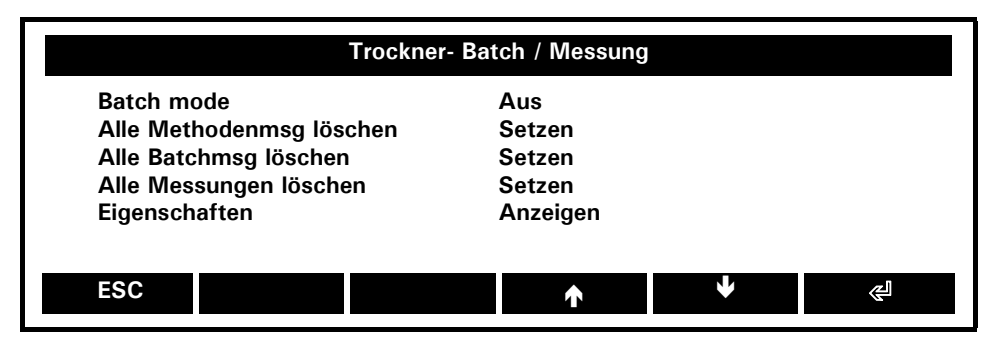

#### **Batch mode:** Ein, **Aus**

*Ermöglicht das Arbeiten in Batches. Somit können innerhalb einer Methoden mehrere Batches mit je eigner Statistik ausgeführt werden.*

#### **Alle Methodenmsg löschen:** Setzen

*Löscht alle Messungen, die im modus Method mode (batch off) erstellt wurden*

#### **Alle Batchmsg löschen:** Setzen

*Löscht alle Messungen, die im modus Batch mode (batch on) erstellt wurden.*

## **Alle Messungen löschen:** Setzen

*Löscht alle Messungen*

#### **Eigenschaften: Anzeigen**

*Zeigt den Messwertspeicher mit der Anzahl Batches und Anzahl durchgeführter/freier Messungen (bis zu 1000)*

## **12.3 Protokoll**

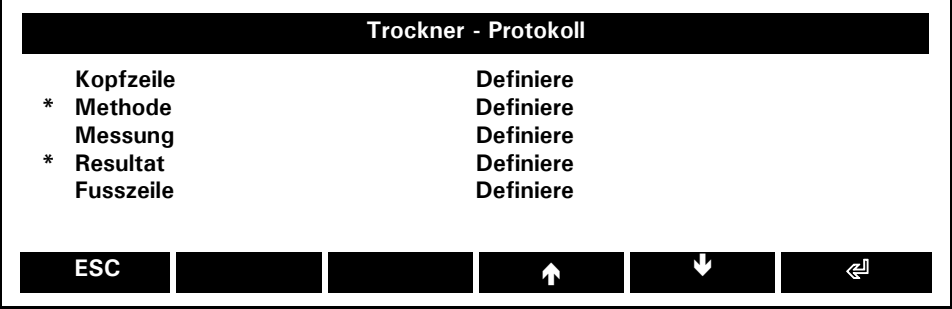

Aktivierte Meüpunkte sind mit einem Sternchen markiert und müssen definiert werden (siehe unten)

## **12.3.1 Protokoll - Kopfzeile/Fusszeile**

Die Menüs Kopf- und Fusszeile unterscheiden sich nur in der Position und werden desshalb im gleichen Kapitel abgehandelt..

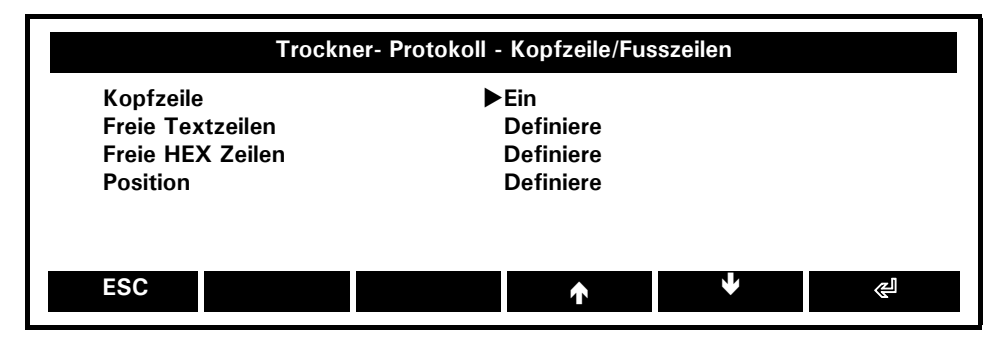

### **Kopf-/Fusszeile:** Ein, **Aus**

*Kopf-/und Fusszeile erscheint im Ausdruck*

**Freie Textzeile:** Definiere *Definiert den Test der Kopf- und Fusszeile*

**Freie Hex Zeilen:** Definiere *Definiert die hexadezimal Ausgabe der Kopf- und Fusszeile*

**Position:** Definiere *Definiert die Positionen innerhalb der Kopf- und Fusszeile*

### **12.3.1.1 Protokoll - Kopf-/Fusszeilen - Freie Textzeilen**

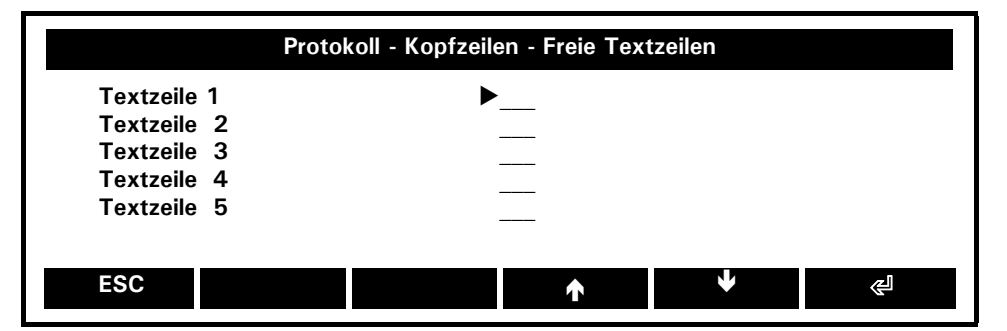

Der freie Text der Kopfzeile kann als Kopf oder Titel benutzt werden.

#### **Textzeile 1: \_\_\_**

```
Definiert freie Textzeile 1, z.B.: "Precisa Gravimetrics AG"
Textzeile2: ___
```
*Definiert freie Textzeile 2, z.B..:* "Moosmattstrasse 32"

**Textzeile3: \_\_\_**

*Definiert freie Textzeile 3, z.B..:* "CH-8953 Dietikon"

#### **Textzeile 4: \_\_\_**

*Definiert freie Textzeile 4, z.B.: "SWITZERLAND*"

#### **Textzeile 5: \_\_\_**

*Definiert freie Textzeile 5, z.B.:* "\*\*\*\*\*\*\*\*\*\*\*\*\*\*\*\*\*\*\*\*\*\*\*\*\*\*\*\*\*\*\*\*\*\*\*\*\*\*\*"

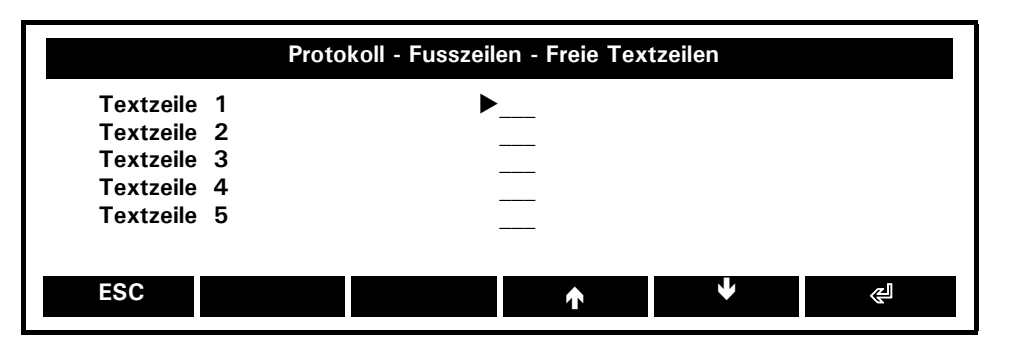

Die Fusszeile könnte wie fogt aussehen:

#### **Textzeile 1: \_\_\_**

*Definiert freie Textzeile 1, z.B.:* "Measured at laboratory no.1"

#### **Textzeile 2: \_\_\_**

*Definiert freie Textzeile 2, z.B.:* "according to regulation 1.2."

#### **Textzeile 3: \_\_\_**

*Definiert freie Textzeile 3, z.B.:* "supervised by S.Wander"

#### **Textzeile 4: \_\_\_**

*Definiert freie Textzeile 4, z.B.:* "- - - - - - - - - - - - - - - - - - - -" **Textzeile 5: \_\_\_**

*Definiert freie Textzeile 5, z.B.:* "\*\*\*\*\*\*\*\*\*\*\*\*\*\*\*\*\*\*\*\*\*\*\*\*\*\*\*\*\*\*\*\*\*\*\*\*\*\*\*\*"

#### **12.3.1.2 Protokoll - Kopf-/Fusszeilen - Freie HEX Zeilen**

Eine HEX-Zeile enthält Information im Hexadezimal-Format gemäss ASCII, z.B. ein Hexadezimales Zeichen. Ein 41 (HEX) führt z.B. zu einem Ausdruck einer Zeile mit dem Buchstabens "A" (welcher 41 (hex) ASCII entspricht)

Diese HEX-Zeilen geben ihnen die Möglichkeit Steuerzeichen resp. Steuersequenzen zu definieren. Diese Steuersequenzen werden verwendet um z.B. einem Drucker Fett schreiben zu lassen oder eine Vorschub zur Abrisskante zu bewirken. Diese Zeichen sind oft nicht darstellbar. Im HEX Format kann z.B. der Zeilenumbruch (LF, line feed) als 0A (hex), der Waagenrücklauf (CR, carriage return) als 0D (hex) oder das Escapezeichen (ESC) als 27 (hex) eingegeben werden. Die Details um solche Sequenzen zu definieren finde Sie im Benutzerhandbuch z.B. ihres Druckers.

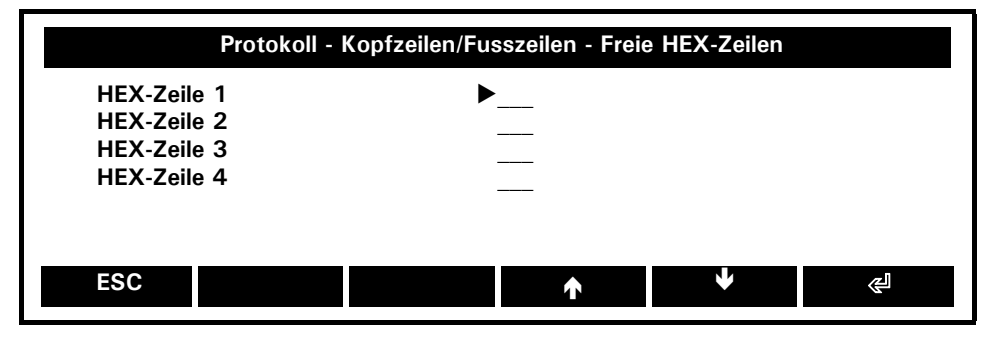

#### **HEX-Zeile 1:**

*Definiert hexadezimale Zeilen der Linie 1, z.B.:* 27,01,02,0D,0A (=ESC,01,02,CR, LF)

#### **HEX-Zeile 2:**

*Definiert hexadezimale Zeilen der Linie 1, z.B..:* 27,00,0D,0A (=ESC,00,CR, LF)

### **HEX-Zeile 3: \_\_\_**

*Definiert hexadezimale Zeilen der Linie 1, z.B. 3*

**HEX-Zeile 4: \_\_\_** *Definiert hexadezimale Zeilen der Linie 1, z.B. 4*

### **12.3.1.3 Protokoll - Kopf-/Fusszeile - Position**

Zusätzlich können viele Elemente im Protokoll ausgedruckt werden. Für jede Positon kann die Liste aufgerufen werden. Beachten Sie, dass ein Elemente an verschiedenen Positionen gleichzeitig verwendet werden kann, z.B. unterstreichen auf der Position 2,4, und 7. Sie haben die Möglichkeit, alle Position auf "aus" zu stellen oder die Grundeinstellung zu wählen.

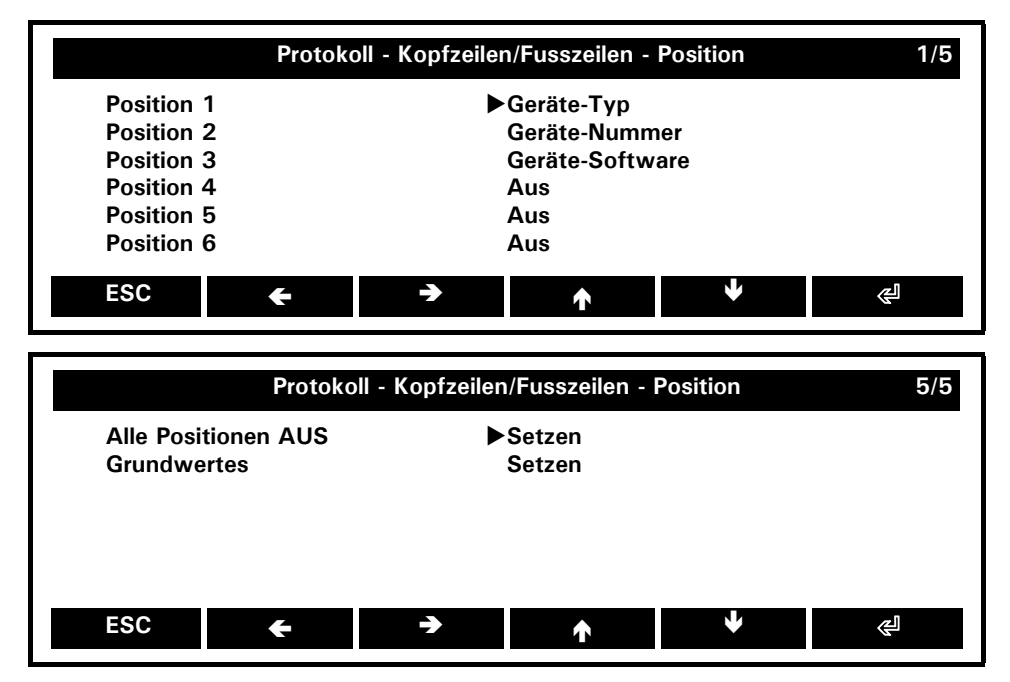

Einige Elemente können nur in der Kopf- oder der Fusszeile verwendet werden oder aber auch in beiden Zonen. Die folgende Liste zeigt eine Übersicht über die Elemente und deren möglichen Positionen:

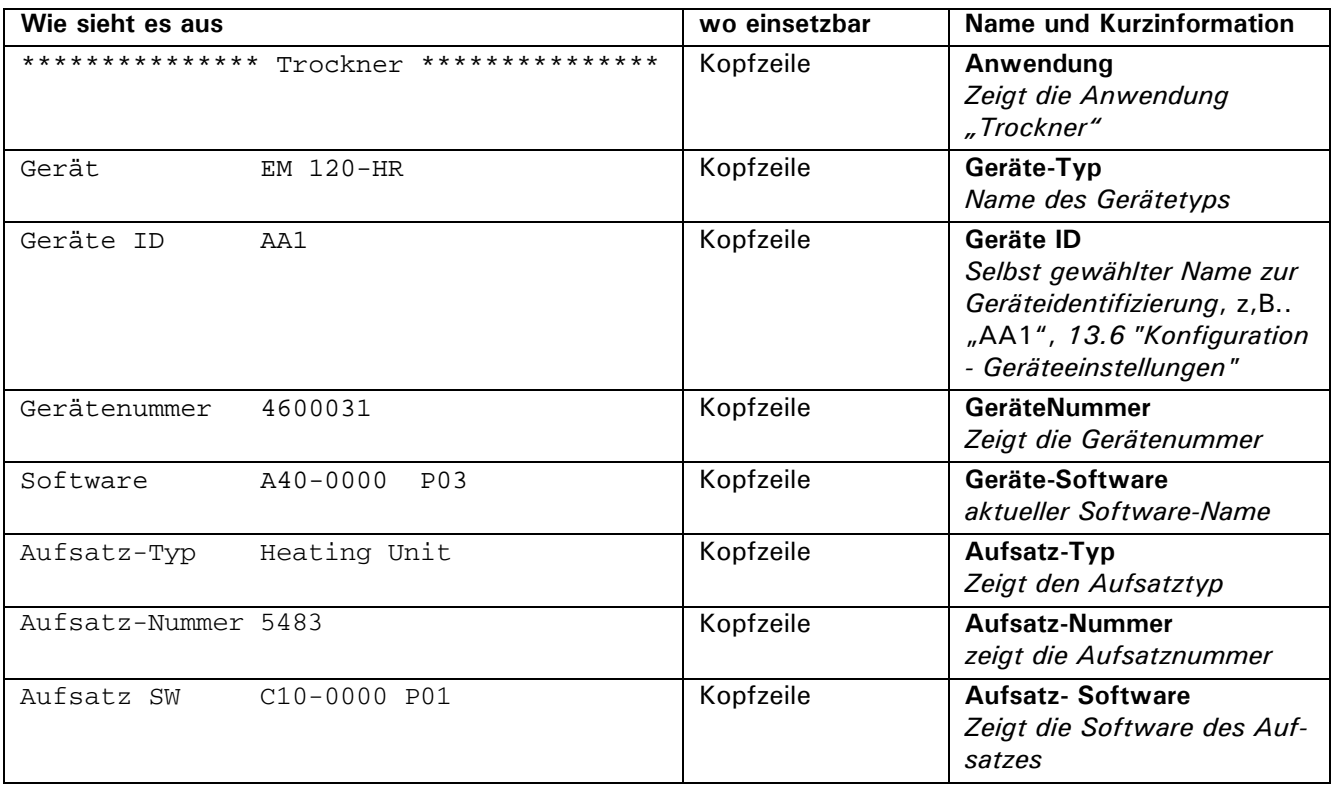

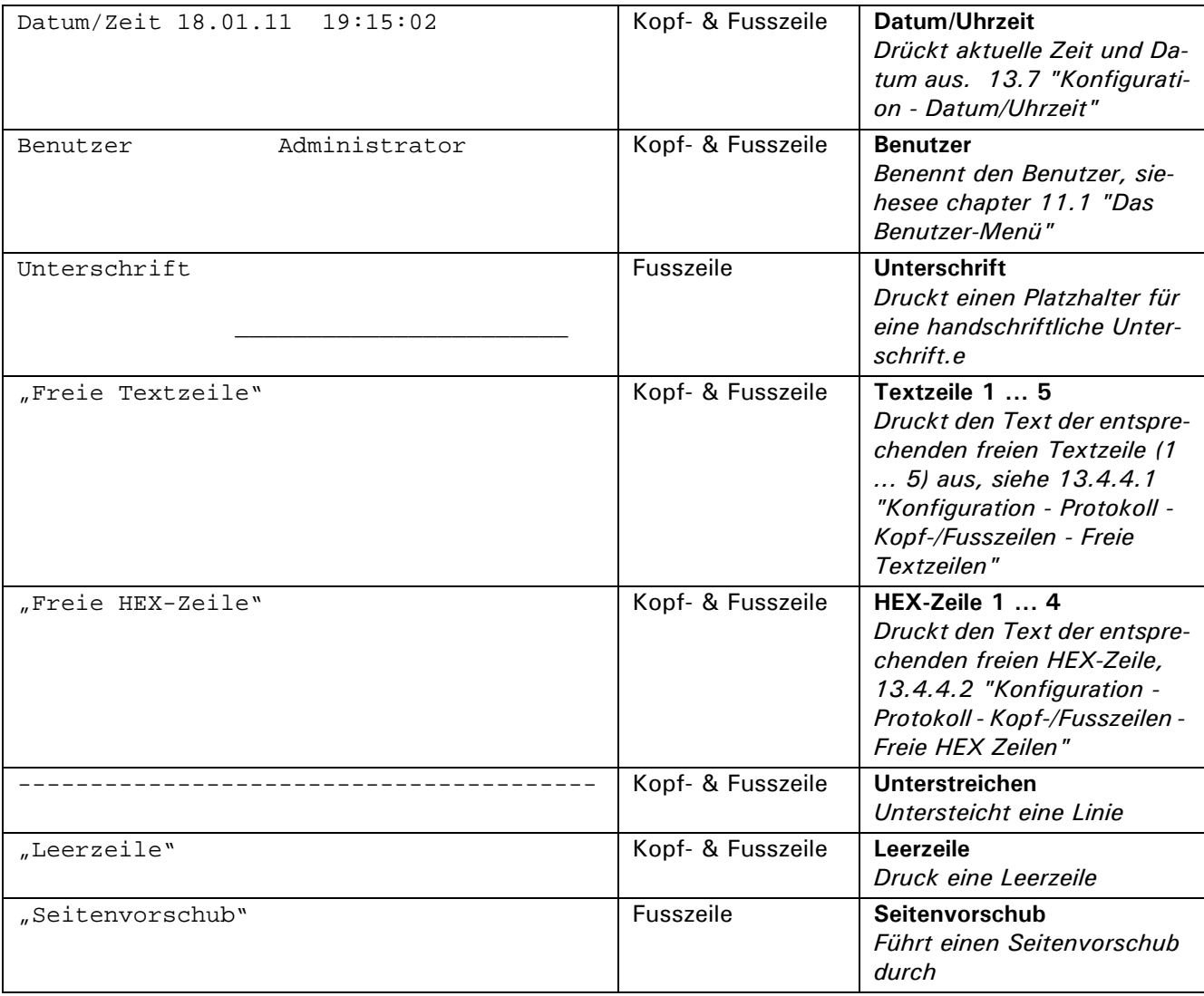

## **12.3.2 Protokoll - Methode**

Definiert die Methodeninformation für das Protokoll

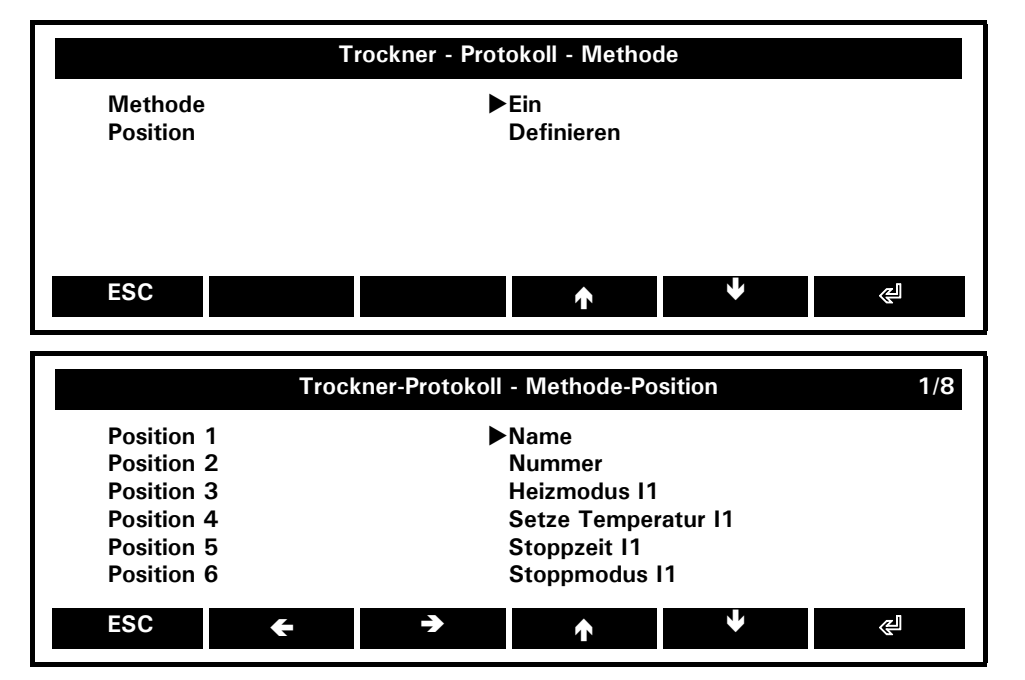

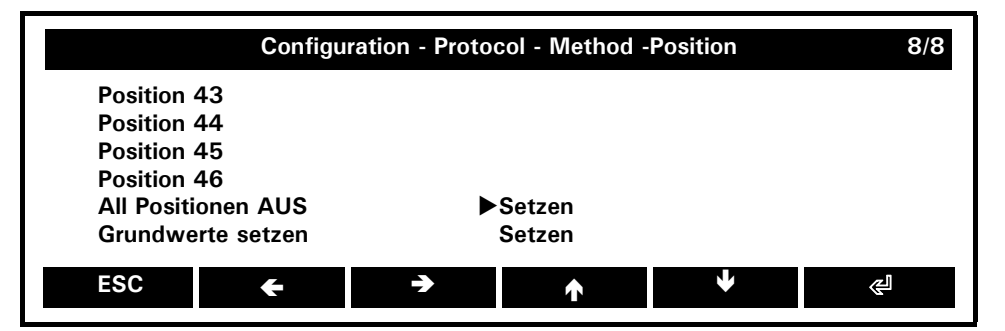

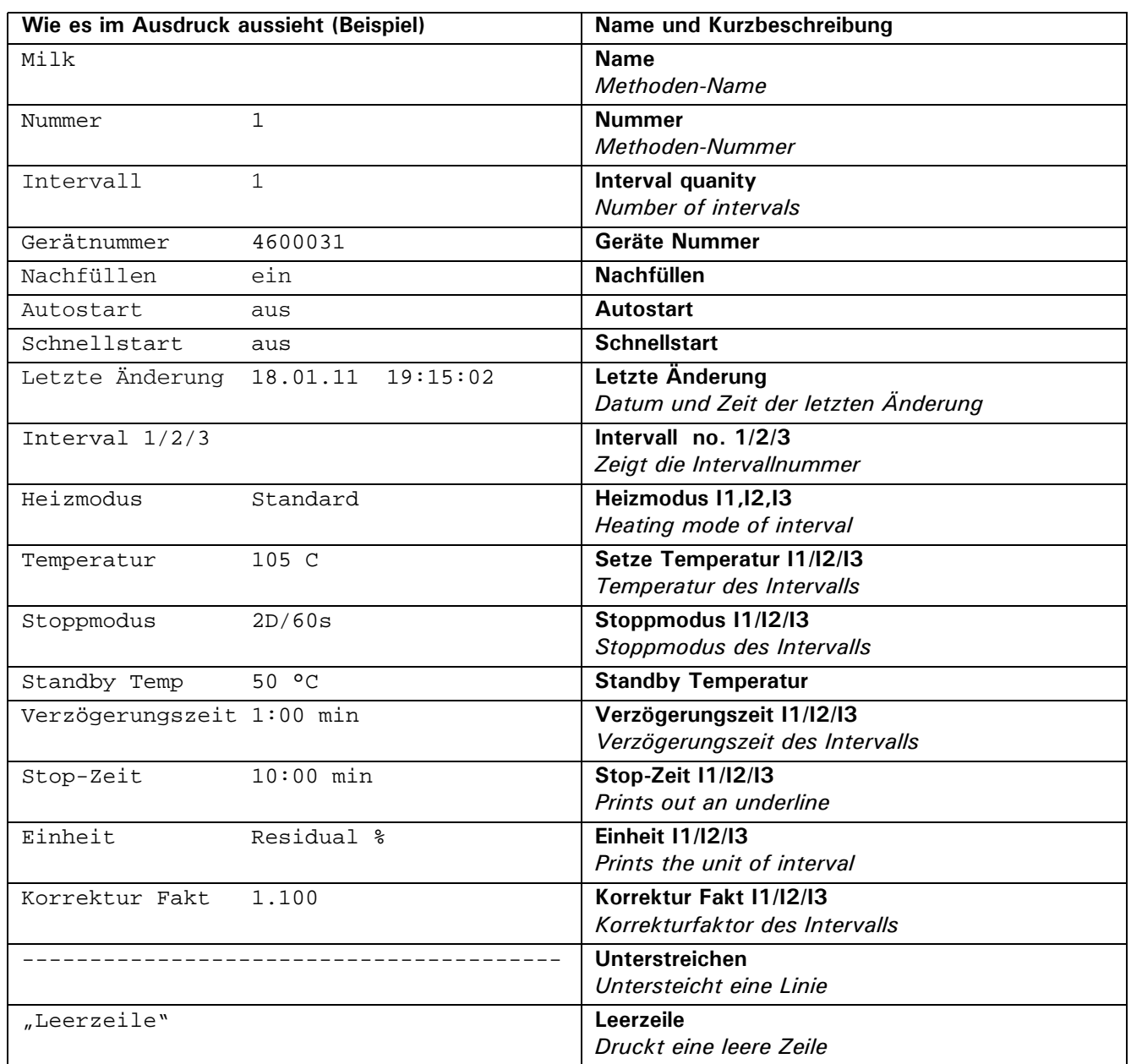

## **12.3.3 Protokoll - Messung**

Definiert die Informationen zur Messung auf dem Protokoll.

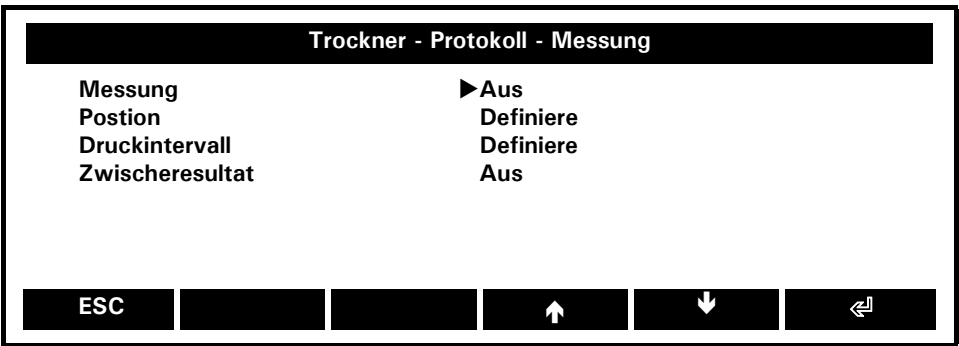

### **Messung:** Ein**, Aus**

*Druckt Resultate während der Analyse (-> Druckintervall)*

#### **Postion:** Definiere

*Definiert die Positionen innerhalb des Messprotokolls*

#### **Druckintervall:** Definiere *Definiert das Druckintervall*

#### **Zwischenresultate:** Ein, **Aus**

*Definiert die Zwischenresultate (Resultate am Ende der verschiedenen Trocknungsintevallen)l*

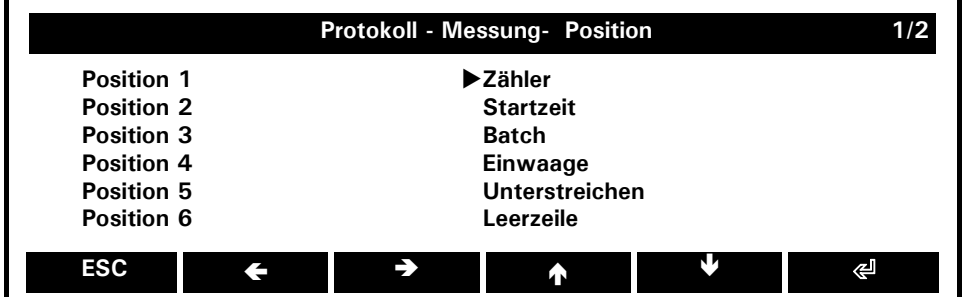

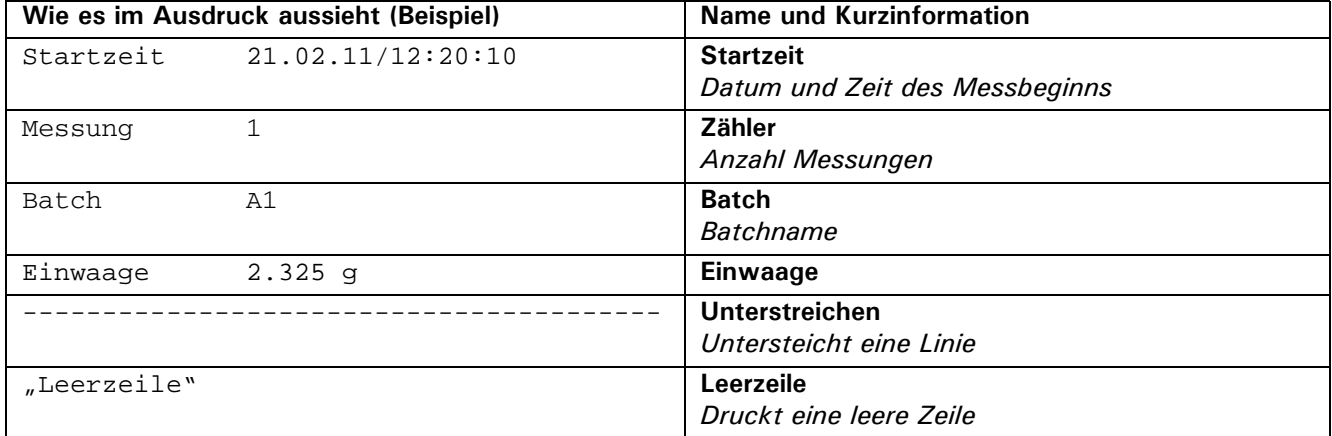

### **12.3.3.1 Protokoll - Messung - Printrate**

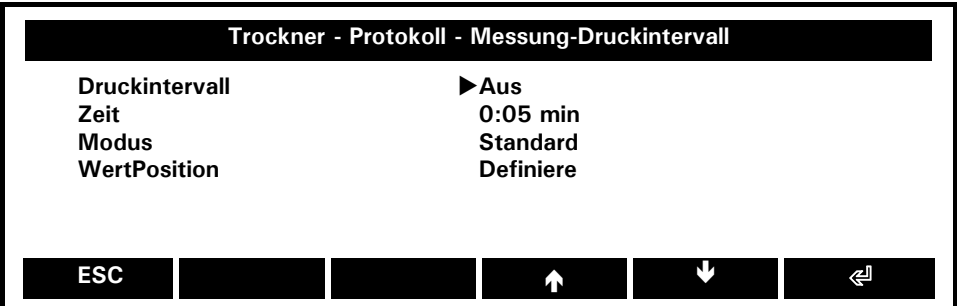

**Druckintervall:** Ein, **Aus**

*Druckt Resultate gemäss gewähltem Zeitintervall*

**Zeit:** 0:05 *Definiert das Zeitintervall* 

**Mode: Standard,** Tabulator

*Tabulator (für den Datenexport): Werte sind durch Tabulatoren getrennt*

#### **WertPosition:** Definiere

*Definiert die Messinformationen auf dem Ausdruck*

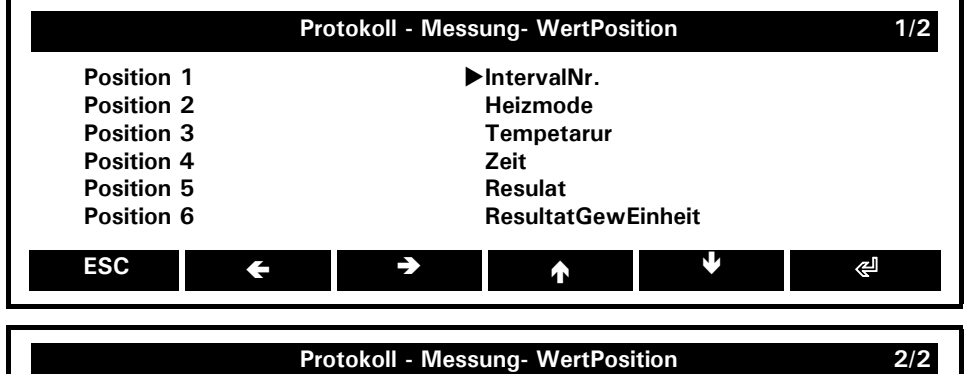

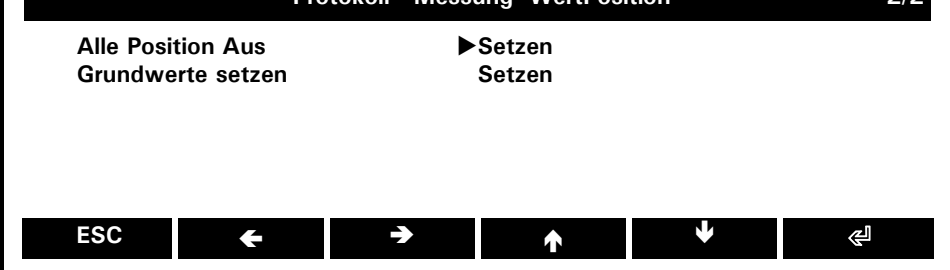

### **Wie es im Ausdruck aussieht (Beispiel)**

Messung alle Positionen EIN:

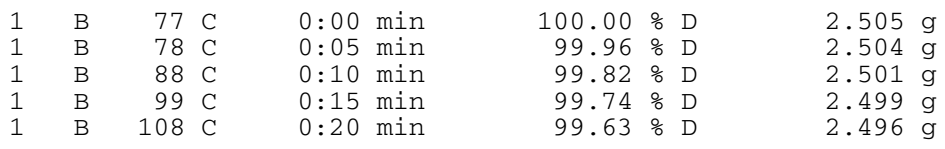

## **12.3.4 Protokoll - Resultat**

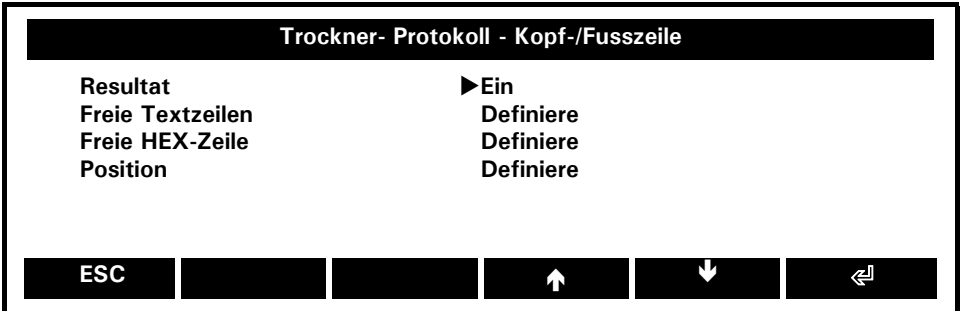

**Resultat:** Ein, **Aus** *Resultatausdruck aktivieren*

**Freie Textzeilen:** Definiere *Definiert freie Textzeile*

**Freie HEX-Zeilen :** Definiere *Definiert die hexadezimale Ausgabe* 

#### **Position:** Definiere

*Definiert die Postionen innerhalb des Resultate-Protokolls*

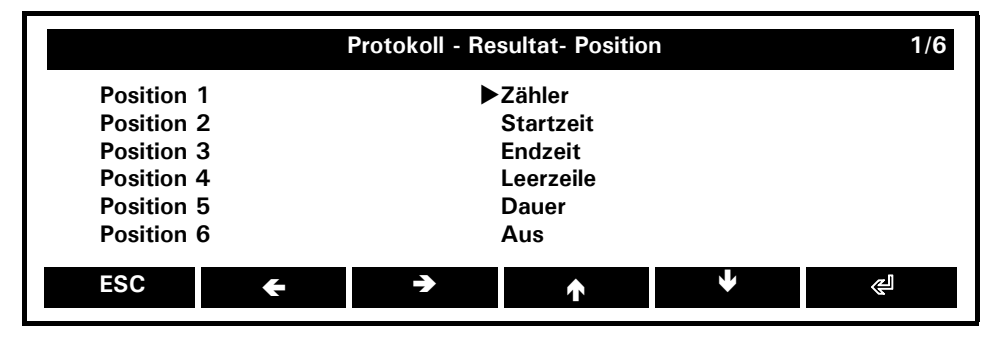

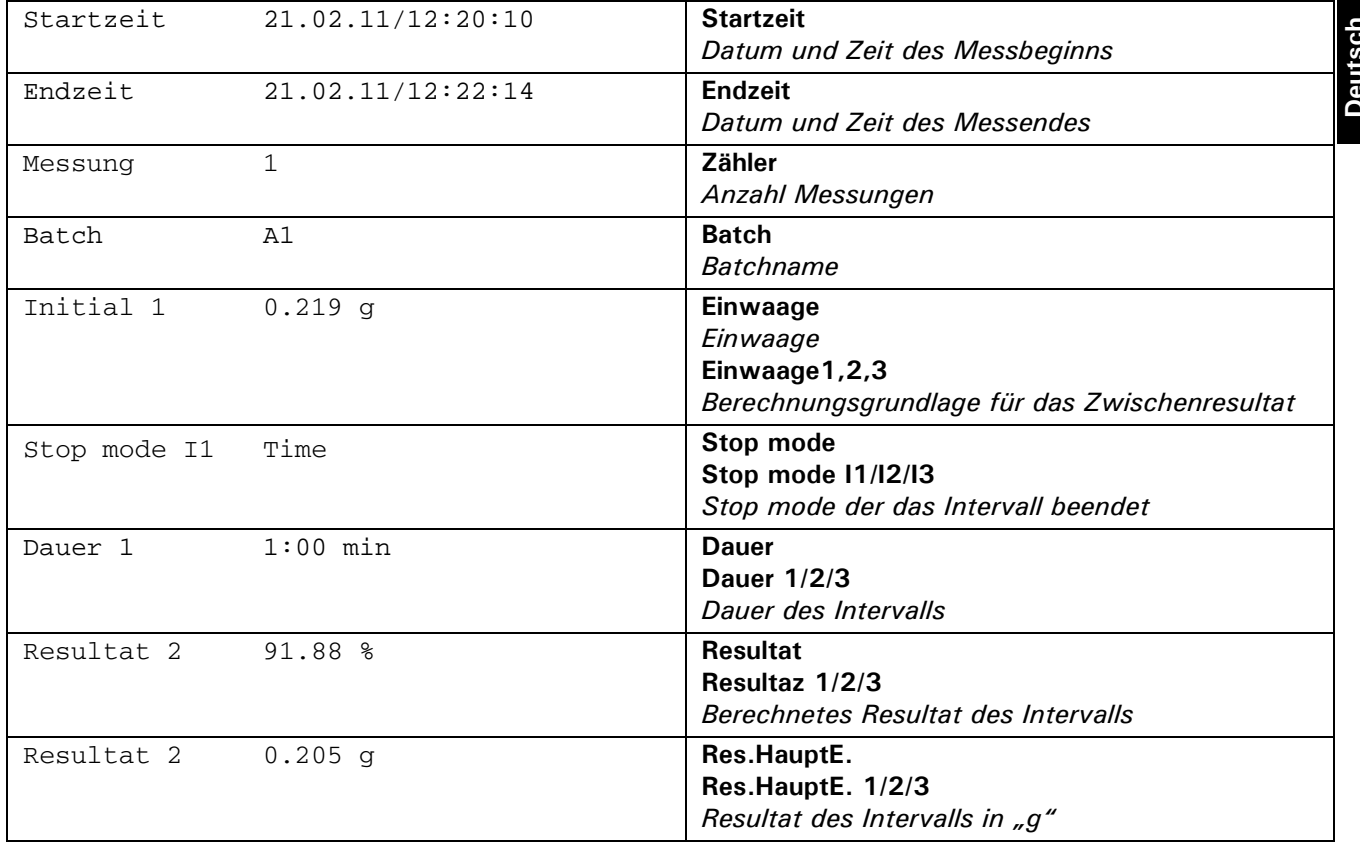

**Deutsch**

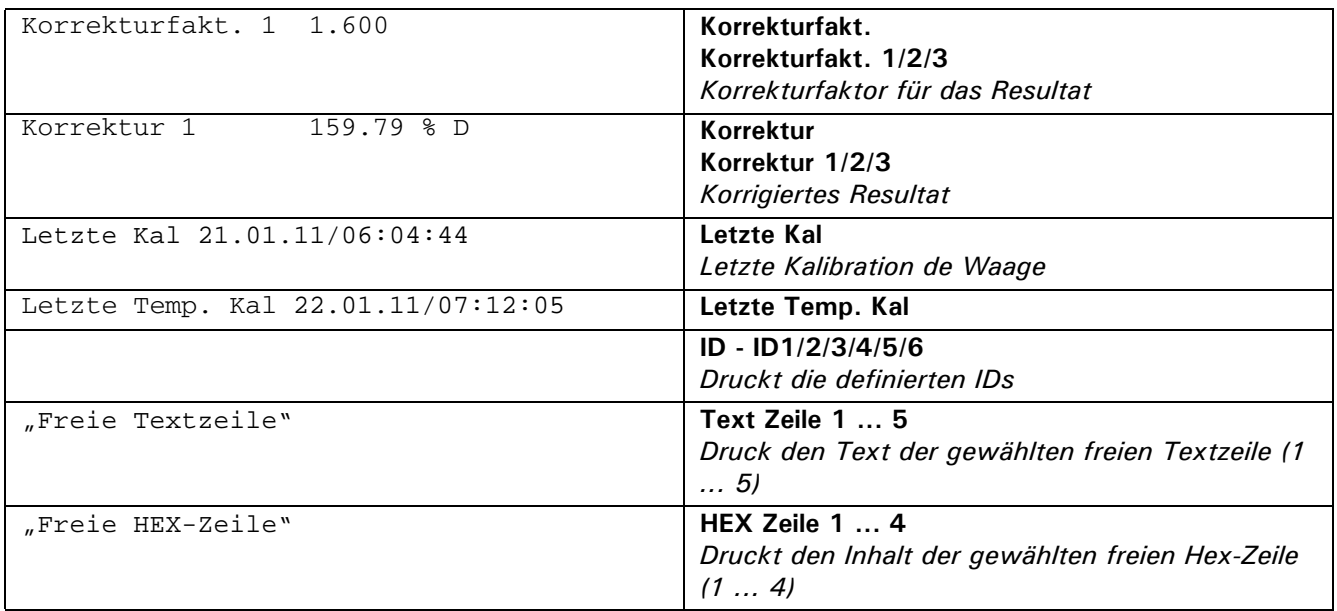

## **12.4 Anzeigeeinstellungen**

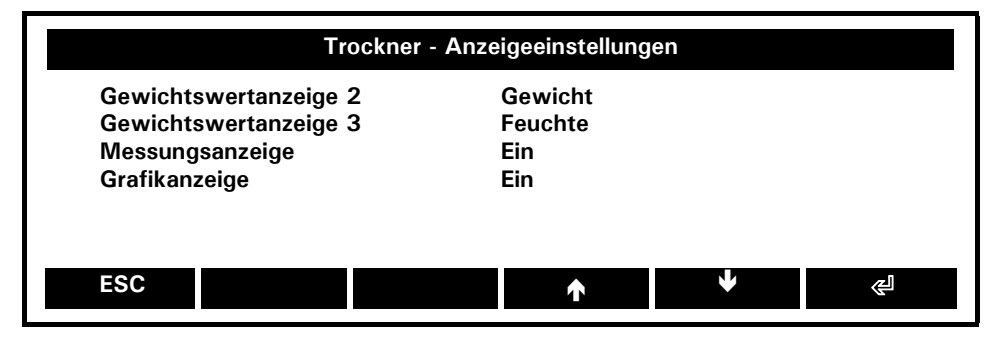

**Gewichtswertanzeige 2:** Aus, **Gewicht,** Feuchte, Rückstand %, Feuchte% ... *Definieren sie das Resultat für die Anzeige des zweiten Wertes*

**Gewichtswertanzeige3:** Aus, Gewicht, **Feuchte**, Rückstand %, Feuchte % ... *Definieren sie das Resultat für die Anzeige des dritten Wertes*

#### **Messungsanzeige Ein**, Aus

*Wenn aktiviert, kann die Messungsanzeige während der Analyse mittels* **{ROTATE}** *gewählt werden.*

#### **Grafikanzeige: Ein**, Aus

*Wenn aktiviert, kann die Messungsanzeige während der Analyse mittels* **{ROTATE}** *gewählt werden.*

## **12.5 Identifikation**

Sie haben die Möglichkeit, bis zu 6 Identifikationen zu definieren. Vor der Analyse können Sie dann die Probeninformationen eingeben, z.B. Artikel, Artikelnummer, Charge....Identifikationen können in den Infofeldern angezeigt und ausgedruckt werden.

Aktivierte IDs sind mit einem Sternchen markiert.

Definieren Sie die Identifikationen unter Trockner -Idenfikation. Weisen Sie jeder Identifikation einen Softkey zu (siehe unten)

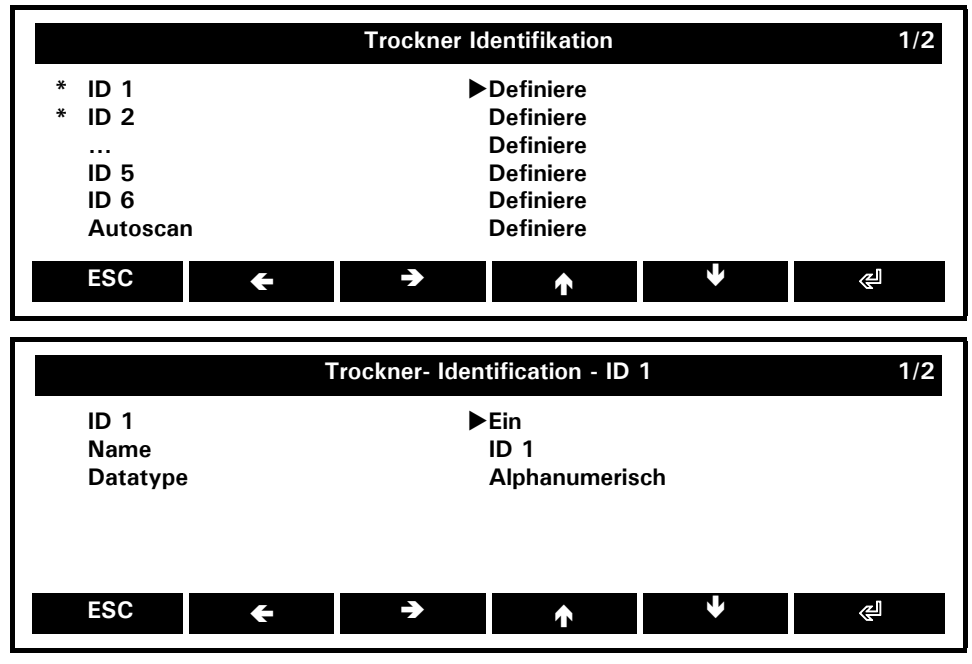

**ID: Ein,** Aus

#### **Name:**

*Geben Sie den Namen der Identifikation ein: z.B. Artikel..*

**Datatype: alphanumerisch,** numerisch *Wählen Sie den Datentyp*

## **12.6 Softkey**

Ein Softkey ist eine mit einer Software hinterlegte (codierte), in unmittelbarer Nähe einer Anzeige gelegene Taste und führt die Funktion aus, welche gerade über ihr in der Funktionsleiste angezeigt wird. (Im Gegensatz dazu ist ein Hardkey eine fest codierte Taste, welche ausschliesslich ihre fest vorgegebene Funktion ausführt, z.B. «EIN/AUS».) Sie können den Softkeys eine Auswahl verschiedener Funktionen zuweisen. Bei mehr als sechs zugewiesenen Funktionen, wird eine Funktion **{}** oder **{}** angezeigt, um von der augenblicklichen Auswahl an Funktionen zur nächsten wechseln zu können.

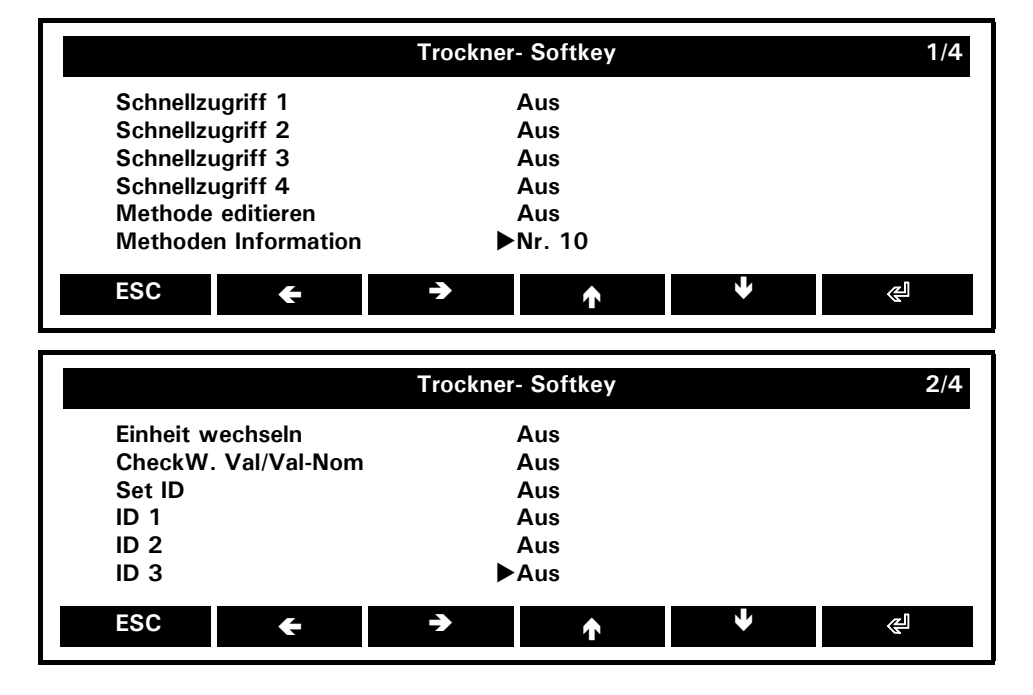

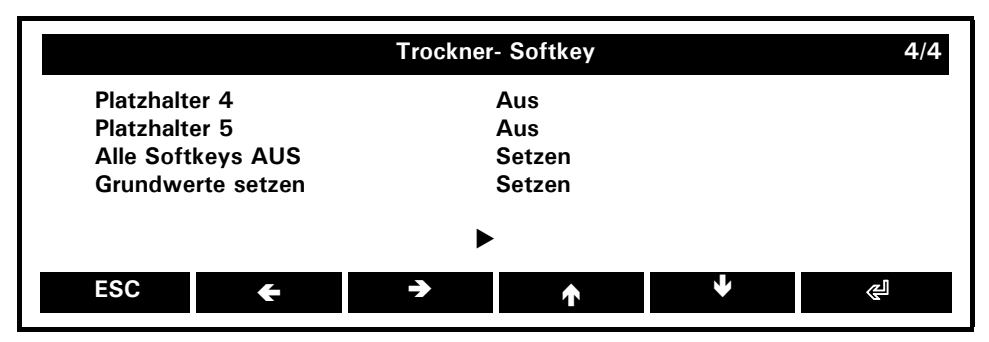

#### **Schnellzugriff 1-4**

*Weist den für den Schnellzugriff ausgewählten Methoden (in Methoden management" einen Softkey zu.*

#### **Methode editieren**

*Direkte Zugang zum Editieren der aktuell geöffneten Methode. Kein "speichern unter" möglich.*

#### **Methoden Information**

*Direkter Zugang zu den Informationen der aktuell geöffneten Methode.*

#### **Einheit wechseln**

*Ermöglicht Ihnen unterschiedliche Berechnung während der Analyse anzuzeigen, ohne den Ausdruck zu beeinflussen. Dieser wird in der Methode und den Protokoll Einstellungen festgelegt.*

#### **CheckW. Val/Val-Nom**

*Nur mit CheckWeigher. Die Hauptanzeige wechselt vom Absolutwert (Nettowert) zur Anzeige der Differenz (von Nettowert und Nominalwert). Bei der Differenz wird ein Kreis eingeblendet.* 

#### **Setze ID**

*Alle im Kontext-Menü aktvierten " Identifikationen" werden aufgelistet und für die Dateneingabe geöffnet.*

#### **ID1 , ID2 -ID6**

*Die hier ausgewählte, im Kontext-Menü aktivierte "Identifikation wird für die Dateneingabe geöffnet.*

#### **Platzhalter**

*"Keine Funktion"; verschiebt die nachfolgenden Softkeys um eine Position nach rechts.*

## **12.7 InfoFelder**

:Wählen Sie die Informationen, welche im InfoFeld angezeigt werden soll.

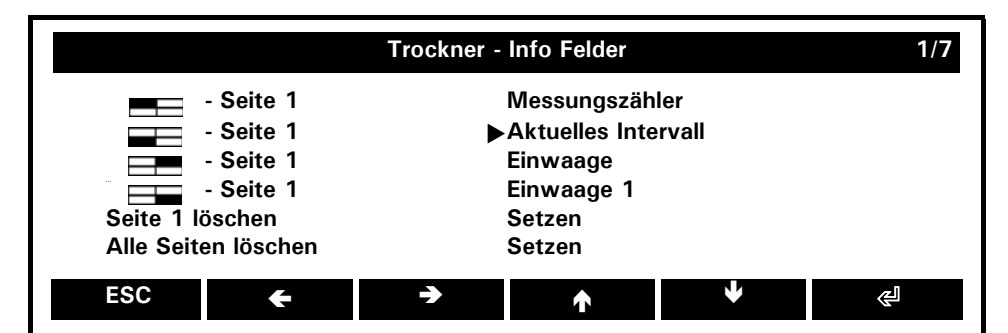

#### **Standardmässig vergebene und verfügbare (off) spezifische InfoFelder:**

## **Messungszähler**

*Anzahl Messungen (pro Methode, pro Batch)*

**Akutelles Intervall** *Aktives Intervall*

**Einwaage (1/2/3)** *iEinwaage resp. Gewicht als Berechnungsbasis*

**Resultat (1/2/3)** *Resultat des Intervalls*

**Korr Fakt. (1/2/3)** *Korrekturfaktor des Intervalls* **Korrektur (1/2/3)** *Korrigiertes Resultat des Intervalls* 

**Dauer (1/2/3)** *Dauer des Intervalls*

**Tara**

**Netto**

**Brutto**

**CheckW.TU** *Untergrenze*

**CheckW.TO** *Obergrenze*

**CheckW.Nominal** *Nominalgewicht*

**ID- ID 1-6** *Identifikation*

# **13 Die Konfiguration**

Dieser Abschnitt erläutert das Konfigurationsmenüs und dessen Funktionen. Die Basiseinstellungen der Waagen werden in der Konfiguration definiert.

 $\blacksquare$ 

**NOTE**

In Klammern gesetzte Menü-Ounkte erscheinen nur bie bestimmten Einstellungen.

## **13.1 Konfigurationseinstellugen**

## **13.1.1 Die Konfigurationseinstellung**

- Wechslen Sie zum HomeScreen mittels «**MENU**»
- Drücken Sie **{}** bis das Menu Einstellungen gewählt ist
- Drücken Sie **{}** unter dem Konfigurtation-Ico

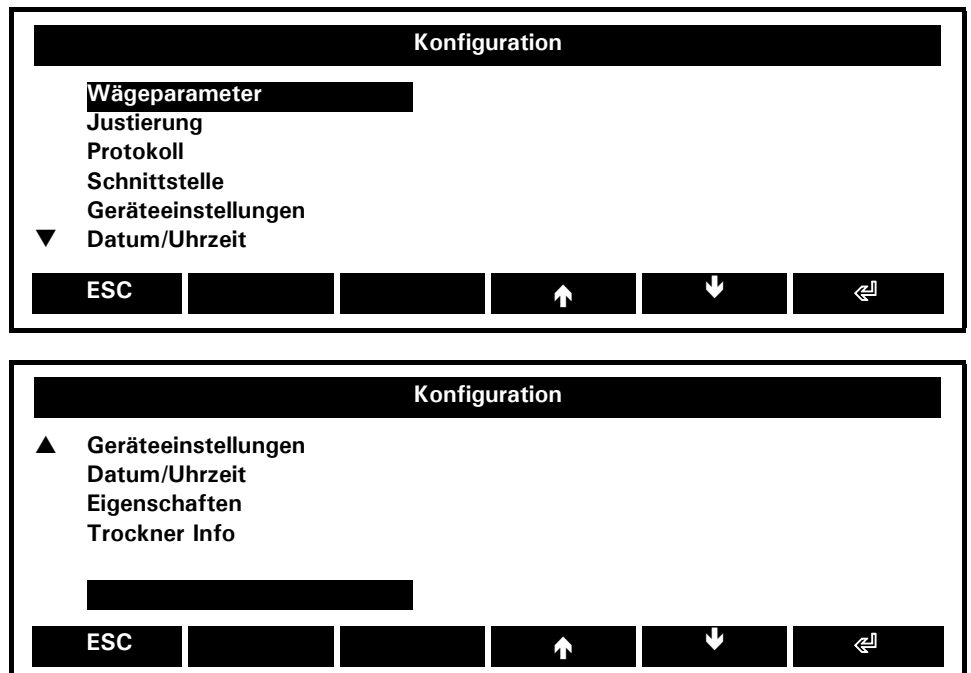

#### **Wägeparameter:**

*Allgemeine Einstellungen/Parameter des Wägesystems*

#### **Justierung:**

*Auswahl und Einstellungen der Justiermethode*

#### **Protokoll:**

*Allgemeine Einstellungen Protokoll/Ausdruck*

#### **Schnittstelle:**

*Allgemeine Einstellungen der RS232/V24 Schnittstelle für die Kommunikation mit Peripherie-Geräten*

**Geräteeinstellung:** *General settings for the look-and-feel*

## **Datum/Uhrzeit:**

*Allgemeine Einstellungen Datum/Uhrzeit* 

#### **[Slide-in modul:]**

*(nur vorhanden, wenn die Waage mit einem slide-in module ausgerütet ist) Allgemeine Einstellungen der Slide-in Module. Details entnehmen Sie der Betriebsanleitung.*

#### **Trockner Info:**

*Hardwate- und Software-Informationen*

## **13.2 Konfiguration - Wägeparameter**

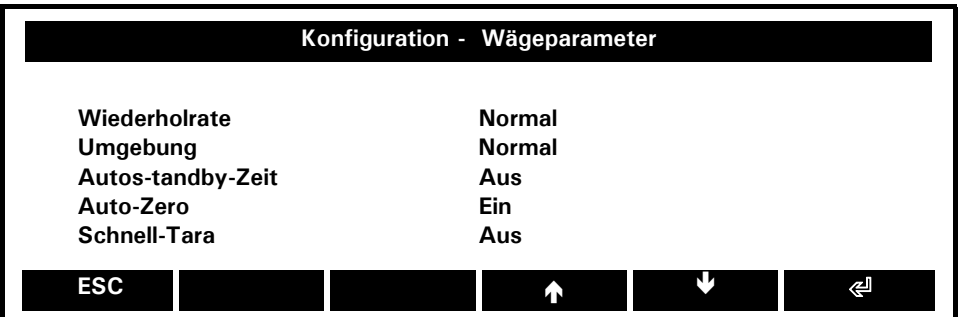

**Wiederholrate:** Schnell, **Normal**, Langsam, Sehr langsam

*Dieser Wert definiert die Periode bis ein neuer Wert angezeigt wird.*

*Entscheidend für die Periodenwahl ist die Qualität des Trocknerstandorts. Die Stabilitätskontrolle muss auch entsprechend gesetzt werden, siehe nächster Punkt "Umgebung".*

**Umgebung:** Stabil, **Normal**, Instabil

*Passen Sie das Waägesystem der Qualität des Trocknerstandorts an, siehe auch Kapitel 5.4 "Standortwahl".*

**Auto-standby-Zeit: Aus**, 30 Sekunden, 1 Minute, 5 Minuten 30 Minuten *Dauer bis der Trockner bei Nicht-Gebrauch automatisch in den Energiesparmodus wechelt. Auto-Standby ist nur bei aktiviertem Auto-Zero möglich ("Auto-Zero"). Betätigen einer Taste, Auflegen eines Gewicht oder ein Remote-Befehl über die Schnittstelle reaktiviet den Trockner.*

**Auto-Zero: Ein**, Aus

*Automatische Null-Korrektur.* 

*Die Trockner hält eine stabile Null (z.B. bei ändernder Raumtemperatur).*

**Schnell-Tara:** Ein, **Aus** *Die Trockner führt eine schnelle Tarierung durch, auch wenn das Gewicht noch nicht stabil ist.*

## **13.3 Konfiguration - Justierung**

Zur Justierung des Trockner sehen Sie bitte im Kapitel 5.8 "Gewichts Justierung" und im Kapitel siehe Kap. 16.2 "Justierung" nach. Eingie Einstellungen sind abhängig vom Trocknermodel.

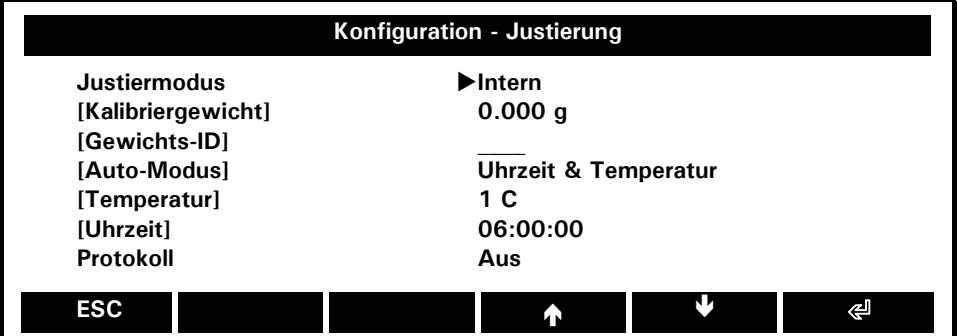

**Justiermodus:** Aus, Extern, Ext. benutz-def.Gew., **Intern**, Automatisch

*- Justierung blockiert*

*- Externe Justierung*

*- Externe Justierung mit benutzerdefiniertem Gewicht, siehe "[Kalibriergewicht]"*

*- Justierung mit internem Gewicht*

*- Automatische Justierung auf Zeit, Temperatur oder Zeit und Temperatur*

**[Kalibriergewicht:]** 0.000 g, n.nnn g. *(nur vorhanden bei Justierung Ext. benutz-def. Gew.)*

*Definiert das externe Kalibriergewicht*

#### **[Gewichts ID:] \_\_\_\_**

*(nur vorhanden bei Justierung Ext. benutz-def. Gew.) Alphanumerische Identifikation des externen Kalibriergewichts*

### **[Auto-Modus:] Zeit & Temperatur**, Temperatur, Zeit

*(nur vorhanden beim Justierung Automatisch)*

*- Automatische Justierung auf Zeit und Temperatur*

- *Automatische Justierung auf Temperatur*
- *Automatische Justierung auf Zeit*

#### **[Temperatur:] 2 C**

*(nur vorhanden beim Justierung Automatisch) Definiert die Temperaturänderung, bei der die automatische Justierung startet. Voreingestellt ist eine Temperaturänderung von 2 (in Grad Celsius).*

**[Zeit:]** 06:00:00 *(nur vorhanden beim Justierung Automatisch) Definiert die Tageszeit, bei de die automatische Justierung gestartet wird.* 

**Protokol: Ein**, Aus

*Nach der Justierung wird das Justierung-Protokoll ausgedruckt.*

## **13.4 Konfiguration - Protokoll**

## **HINWEIS**

Die Konfiguration des Protokolls betrifft nur den Wägewert.

Das Protokoll der Analyse wird im Kontext-Meü festgelegt (siehe 12.3 "Protokoll")

Drücken Sie «**PRINT**», um die Daten über die Schnittstelle an das Peripherie-Gerät zu übertragen. In der Konfiguration- Protokoll, können Sie

- definieren bei welchen Bedingungen dies geschieht
- das Format des Messwertes im Ausdruck definieren
- weitere Informationen für den Ausdruck auswählen.

TDie Hauptanzeige der Konifguration - Protokoll:

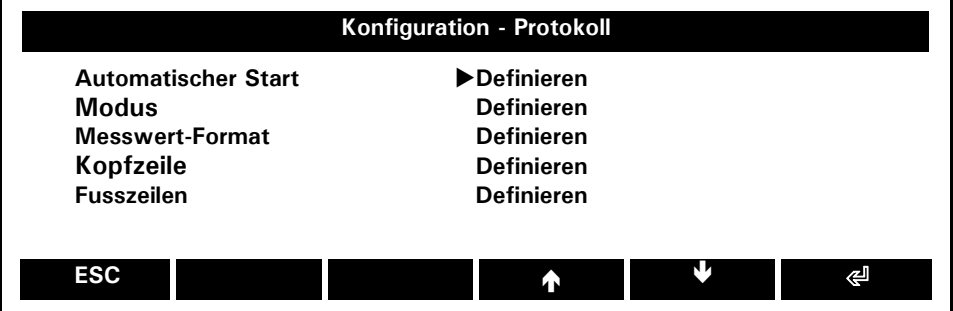

### **Automatischer Start:** Definiere

*Definiert den automatischen Ausdruck nach Aufstarten der Waage. Der aktivierte Automatische Start wird durch '\*' angezeigt.*

#### **Modus:** Definieren *Definiert den Modus für das auslösen des Ausdrucks, z.B stabil oder nach Laständerung etc.*

**Messwert Format:** Definieren *Definiert das Format des Messwertes im Ausdruck*

**Kopfzeile:** Definieren *Definiert die Kopfzeile des Ausdrucks. Ist die Kopfzeile aktiviert, wird ein '\*' angezeigt*

**Fusszeile:** Definieren

*Definiert die Fusszeile des Ausdrucks. Ist die Kopfzeile aktiviert, wird ein '\*' angezeigt*

# **Konfiguration - Protokoll - Automatischer Start Automatischer Start Aus** Verzögerung **0.0 s** Schwellenwert ESC **ESC 2009 - 대한민국 대학 수 있는 것이 좋**

### **13.4.1 Konfiguration - Protokoll - Automatischer Start**

**Automatischer Start:** Ein, **Aus** *Startet den Ausdruck automatisch*

#### **[Verzögerung:] 0.0 s**

*(nur vorhanden bei Atuomatischer Start ein) Verzögerung bis zum automatischen Ausdruck*

#### **[Schwellenwert:] 0.000 g**

*((nur vorhanden bei Automatischer Start ein) Mindestgewicht für das Auslösen des automatischen Ausdrucks*

### **13.4.2 Konfiguration - Protokoll - Modus**

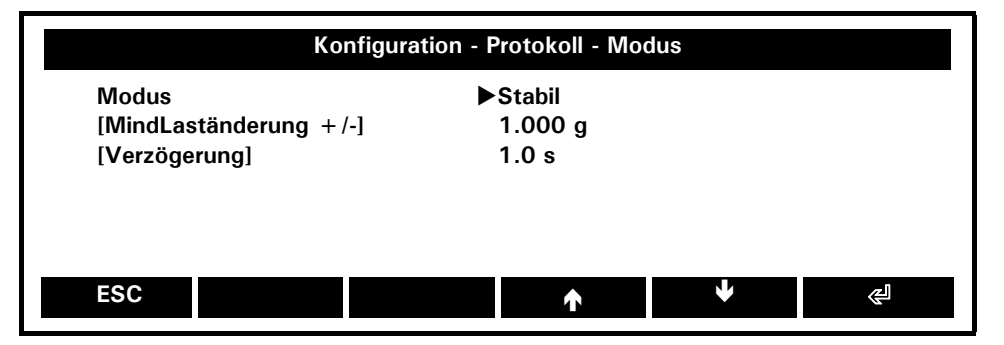

**Mode:** Aus, Instabil, **Stabil**, Last- / Wertänderung, Kontinuierlich, Zeitintervall *- Kein Ausdruck*

- *Individueller Ausdruck, jeder Wert zu jeder Zeit*
- *Individueller Ausdruck, bei stabilem Wert*
- *Nach Laständerung*
- *Kontinuierlicher Ausdruck nach jeder Integrationszeit*
- *Kontinuierlicher Audruck zeitbetimmt*

#### **[MindLaständerung:] 0.000 g**

*(nur bei Modus Last-/Wertänderung) Mindestgewicht für die Laständerung*

#### **[Verzögerung:] 1.0 s**

*(nur bei Modus Zeitintervall) Zeitintervall zwischen den Wertaufnahmen)*

### **13.4.3 Konfiguration - Protokoll - Messwert-Format**

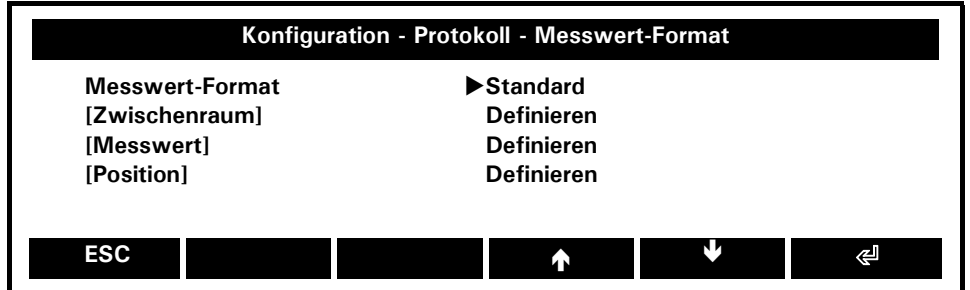

### **Messwert-Format: Standard**, Benutzerdefiniert

- *Standardformat des Gewichtwertes*
- *Benutzerdefiniertes Format des Gewichtwertes*

**[Zwischenraum:]** Definieren *(nur bei benutzerdefiniert) Definiert den Abstand im benutzerdefinierten Format*

**[Messwert:]** Definieren *nur bei benutzerdefiniert) Definiert den Messwert im benutzerdefinierten Format*

**[Position:]** Definieren *(nur bei benutzerdefiniert) Definiert die Position im benutzerdefinierten Format*

### **13.4.3.1 Konfiguration - Protokoll - Messwert-Format - Zwischenraum**

Nur bei benutzerdefiniertem Format, siehe 13.4.3 "Konfiguration - Protokoll - Messwert-Format" .

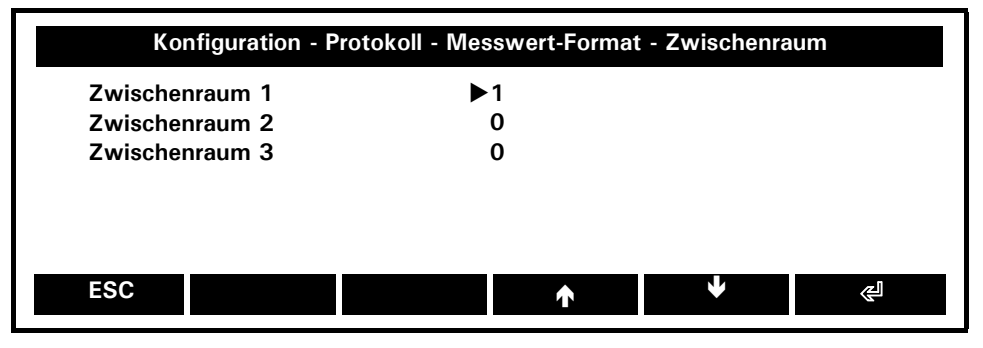

#### **Zwischenraum 1: 1**

*Anzahl Leerschläge für den Zwischenraum 1, z.B.: 1 Leerschlag*

#### **Zwischenraum 2: 0**

*Anzahl Leerschläge für den Zwischenraum 2, z.B.: 0 Leerschläge*

#### **Zwischenraum 3: 0**

*Anzahl Leerschläge für den Zwischenraum 3, z.B.: 0 Leerschläge*

### **13.4.3.2 Konfiguration - Protokoll - Messwert-Format - Messwert**

Nur bei benutzerdefiniertem Format, Siehe" 13.4.3 "Konfiguration - Protokoll - Messwert-Format".

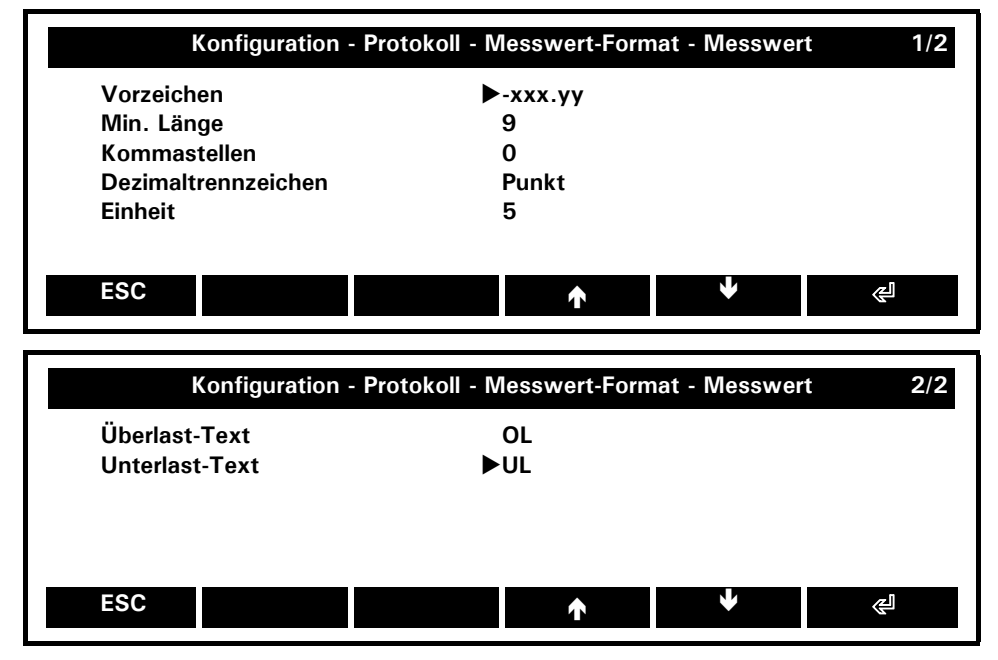

**Vorzeichen: -xxx.yy**, -\_\_\_\_xxx.yy, -/+xxx.yy, -/+\_\_\_\_xxx.yy

- *Linksbündig, nur Minuszeichen wird angezeigt*
- *Rechtsbündig, nur Minuszeichen wird angezeigt*
- *Linksbündig, Minus- und Pluszeichen werden angezeigt*
- *Rechtsbündig, Minus- und Pluszeichen werden angezeigt*

#### **Min Länge: 9**

*Länge des Wertes, z.B.: 9 Digits*

#### **Kommastellen: 0**

*Anzahl Nachkommastellen, z.B.: 0 Dezimalstellen*

#### **Decimaltrennzeichen: Punkt** *Punkt oder Komma*

**Einheit: 5** *Länge der Einheit, z.B.: 5 Zeichen"*

**Überlasttext: OL** *Text, welcher Überlast anzeigt, z.B.: "OL" für overload*

#### **Unterlasttext: UL**

*Text, welcher Unterlast anzeigt, z.B.: "UL" für underload* 

### **13.4.3.3 Konfiguration - Protokoll - Messwert-Format - Position**

Nur bei benutzerdefiniertem Format, Siehe" 13.4.3 "Konfiguration - Protokoll - Messwert-Format"

Im Ausdruck nimmt ein Messwert eine Zeile ein. Der Messwert besteht aber nicht nur aus der numerischen Zahl (z.B. "123.456") sondern aus 7 Positionen:

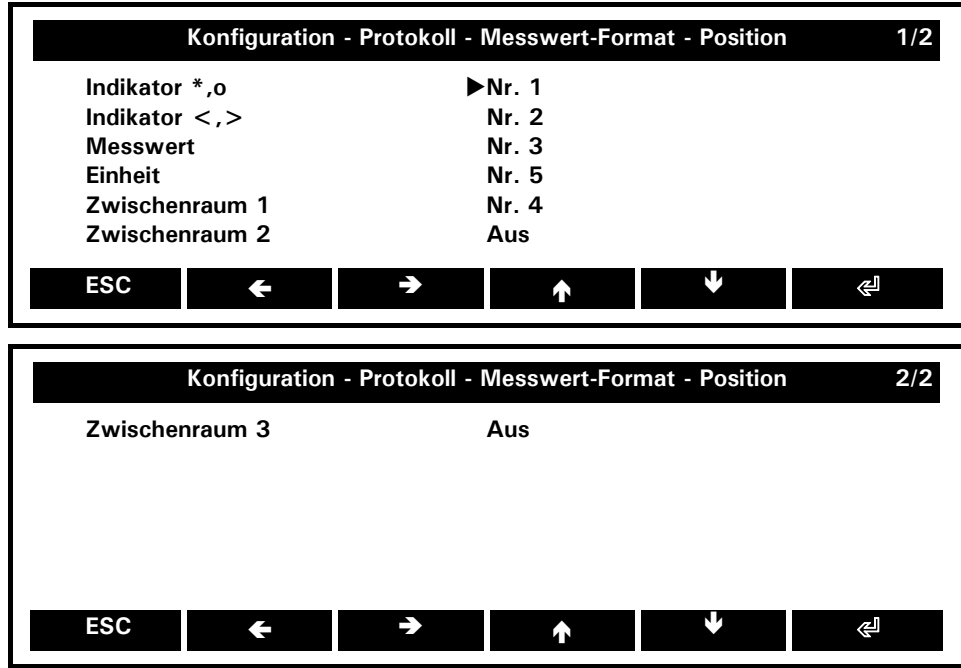

**Indikator \*,o:** Aus, **Nr. 1**, Nr. 2, Nr. 3, Nr. 4, Nr, 5 *Position des Indikators \*,o, z.B. erste Stelle*

**Indikator <,>: Aus,** Nr. 1, **Nr. 2**, no. 3, no. 4, no. 5 *Position des Indikators 2, z.B. nicht benutzt*

**Messwert:** Aus, Nr. 1, Nr. 2, **Nr. 3**, Nr. 4, Nr. 5 *Position des Messwertes, z.B.: 3. Position*

**Einheit:** Aus, Nr. 1, Nr. 2, Nr. 3, Nr. 4, **Nr. 5** *Position der Einheit, z.B. fünfte Stelle*

**Zwischenraum 1:** Aus, Nr. 1, Nr. 2, Nr. 3, **Nr. 4**, Nr. 5 *Position des ersten Zwischenraums z.B. zweite Position*

**Zwischenraum 2: Aus**, Nr. 1, Nr. 2, Nr. 3, Nr. 4, Nr. 5 *Position des zweiten Zwischenraums z.B. nicht benutzt*

## ■ *13 Die Konfiguration*

**Zwischenraum 3: Aus**, Nr. 1, Nr. 2, Nr. 3, Nr. 4, Nr. 5 *Position des dritten Zwischenraums z.B. nicht benutzt*

Die folgende Tabelle illustriert den Ausdruck für unterschiedliche gewählte Positionen. Die Indikatoren  $\mu^*$ , o" and  $\mu$ <, >" sind nicht berücksicht; diese erscheinen nur unter besonderen Bedingungen.

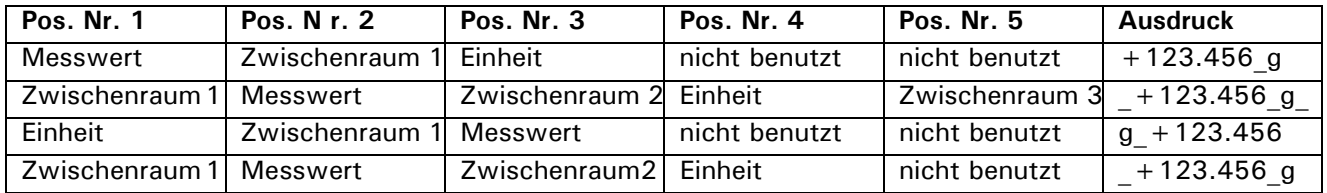

### **13.4.4 Konfiguration - Protokoll - Kopfzeile/Fusszeile**

Die Menüs Kopf- und Fusszeile unterscheiden sich nur in der Position und werden desshalb im gleichen Kapitel abgehandelt..

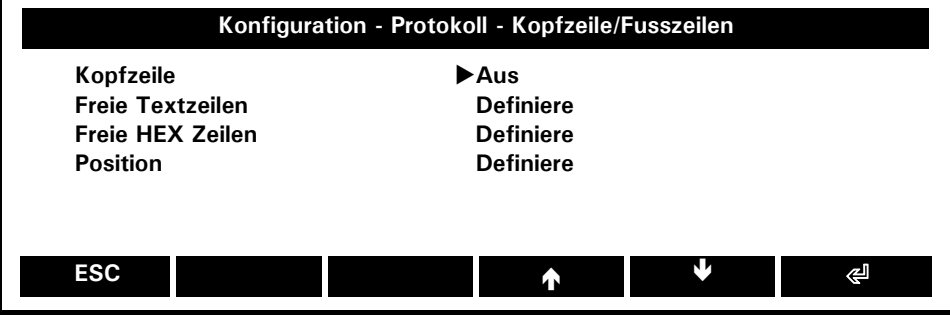

#### **Kopf-/Fusszeile:** Ein, **Aus**

*Kopf-/und Fusszeile erscheint im Ausdruck*

**Freie Textzeile:** Definiere *Definiert den Test der Kopf- und Fusszeile*

#### **Freie Hex Zeilen:** Definiere

*Definiert die hexadezimal Ausgabe der Kopf- und Fusszeile*

**Position:** Definiere *Definiert die Postion der Kopf- und Fusszeile*

#### **13.4.4.1 Konfiguration - Protokoll - Kopf-/Fusszeilen - Freie Textzeilen**

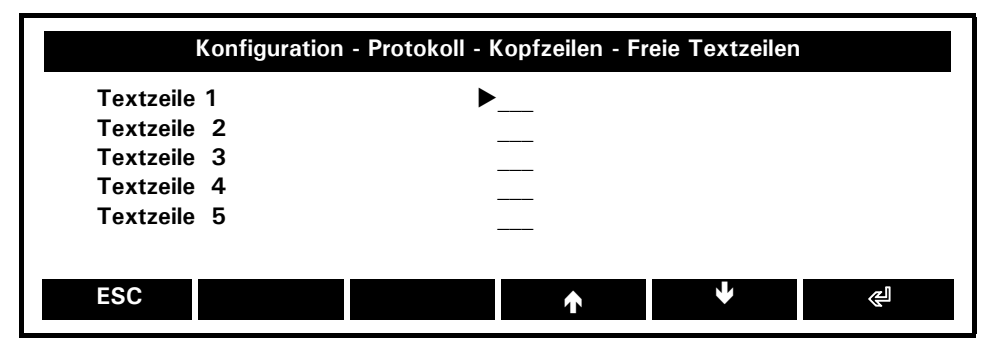

Der freie Text der Kopfzeile kann als Kopf oder Titel benutzt werden.

#### **Textzeile 1: \_\_\_**

*Definiert freie Textzeile 1, z.B.:* "Precisa Gravimetrics AG"

#### **Textzeile2: \_\_\_**

*Definiert freie Textzeile 2, z.B..:* "Moosmattstrasse 32"

#### **Textzeile3: \_\_\_**

*Definiert freie Textzeile 3, z.B..:* "CH-8953 Dietikon"

### **Textzeile 4: \_\_\_**

*Definiert freie Textzeile 4, z.B.:* "SWITZERLAND"

#### **Textzeile 5: \_\_\_**

*Definiert freie Textzeile 5, z.B.:* "\*\*\*\*\*\*\*\*\*\*\*\*\*\*\*\*\*\*\*\*\*\*\*\*\*\*\*\*\*\*\*\*\*\*\*\*\*\*\*"

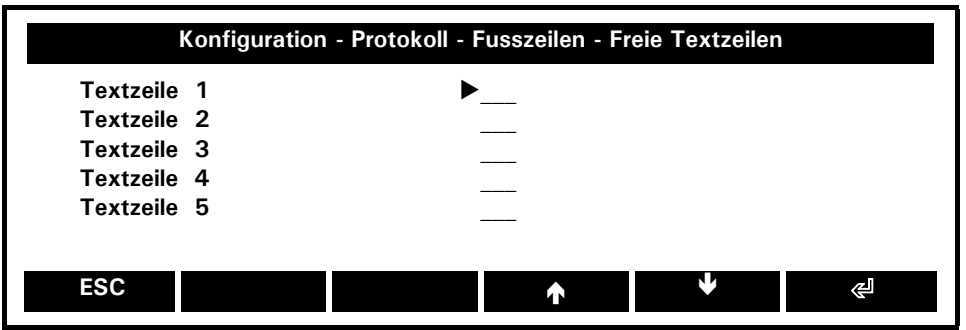

Die Fusszeile könnte wie fogt aussehen:

#### **Textzeile 1: \_\_\_**

*Definiert freie Textzeile 1, z.B.:* "Measured at laboratory no.1"

#### **Textzeile 2: \_\_\_**

*Definiert freie Textzeile 2, z.B.:* "according to regulation 1.2."

#### **Textzeile 3: \_\_\_**

*Definiert freie Textzeile 3, z.B.:* "supervised by S.Wander"

**Textzeile 4: \_\_\_**

*Definiert freie Textzeile 4, z.B.:*  $\mu$ ----------------------**Textzeile 5: \_\_\_**

*Definiert freie Textzeile 5, z.B.:* "\*\*\*\*\*\*\*\*\*\*\*\*\*\*\*\*\*\*\*\*\*\*\*\*\*\*\*\*\*\*\*\*\*\*\*\*\*\*\*\*"

#### **13.4.4.2 Konfiguration - Protokoll - Kopf-/Fusszeilen - Freie HEX Zeilen**

Eine HEX-Zeile enthält Information im Hexadezimal-Format gemäss ASCII, z.B. ein Hexadezimales Zeichen. Ein 41 (HEX) führt z.B. zu einem Ausdruck einer Zeile mit dem Buchstabens "A" (welcher 41 (hex) ASCII entspricht). Diese HEX-Zeilen geben ihnen die Möglichkeit Steuerzeichen resp. Steuersequenzen zu definieren. Diese Steuersequenzen werden verwendet um z.B. einem Drucker Fett schreiben zu lassen oder eine Vorschub zur Abrisskante zu bewirken. Diese Zeichen sind oft nicht darstellbar. Im HEX Format kann z.B. der Zeilenumbruch (LF, line feed) als 0A (hex), der Waagenrücklauf (CR, carriage return) als 0D (hex) oder das Escapezeichen (ESC) als 27 (hex) eingegeben werden. Die Details um solche Sequenzen zu definieren finde Sie im Benutzerhandbuch z.B. ihres Druckers

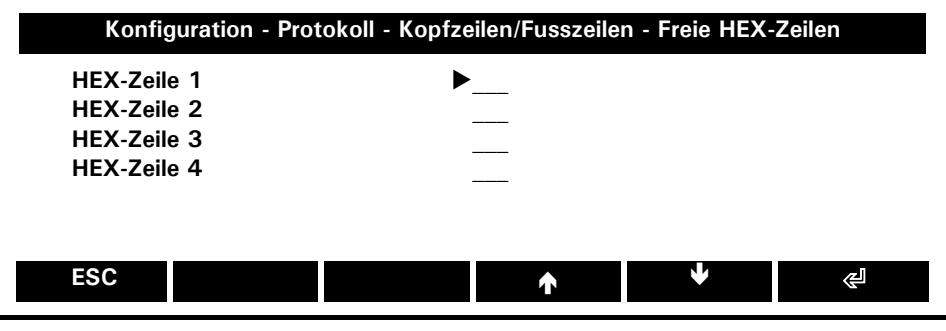

#### **HEX-Zeile 1: \_\_\_**

*Definiert hexadezimale Zeilen der Linie 1, z.B.:* 27,01,02,0D,0A (=ESC,01,02,CR, LF)

#### **HEX-Zeile 2: \_\_\_**

*Definiert hexadezimale Zeilen der Linie 1, z.B..:* 27,00,0D,0A (=ESC,00,CR, LF)

#### **HEX-Zeile 3: \_\_\_**

*Definiert hexadezimale Zeilen der Linie 1, z.B. 3*

#### FHEX-Zeile 4:

*Definiert hexadezimale Zeilen der Linie 1, z.B. 4*

## ■ *13 Die Konfiguration*

#### **13.4.4.3 Konfiguration - Protokoll - Kopf-/Fusszeilen - Position**

Zusätzlich können viele "ready-to-pick items" im Protokoll ausgedruckt werden. Für jede Positon kann die Liste aufgerufen werden. Beachten Sie, dass ein "item" an verschiedenen Positionen gleichzeitig verwendet werden kann, z.B. unterstreichen auf der Position 2,4, und 7.

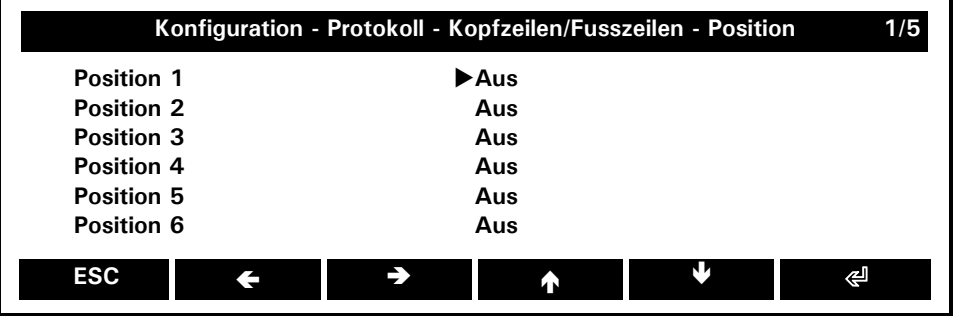

Einige "items" sind nur der Kopf- oder Fusszeile vorenthalten andere stehen beiden Zeilen zu Verfügung. Die folgende Tabelle gibt einen Überblick über die "items" und deren Möglichkeiten.:

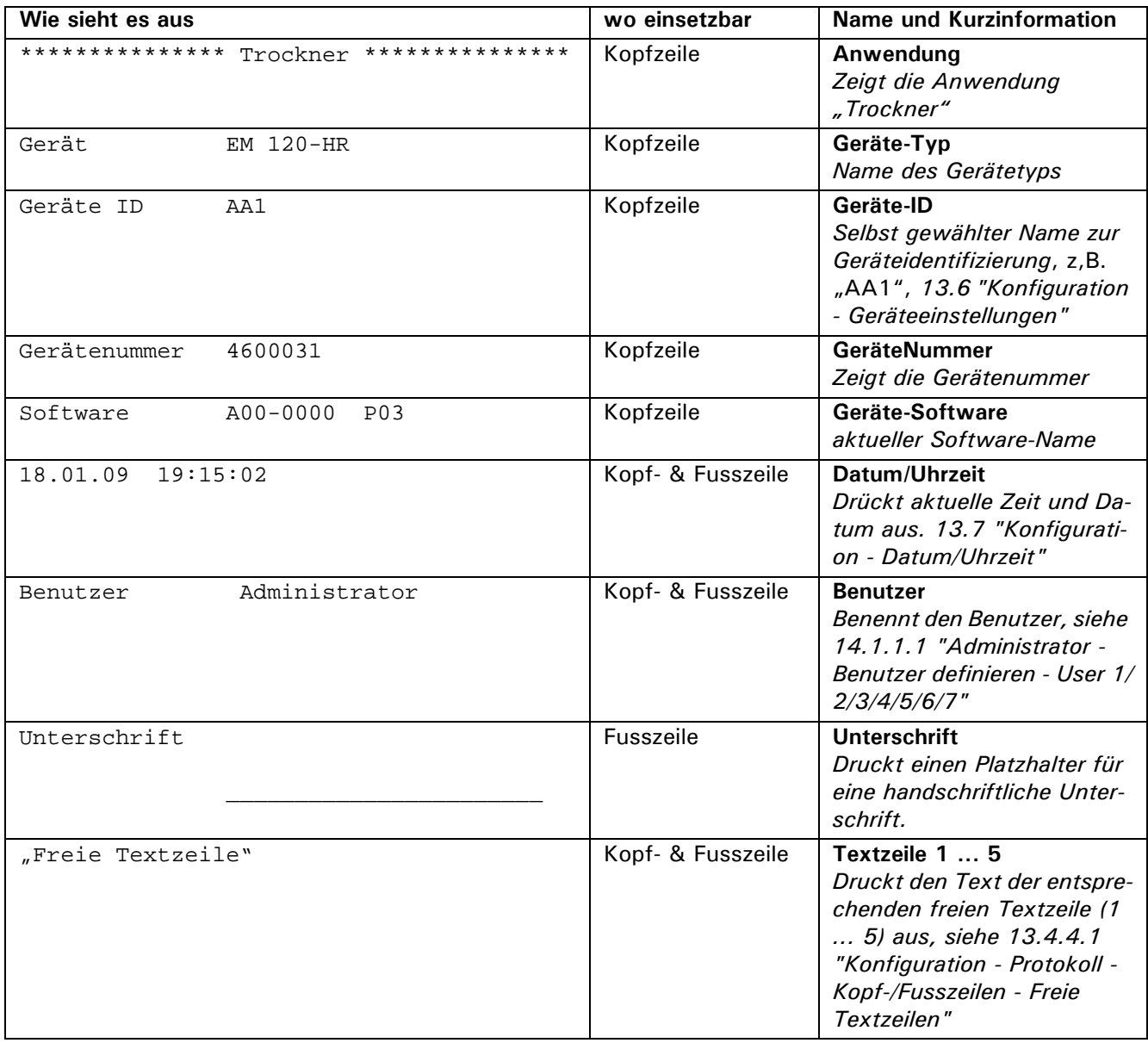

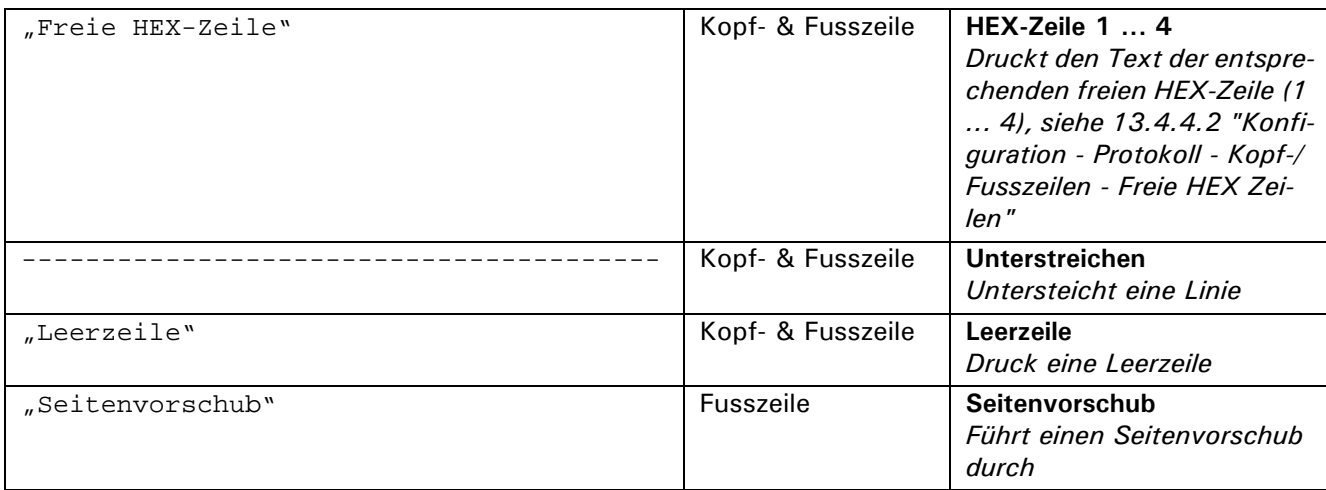

## **13.5 Konfiguration - Schnittstelle**

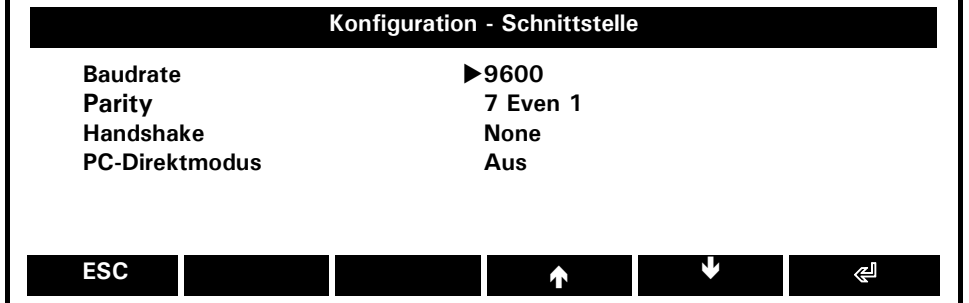

**Baudrate:** 300, 600, 1200, 2400, 4800, **9600**, 19200, 38400, 57600

*Wäheln Sie die Baudrate für die RS232/V24 Schnittstelle entsprechend den Einstellungen des preriphären Gerätes. Siehe auch 15 "Datenübertragung"*

**Parity:** *7 Even 1, 7 Odd 1, 7 None 2, 8 None 1*

*Wäheln Sie die Parity für die RS232/V24 Schnittstelle entsprechend den Einstellungen des preriphären Gerätes. Siehe auch 15 "Datenübertragung"*

**Handshake: None**, XOn / XOff, Hardware

*Wäheln Sie den Handshake für die RS232/V24 Schnittstelle entsprechend den Einstellungen des preriphären Gerätes. Siehe auch 15 "Datenübertragung"*

#### **PC-Direktmodus:** Ein, **Aus**

*Einschalten des PC-Direktmodus, lesen sie mehr dazu in Kaptiel 15 "Datenübertragung"*

## **13.6 Konfiguration - Geräteeinstellungen**

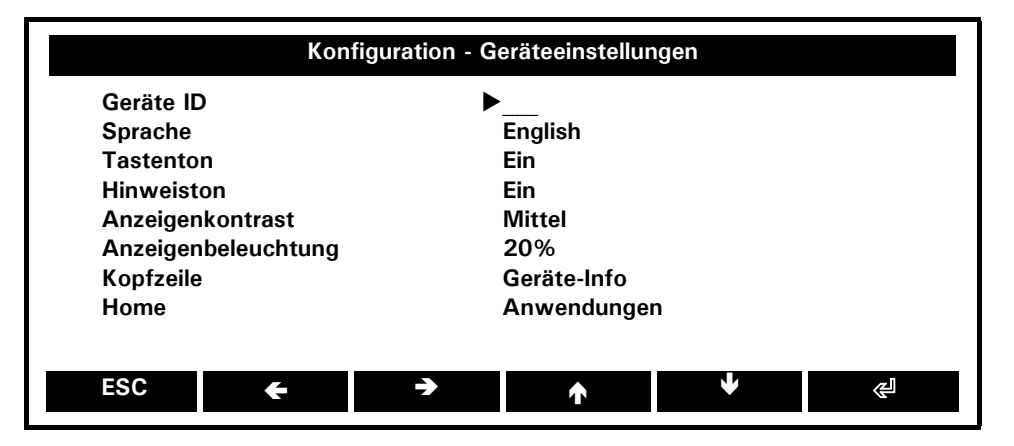

#### **Geräte ID: \_\_\_**

*Ermöglicht eine alphanumerische Identifizierung des Gerätes (max. 20 Zeichen), welche bei der Aufstartsequenz der Waage eingeblendet wird.* 

#### **Sprache: English**, Deutsch, Française *Auswahl der Spracha*

**Tastenton: Ein**, Aus *Tastatur Ton*

**Hinweiston: Ein**, Aus *Akusticher Hinweis auf Ereignisse wie Trocknungsende*

**Anzeigekontrast: 1 .. 7**

*Anpassen des Bildschirmkontrastes*

**Anzeigebeleuchtung: 20%**, 40%, 60%, 80%, 100% *Anpassen der Anzeigebeleuchtung*

**Kopfzeile: Geräte Info**, Datum & Zeit

*- Die Kopfzeile zeigt die laufende Anwendung mit Wägebereich und Auflösung*

*- Die Kopfzeile zeigt die laufende Anwendung sowie Systemuhr mit Datum und Uhrzeit.*

#### **Home: Anwendung**, User

- *Das Menu "Applikations" wird im Homescreen angezeigt*
- *The Menu "User" wird im Homescreen angezeigt*

## **13.7 Konfiguration - Datum/Uhrzeit**

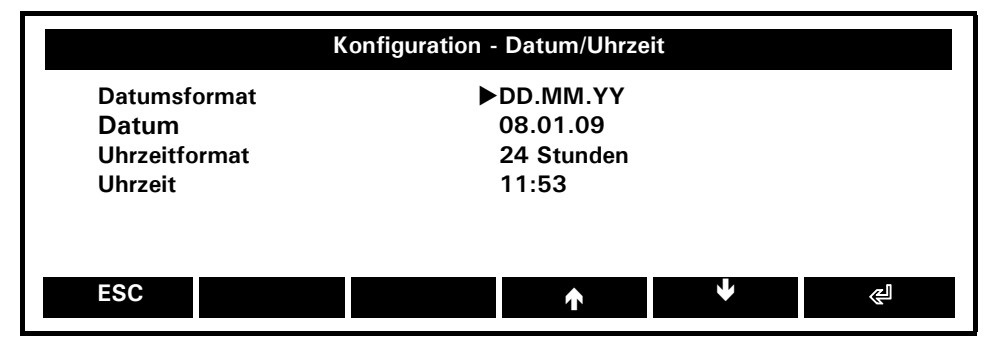

**Datumsformat: DD.MM.YY**, DD.MM.YYYY, MM.DD.YY, MM.DD.YYYY

*Auswahl des Datumsformates D (day, Tag), M (month, Monat), Y (year, Jahr)*

**Datum:** 26.12.08 *Geben Sie das Datum ein*

## **Uhrzeitformat:** 12 Stunden, **24 Stunden**

*Wählen Sie das Uhrzeitformat*

**Zeit:** 08.19.57

*Geben Sie die Uhrzeit ein*

#### **HINWEIS** Ø

Die Uhr läuft auch bei unterbrochener Stromzufuhr weiter. Sollte dies nicht der Falls sein, so ist dies ein Hinweis, das die Backup Batterie durch den Service ersetzt werden muss.

## **13.8 Konfiguration - Eigenschaften**

Wählen Sie diesen Menüpunkt, um alle Konfigurationseinstellungen im InfoFenster anzuzeigen. Drucken sie mittels «**PRINT**». Siehe auch Kapitel 10.3.1 "Info-Seiten und Info-Felder" und 10.4 "Das Info-Fenster"

# **14 Administrator und Benutzer Profile**

Ein Administrator- und 7 unterschiedliche Benuzerprofile können gespeichert werden. Ein Profil enthält alle Konfigurations- und Anwendungseinstellungen..

## **14.1 Das Administrator Menü**

- Halten Sie **«MENU» gedrückt**
- Drücken Sie wiederholt  $\{\rightarrow\}$  bis "Einstellungen" in der Kopfzeile gewählt
- Drücken Sie **{}** unter demAdministrator-Icon

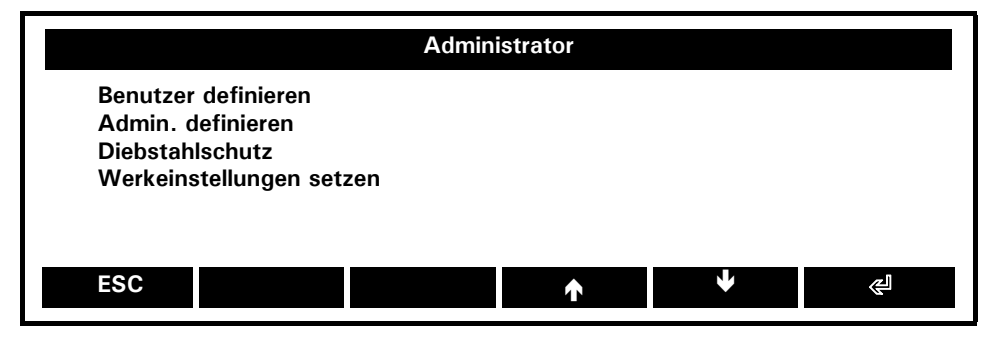

### **Benutzer definieren**

*Definiert bis zu 7 Benutzerprofile, siehe 14.1 "Das Administrator Menü".*

#### **Admin. definieren:**

*Definiert das Administratorprofil*

#### **Diebstahlschutz:**

*Aktiviert den Diebstahlschutz mittels Passwort*

#### **Werkeinstellungen setzen:**

*Setzt alle Konfigurationen und Anwendungen auf die ursprünglichen Einstellungen, siehe 14.2 "Werkeinstellungen setzen".* 

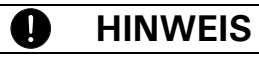

Werkeinstellungen setzen schaltet alle Benutzer aus und löscht alle Benutzerprofile!

### **14.1.1 Administrator - Benutzer definieren**

Dieses Menü erlaupt dem Administrator die ganze Benutzerliste zu bearbeiten..

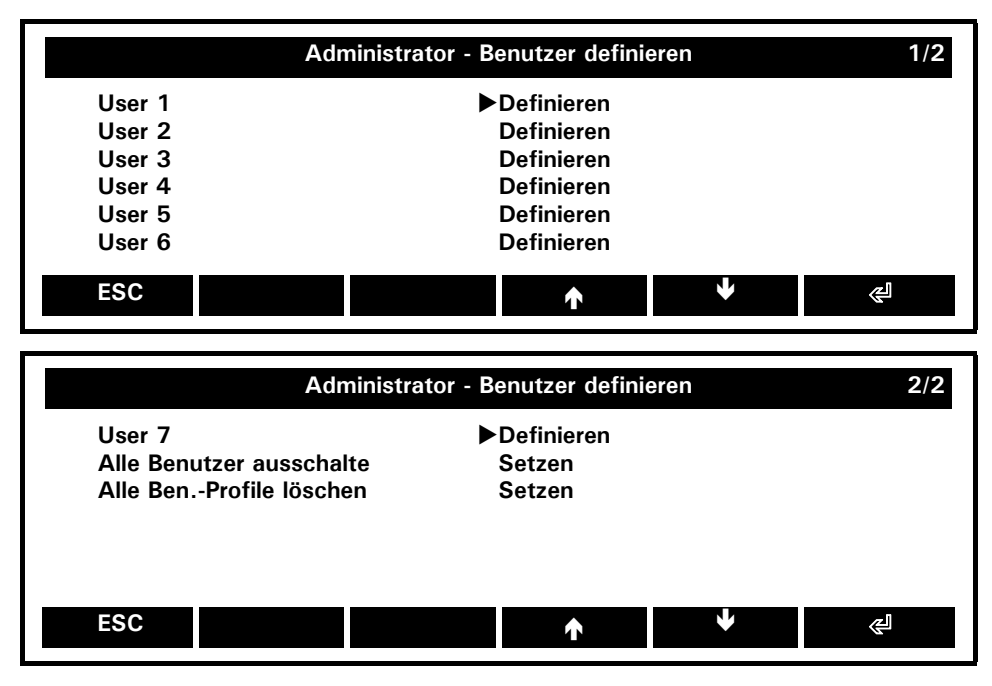

**Deutsch**

**User 1/2/3/4/5/6/7:** Definieren *Definiert die Benutzer 1/2/3/4/5/6/7*

**Alle Benutzer ausschalten:** Setzen *Schaltet alle Benutzer aus*

**Alle Ben.-Profile löschen:** Setzen *Löscht alle Benutzer-Profile*

### **14.1.1.1 Administrator - Benutzer definieren - User 1/2/3/4/5/6/7**

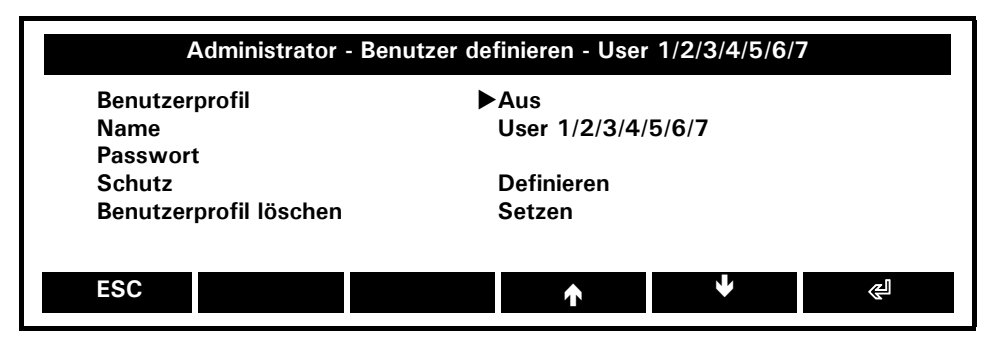

#### **Benutzerprofil 1/2/3/4/5/6/7:** Ein, **Aus** *Lässt die Benutzer 1/2/3/4/5/6/7 zu*

### **Name: User 1/2/3/4/5/6/7**

*Dem Benutzer 1/2/3/4/5/6/7 kann ein Name zugewiesen werden*

#### **Passwort:**

*Passwort eingeben*

**Schutz:** Definieren *Den Schutz im Benutzerprofils definieren*

**Benutzerprofil löschen:** Setzen *Löscht das gewählte Benutzerprofil 1/2/3/4/5/6/7*

### **Den Schutz im Benutzerprofil definieren)**

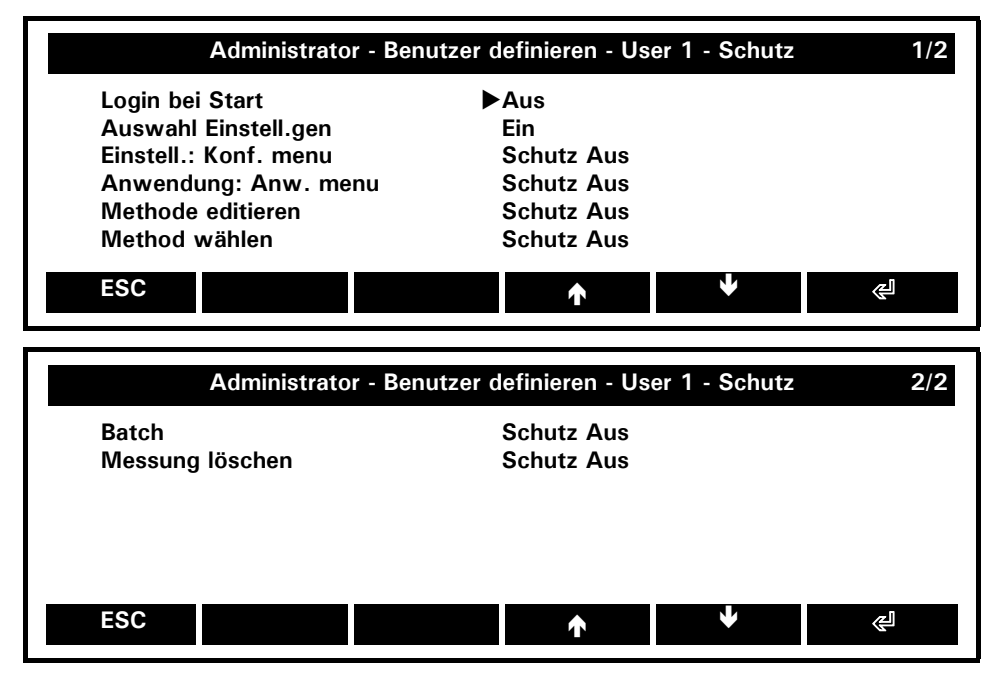

#### **Login bei Start** Ein**/Aus** *Login passwortgeschütz*

#### **Auswahl: Einstell.gen: Ein/**Aus

*Schutzes des Konfigurations Menu anwählbar durch "Einstell.: Konf.menu:"*

#### **Zum Schutz stehen folgende Möglichkeiten zur Auswahl:**

- *Schutz aus: kein Passwort nötig*
- *Schutz Benutzer: Benutzerpasswort nötig*
- Schutz Administrator.: Administratorpasswort nötig

**Einstell.: Konf.menu:** *Schutz Aus, Benutzer, Administrator Einstellungen des Konfigurations Menu schützen*

**Anwendung: Anw.menu:** *Schutz Aus, Benutzer, Administrator Einstellungen des Anwender Menu schützen*

**Methode editieren:** *Schutz Aus, Benutzer, Administrator Methoden vor Veränderung schützen*

**Methode wählen:** *Schutz Aus, Benutzer, Administrator Wählen einer anderen Method schützen resp. verhindern*

**Batch:** *Schutz Aus, Benutzer, Administrator Batches vor Veränderung schützen*

**Messung löschen.***: Schutz Aus, Benutzer, Administrator Messungen schützen*

### **14.1.2 Administrator - Administrator definieren**

Dieses Menü beschreibt, wie sie den Administrator definieren.

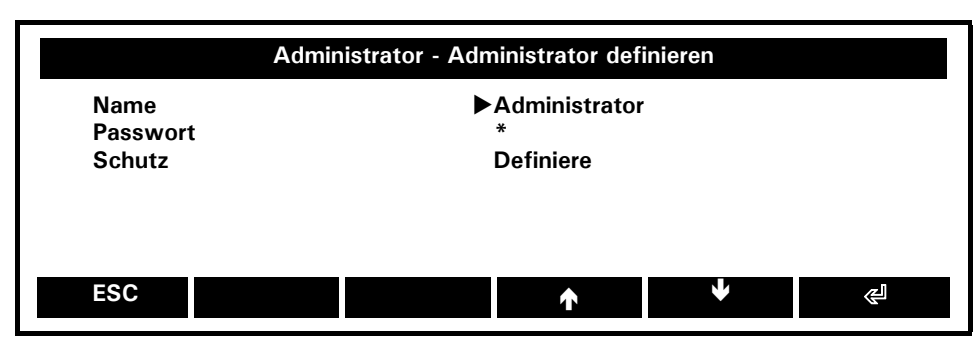

#### **Name: Administrator**

*Name des Administrators*

#### **Passwort:**

*Passwort eingeben*

#### **Schutz: Definieren**

Siehe 14.1.1.1 "Administrator - Benutzer definieren - User 1/2/3/4/5/6/7""Den Schutz des Benutzerprofils *definieren".*

#### **HINWEIS** O

Der vergebene Namen für den Administrator erscheint nur in den Protokollen. In den Menüs erscheint weiterhin "Administrator".

### **14.1.3 Administrator - Diebstahlschutz**

Der Administrator kann die Waage mittels freiwählbarem, bis zu sechstelligen numerischen Code gegen Diebstahl schützen. Dieses Menü ist nur verfügbar nach eingabe des Anti-Diebstahl-Codes..

#### **HINWEIS** Œ

**Ab Werk istdie Antidiebstahl-Codierung deaktiviert.** 

Der **programmierte Code** in der Werkeinstellung ist: **8 9 3 7**

Dieser Code ist für alle Waagen identisch. Geben Sie aus Sicherheitsgründen deshalb Ihren **eigenen Code** ein. Bewahren Sie Ihren Code an einem sicheren Ort auf

#### **Administrator - Diebstahlschutz**

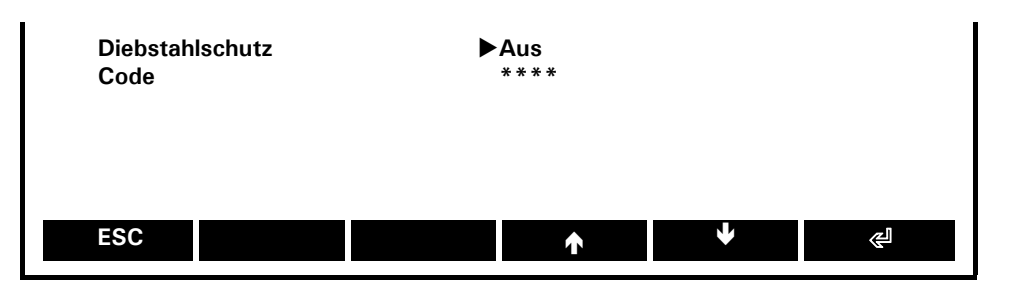

**Diebstahlschutz: Aus**, Ein *Ermöglicht/verunmöglicht den Diebstahlschutz*

### **Passwort: \*\*\*\***

*Geben Sie eine neues Passwort ein.*

Im Administrator-Profil kann die Waage mittels freiwählbarem (bis zu 6 Zeichen ) numerischen Code gegen Diebstahl schützen:

- Bei deaktivierter Anti-Diebstahl-Codierung kann die Waage nach einem Spannungsunterbruch ohne Code-Eingabe wieder eingeschaltet und betrieben werden.
- Bei aktivierter Anti-Diebstahl-Codierung verlangt die Waage nach jedem Spannungsunterbruch die Eingabe des Codes.
- Wird der Code falsch eingegeben, wird die Waage blockiert.
- Ist die Waage blockiert, muss sie zuerst vom Stromnetz getrennt, anschliessend erneut ans Netz angeschlossen und durch Eingabe des korrekten Codes freigeschaltet werden.
- Nach sieben aufeinanderfolgenden Falscheingaben erscheint in der Anzeige WAAGE GESPERRT, SERVICE ANRUFEN. In diesem Fall kann nur ein Precisa-Servicetechniker die Waage wieder freischalten..

#### **HINWEIS** I

**Weder der Status noch der Code der Diebstahlsicherungen ändern beim zurücksetzen auf die Werkeinstellungen.** 

## **14.2 Werkeinstellungen setzen**

Als Administrator können Sie das Gerät auf seine Werkseinstellungen zurück setzten, *siehe Kap. 14.1 "Das Administrator Menü"*

- Halten Sie **«MENU»**
- Drücken Sie wiederholt  $\{\blacktriangleright\}$  bis in der Headline "Einstellungen" markiert ist
- Drücken Sie **{}** unter dem Administrator icon
- Drücken Sie wiederholt  $\{\blacklozenge\}$  bis Sie zu "Werkeinstellungen setzen" gelangen
- Drücken Sie  $\{\text{E}\}\$ um diese Option zu wählen
- Bestätigen Sie die Frage "Werkeinstellungen setzen?" durch Drücken von **{Ja}**

# **15 Datenübertragung**

Zur Datenübertragungen mit Peripheriegeräten ist der Trockner mit einer RS232/V24-Schnittstelle ausgestattet.

Vor der Datenübertragung muss im Konfigurationsmenü des Trockners die RS232-Schnittstelle mit derjenigen des Peripheriegerätes abgeglichen werden. (Siehe Kap. 13.5 "Konfiguration - Schnittstelle")

#### • **Handshake**

Das Handshake ist ab Werk auf "NO" (kein) eingestellt. Es kann auf Software-Handshake "XON-XOFF" oder auf Hardware-Handshake "HARDWARE" eingestellt werden.

#### • **Baudrate**

Mögliche Baudraten: 300, 600, 1200, 2400, 4800, 9600, 19200, 38400, 57600 Baud.

#### • **Parity**

Mögliche Parity: 7 even 1 stop, 7 odd 1 stop, 7 no 2 stop, 8 no 1 stop, 8 even 1 stop, 8 odd 1 stop.

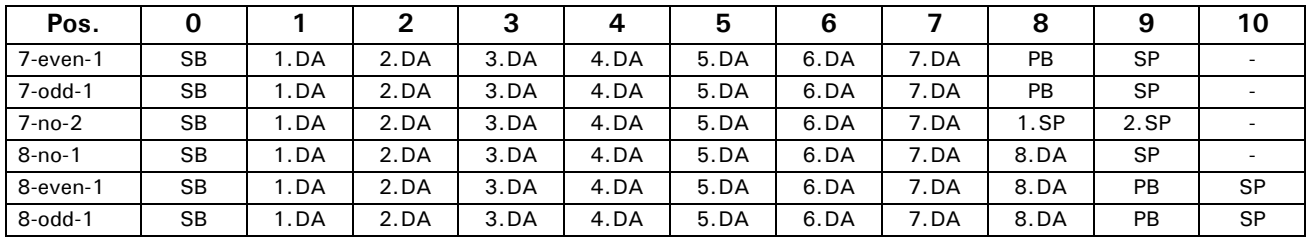

SB: Start bit PB: Parität bit DA: Data bit SP: Stop bit

#### • **Anzeige**

S D7 D6 D5 D4 D3 D2 D1 D0 U U U

Die Datenübertragung erfolgt im ASCII-Code:

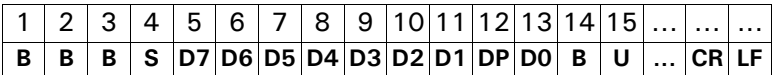

- **B** Leerzeichen (Zwischenraum)
- **S** Vorzeichen (+, –, Zwischenraum)
- **DP** Dezimalpunkt
- **D0...D7** Ziffern
- **U ...** Einheit (nur wenn Gewicht stabil ist, sonst wird keine Einheit gesendet)
- **CR** Wagenrücklauf
- **LF** Zeilenvorschub

#### a **HINWEIS**

Nicht verwendete Stellen werden mit Leerzeichen aufgefüllt. Der Dezimalpunkt DP kann zwischen D0 und D7 liegen.

## **15.1 Verbindungsschema**

#### • **Standardmässige, bi-direktionale Verbindung**

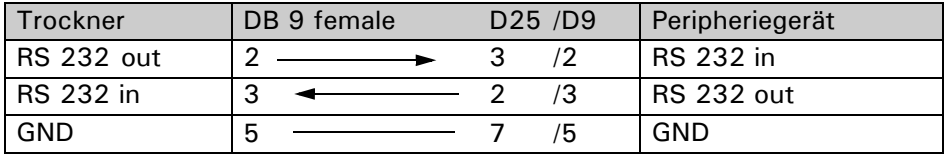

## ■ *15 Datenübertragung*

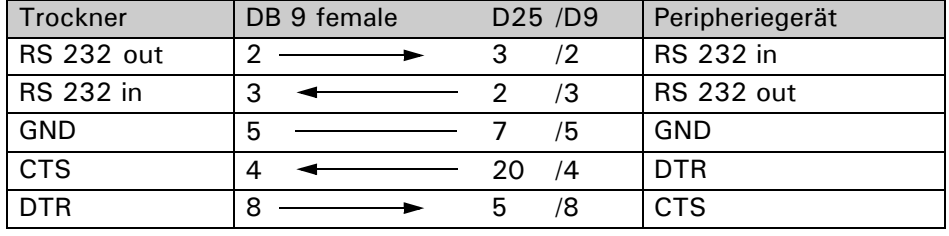

• **Standardmässige, bi-direktionale Verbindung mit zusätzlichem Hardware-Handshake im Peripheriegerät**

## **15.2 Fernsteuerungsbefehle**

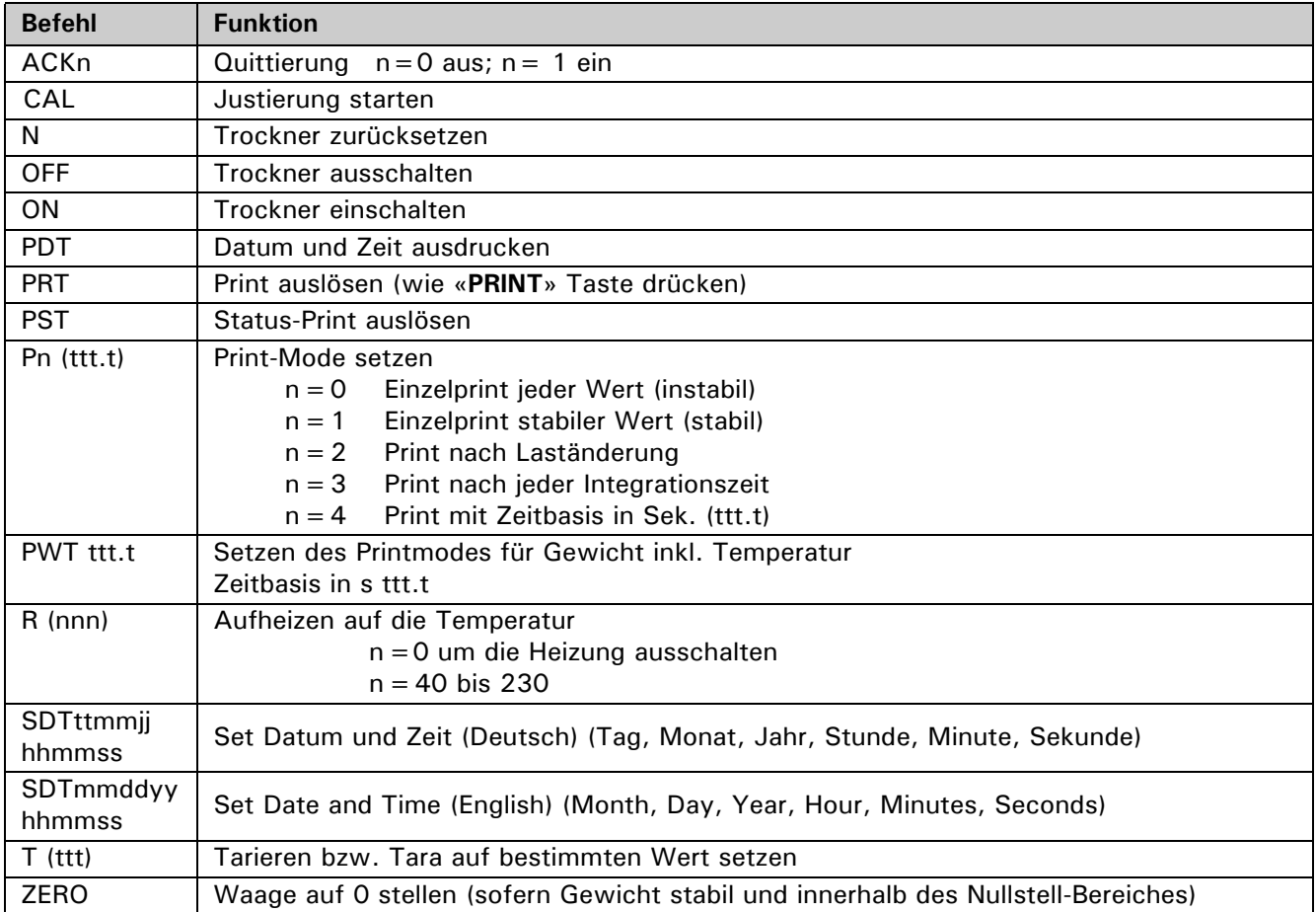

 $\overline{\bullet}$ Jeder Fernsteuerungsbefehl muss mit «CR» «LF» abgeschlossen werden. Die Befehle werden auf Wunsch quittiert.

### **15.2.1 Beispiele zur Fernsteuerung**

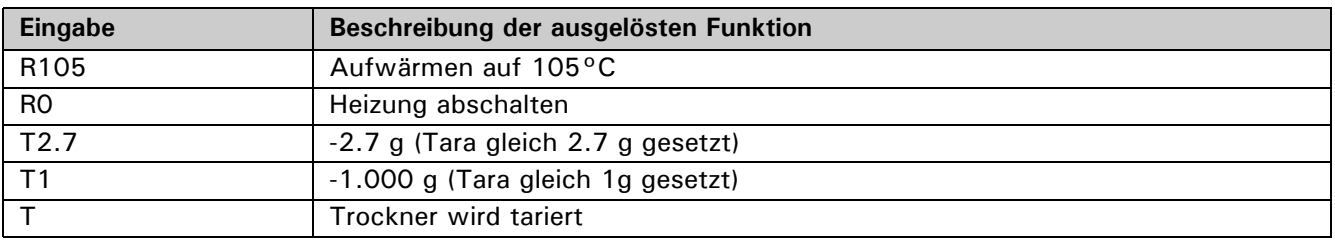

**HINWEIS**

# **16 Unterhalt und Service**

## **16.1 Hilfsprogramm**

• Halten Sie die Tara-Taste gedrückt, bis das Hilfsprogramm geöffnet wird.

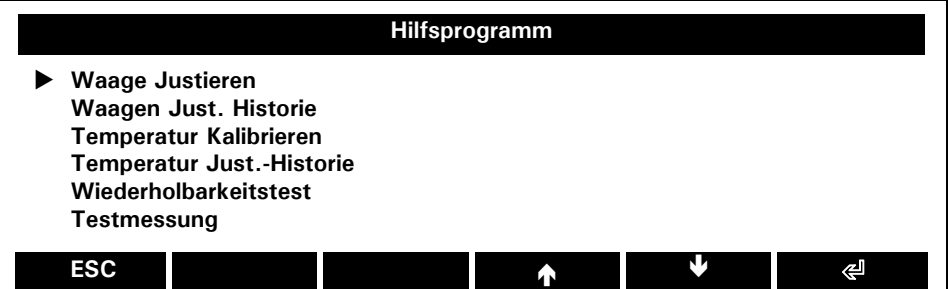

#### **Waage Justieren**

*Waage gemäss Konfigurationseinstellungen Justieren*

#### **Waage Just. Historie**

*Sie erhalten die Information über die letzen Justierungen*

### **Temperatur Kalibrieren**

*Zweipunkt Justierung der Temperatur*

### **Temperatur Just. Historie**

*Sie erhalten die Information über die letzen Temperatur-Justierungen*

#### **Wiederholbarkeitstest**

*Automatischer Wiederholbarkeitstest mit Hilfe des internen Gewichtes.*

#### **Testmessung**

*Hilft bei der Methodenentwicklung mit Referentmaterial.*

## **16.2 Justierung**

Die Justierung der Waage wird im Konfigurationsmenü festgelegt. (Siehe Kap. 13.3 "Konfiguration - Justierung" und siehe Kap. 16.2 "Justierung")

Mögliche Arten der Justierung:

- Externe Justierung mittels ICM (Intelligent Calibration Mode)
- Externe Justierung mit frei wählbarem Gewicht
- Interne Justierung
- Automatische Justierung

#### **HINWEIS** A

Durch Drücken der «**ON/OFF**» Taste kann die Justierung jederzeit abgebrochen werden.

Um emanuell eine Justierung auszulösen gehen Sie wie fogt vor:

- Halten Sie «**0/T**» bis die Hilfsprogramme angezeigt werden.
- Wählen Sie "Waage Justieren" und drücken Sie  $\{\leq 1\}$ Die Justierung startet.

### **16.2.1 Externe Justierung**

Je nach Waagentyp können Kalibriergewichte in 10-g-Schritten verwendet werden, wobei die Kalibriergewichte der Genauigkeit der Waage entsprechen müssen.

Für eine externe Justierung muss im Konfigurationsmenü der Justiermodus = Extern gewählt sein ( 13.3 "Konfiguration - Justierung").

Starten Sie die Justierung:

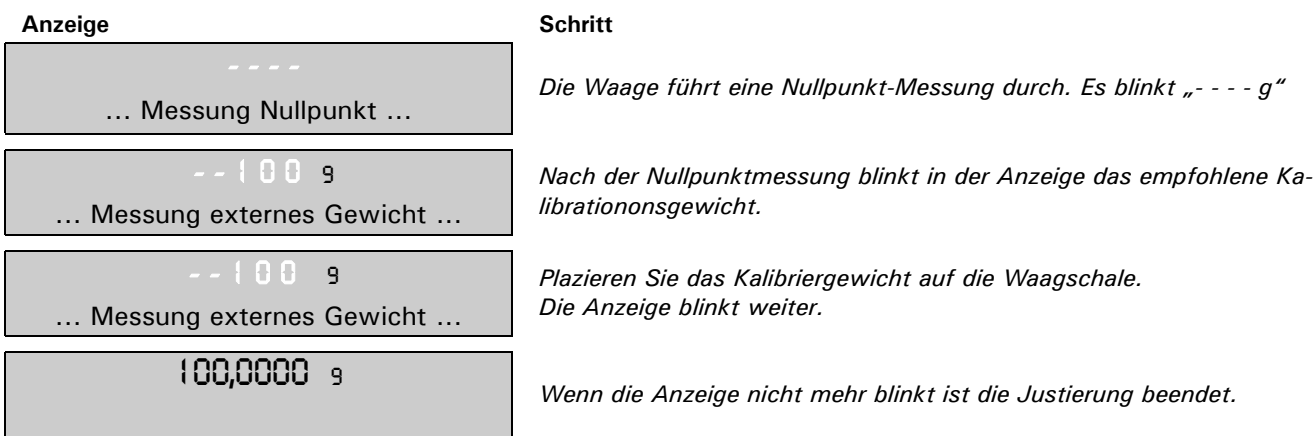

## **16.2.2Externe Justierung mit frei wählbarem Gewicht**

Für eine externe Justierung mit frei definierbarem Gewicht muss im Konfigurationsmenü der Justiermodus = Ext. benutz-def.Gew. gewählt sein ( 13.3 "Konfiguration - Justierung").

Der effektive Wert des Kalibriergewichts muss mit zehnfacher Genauigkeit der Waage eingegeben werden  $(Def.-Weight = n.nnn g)$ .

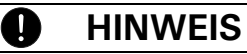

Wird mit dem freien Gewicht Justierung, so darf nur noch dieses Gewicht verwendet werden.

Start Sie die Justierung:

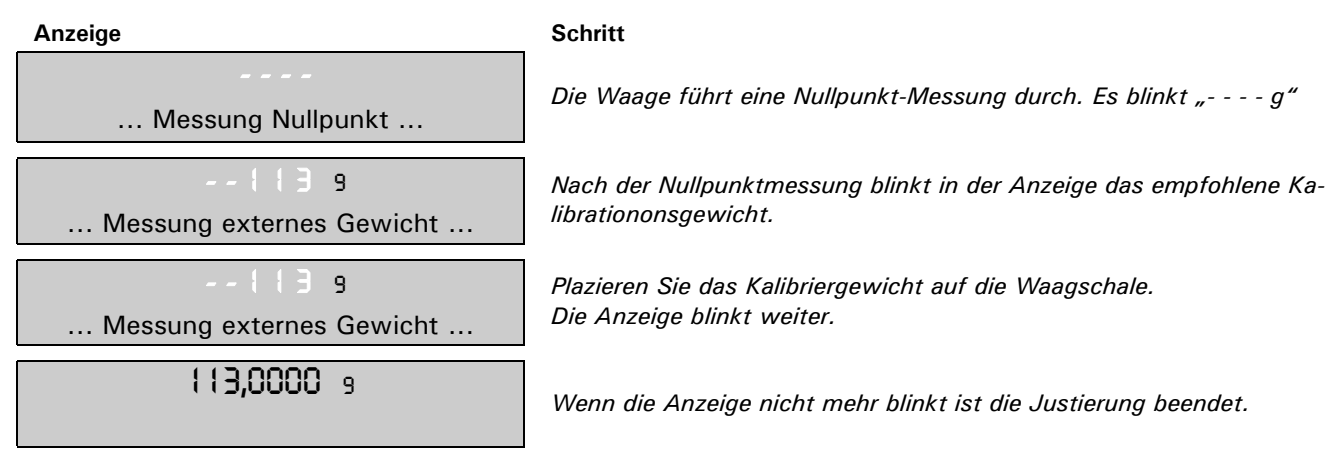

## **16.2.3 Interne Justierung**

Für eine interne Justierung mit dem eingebauten Kalibriergewicht muss im Konfigurationsmenü Justiermodus = Intern gewählt weden. ( 13.3 "Konfiguration - Justierung").

- Wechseln Sie in die Anwendung "Wägen".
- Drücken Sie «**0/T**» bis das Kalibrationsmenü angezeigt wird.
- Wählen Sie "Waage Justieren" und drücken Sie  $\{\leqslant\}$

Nach einer gewissen Zeitspanne ist die Justierung beendet.

## **16.2.4 Automatische Justierung**

Für eine automatische Justierung mit dem eingebauten Kalibriergewicht muss im Konfigurationsmenü Justiermodus = Automatisch gewählt weden. ( 13.3 "Konfiguration - Justierung").

Die Waage justiert sich nun automatisch alle 24 Stunden (z.B. 6 h für 06.00 Uhr morgens).und/oder nach jeder Temperaturänderung von einem gewähltem Wert in Grad Celsius (z.B. 2 Temp für 2 Grad Celsius), abhän-
gig von den Definitionen im Konfigurationsmenü..

#### O **HINWEIS**

Für die automatische Justierung nach Zeit und nach Zeit/Temp. müssen zunächst Datum und Uhrzeit der Waage korrekt eingestellt werden. (Siehe Kap. 13.7 "Konfiguration - Datum/Uhrzeit")

Die Justierung kann auch bei aktivierter Autojustierung jederzeit manuell ausgelöst werden.

Die automatische Justierung erfolgt nur dann, wenn mindestens fünf Minuten lang kein Gewicht aufgelegt wurde.

Es wird empfohlen, den Zeitpunkt für die Autojustierung auf einen Zeitpunkt ausserhalb der normalen Betriebszeiten (z. B. auf die frühen Morgenstunden) zu legen.

### **16.3 Temperatur-Kalibration / Temperatur-Justierung**

- Halten Sie «**0/T**» gedrückt, bis das Hilfsprogramm angezeigt wird.
- Wählen Sie "Temperatur Kalibration" und drücken Sie  $\{\leq l\}$

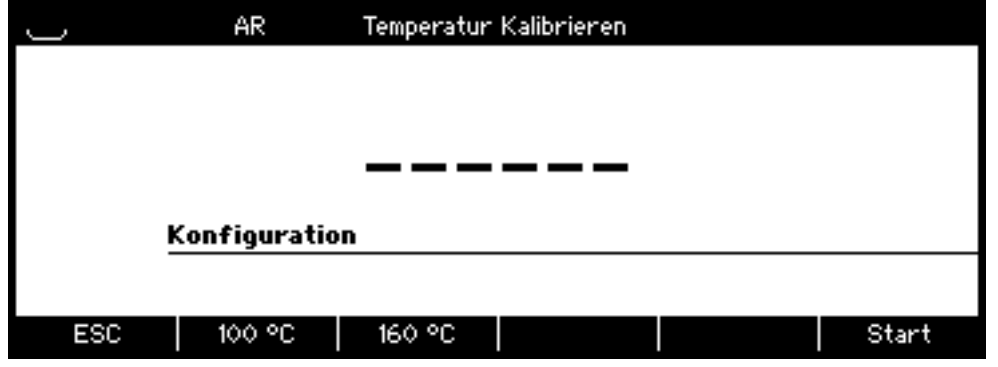

- Die Temperaturkalibration / Temperaturjustierung wird durch zwei Punkte durchgeführt. Drücken Sie die entwprechenden Softkeys, falls Sie diese ändern wollen.
- Führen Sie die Scheibe mit dem Temperaturfühler ein.
- Starten Sie die Kalibration mit Start

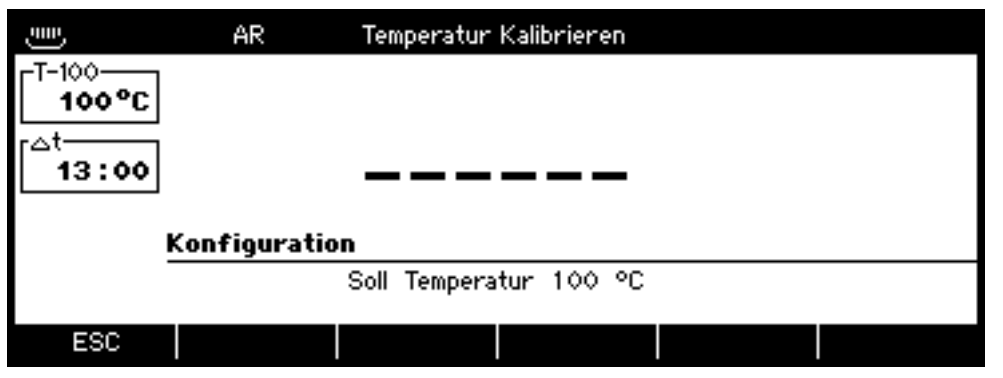

- Die Temperatur wird während 35 min gehalten
- Sie werden nun aufgefordert die Referenztemperatur einzugeben.

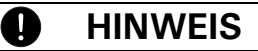

Aktivieren sie das Feld NICHT mit "enter" (Das Feld ist bereits für die Dateneingabe bereit) "enter" schliesst die Dateneingabe und das Aufheizen zum zweiten Kalibrationspunkt beginnt.

- Das Gerät heizz auf die zweite Temperatur, welche für 35 min gehalten wird.
- Sie werden aufgeforder die zweite Referenztemperatur einzugeben.
- Am Ende werde Sie gefragt, ob Sie eine Temperatur-Justierung durchführen möchten oder nur eine Temperatur-Kalibration.

### **16.4 Testmessung**

*Die in der testmessung eingestellte Methode dient der schnellen Methodenentwicklung*

- Halten Sie «**0/T**» gedrückt, bis das Hilfsprogramm erscheint.
- Wählen Sie "Testmessung" und Drücken Sie  $\{\leq l\}$

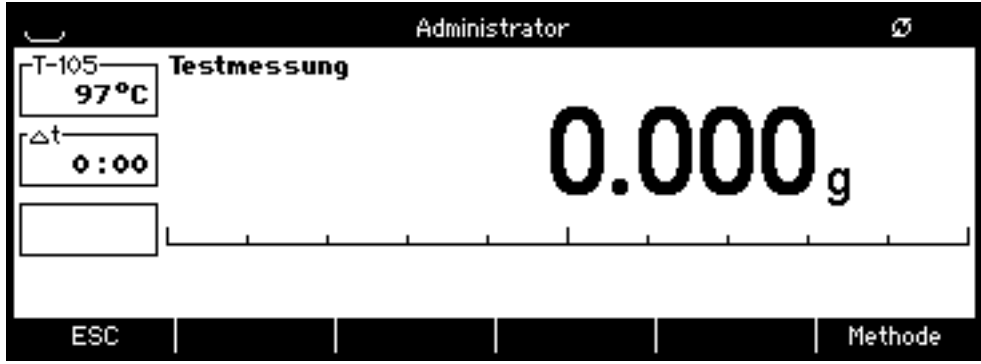

- *Drücken Sie den Softkey Methode um die Temperatur, den Heizmodus, die Einheit und die Auflösung wie in den Intervallen einer neuen Methode.*
- *Sie können 5 verschiedene Stoppmodi definieren. Zu jedem wird das Resultat ausgecruckt (im Infofenster angezeigt).*
- *Zusätzlich können Sie das Referenzresultat eingeben. Der zugehörige Stopmodus wird ermittelt. (nur wenn das Resultat mit dem Stoppmodus <= 3D/90s erreicht werden kann)*

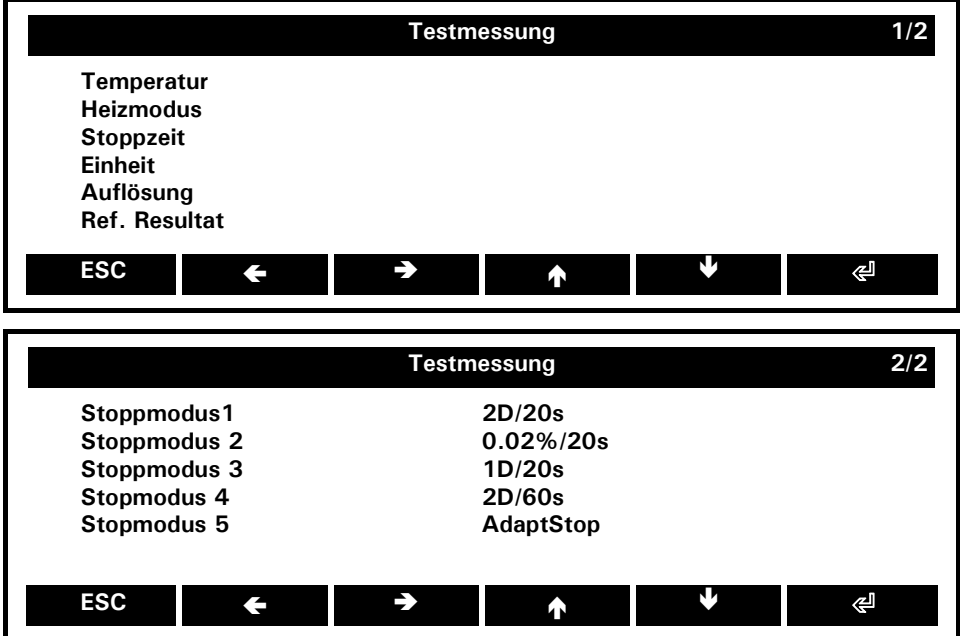

- Drücken Sie ESC
- Tarieren Sie, wägen Sie die Probe ein und starten Sie wie gewohnt.

### **16.5 Software update**

Unsere Waagen unterliegen stetiger Weiterentwicklung und Verbesserung. Aus diesem Grund ist es möglich die Gerätesoftware über das Internet auf den aktuellsten Stand zu bringen.

Damit ein Software update durchgeführt werden kann, muss von der Homepage das Download-Tool heruntergeladen werden und auf einem Rechner mit Serieller Schnittstelle installiert werden.

Die Waagensoftware kann ebenfalls aus dem Download-Bereich der Homepage heruntergeladen werden um mit Hilfe des Download-Tool ins Gerät geladen zu werden.

### **16.6 Reinigung**

Die Waage muss sorgfältig behandelt und regelmässig gereinigt werden. Es handelt sich um ein Präzisionsinstrument.

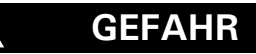

**Für Wartungsarbeiten muss die Waage vom Stromnetz getrennt werden (Steckernetzteil ausstecken). Es muss ausserdem gewährleistet werden, dass die Waage während der Arbeiten nicht von Dritten wieder ans Stromnetz angeschlossen werden kann.** 

**Achten Sie bei der Reinigung unbedingt darauf, dass keine Flüssigkeit in das Gerät eindringt. Nach Verschütten von Flüssigkeit auf die Waage, muss sie unverzüglich vom Stromnetz getrennt werden. Die Waage darf erst nach Überprüfung durch einen Servicetechniker wieder betrieben werden.**

**Die Anschlüsse auf der Geräterückseite und das Steckernetzteil dürfen nicht mit Flüssigkeiten in Berührung kommen.**

tNehmen Sie die Waagschale regelmässig ab und entfernen Sie Schmutz oder Staub unter der Waagschale und auf dem Waagengehäuse mit einem weichen Pinsel oder einem weichen, fusselfreien, mit milder Seifenlauge angefeuchteten Tuch.

Die Waagschale kann unter fliessendem Wasser gereinigt werden. Achten Sie darauf, dass beide Teile vollkommen trocken sind, ehe sie wieder auf der Waage montiert werden.

**Verwenden Sie zur Reinigung niemals Lösungsmittel, Säuren, Laugen, Farbverdünner, Scheuerpulver oder andere aggressive oder korrosive Chemikalien, da diese Substanzen die Oberflächen des Waagengehäuses angreifen und beschädigen können.**

**VORSICHT**

Die regelmässige Wartung der Waage durch Ihren Servicevertreter garantiert über Jahre die uneingeschränkte Funktion und Zuverlässigkeit und verlängert die Lebensdauer der Waage.

### **16.7 Sicherungen ersetzen**

.

Bleibt der Bildschirm nach dem Einschalten schwarz. bedeutet dies im allgemeinen, dass die Sicherung defekt ist und diese ausgetauscht werden muss.

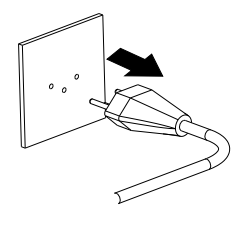

## **DANGER**

**Stecken Sie das Gerät aus, bevor Sie die Sicherung wechseln.**

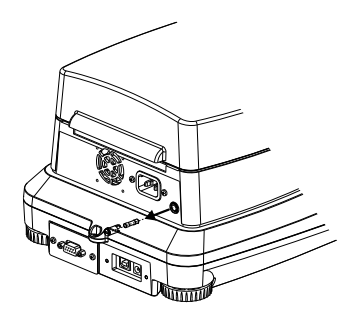

- Öffnen Sie den Sicherungshalter auf der Rückseites des Gerätes mit einem Schraubenzieher.
- Wechseln Sie die defekte Sicherung aus:
- 230 volt variant:
	- **T 3.15 A, 230 V, 5x20 mm**
	- 115 volt variant:
	- **T 6.3 A, 115 V, 5x20 mm**
- Sollte das Gerät nach dem Sicherungswechsel immer noch nicht funktionieren, kontaktieren Sie bitte ein Precisa Service Center,

#### **Gefahr**

**Verwenden Sie unter keinen Umständen andere Sicherungen oder überbrücken Sie niemals die Sicherung.**

4

O

#### **16.8 Fehlermeldungen**

Die Waage zeigt in der Info-Zeile eine Fehlerbeschreibung an.

## **HINWEIS**

Tritt ein Fehler ohne Fehlerbeschreibung in der Info-Zeile auf, muss der Kundendienst kontaktiert werden.

#### **16.8.1 Hinweise zur Störungsbehebung**

In der folgenden Tabelle sind Störungen und deren mögliche Ursachen aufgelistet. Wenn Sie die Störung nicht anhand der Tabelle beseitigen können, kontaktieren Sie bitte den Kundendienst.

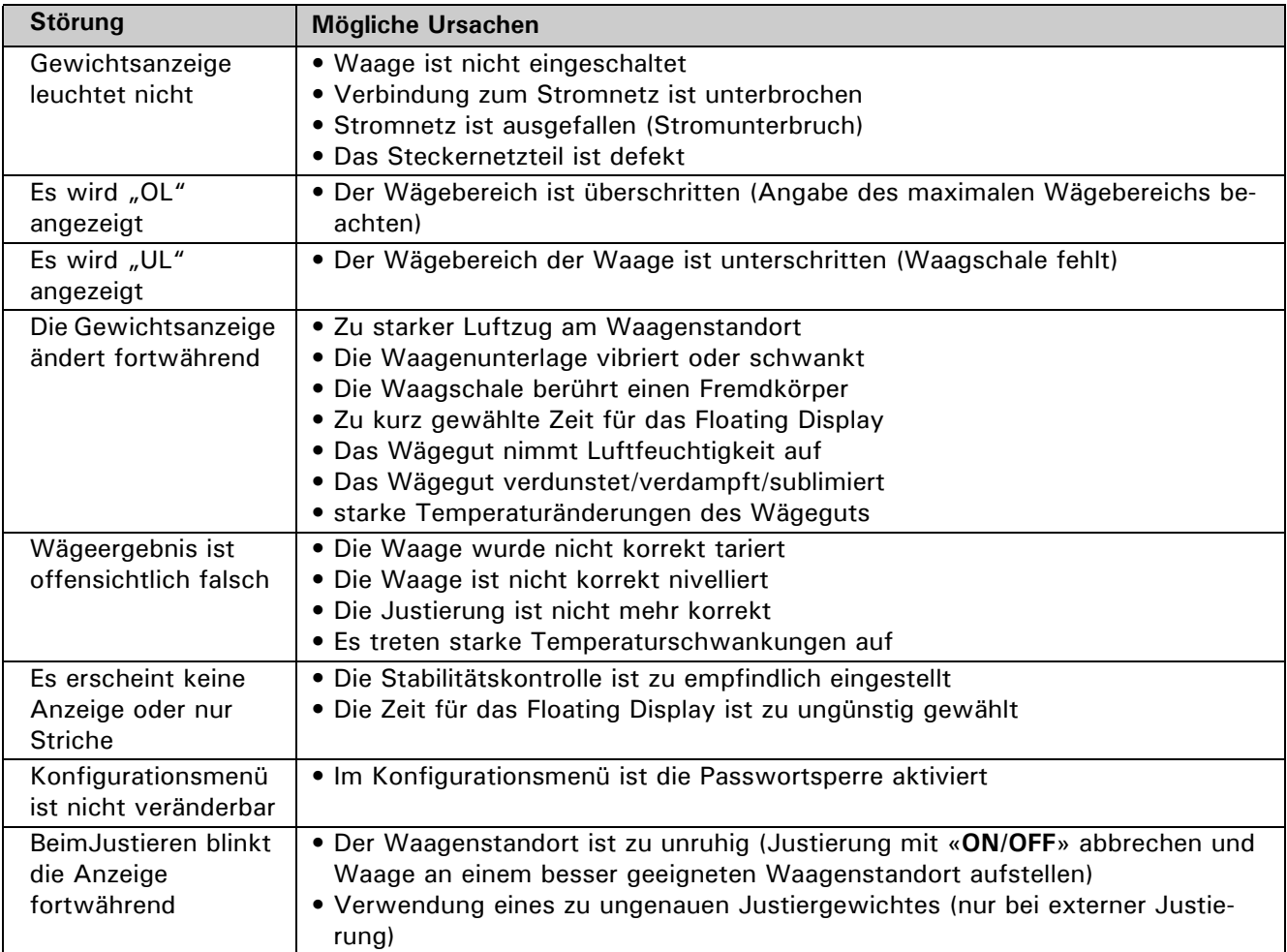

# **17 Zusätzliche Information**

### **17.1 Technische Daten**

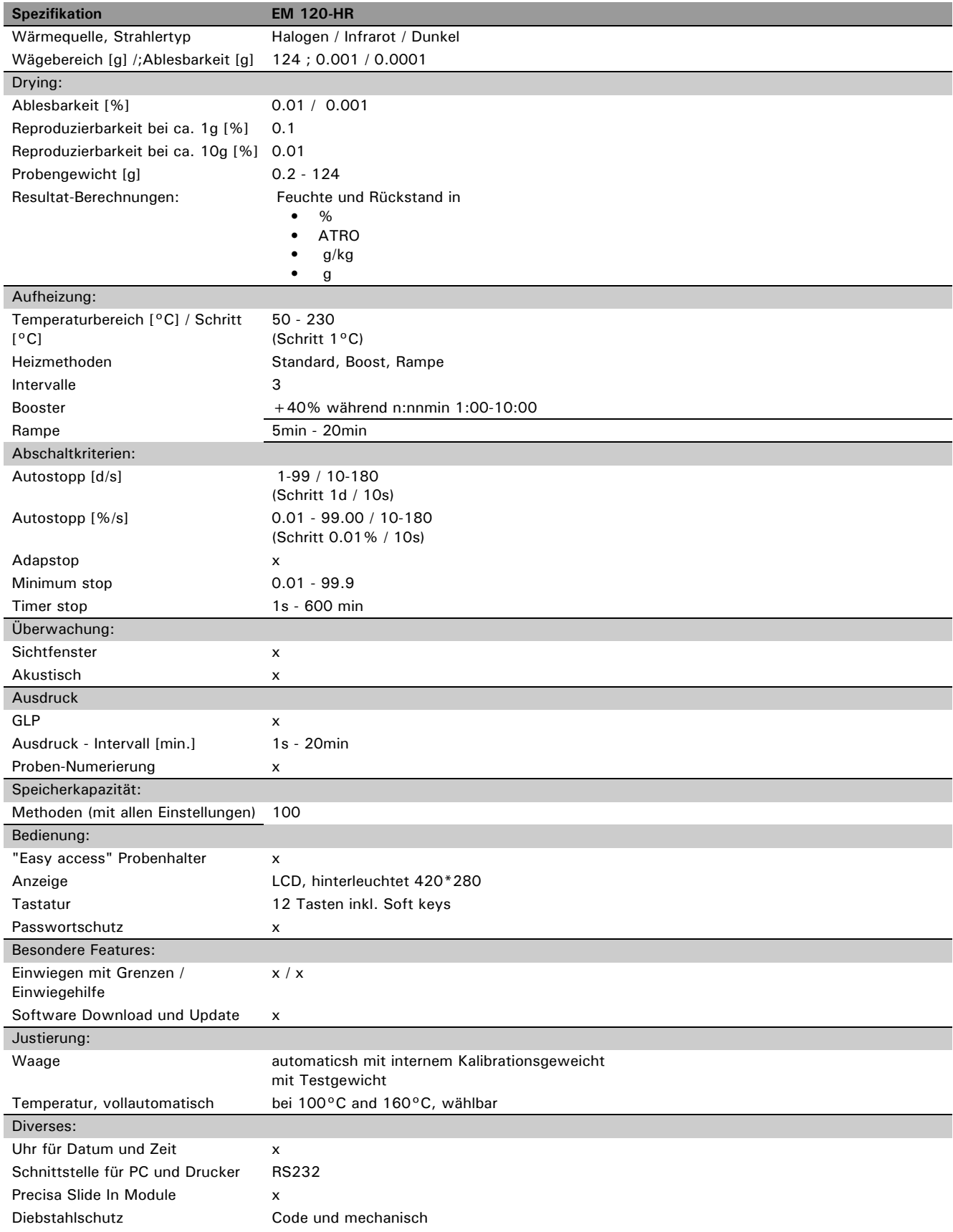

#### ■ *17 Zusätzliche Information*

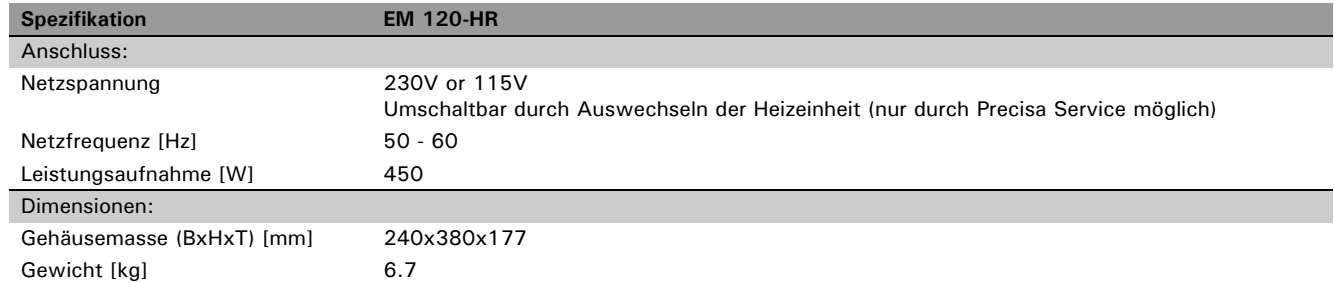